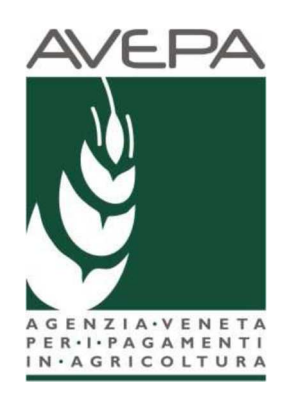

# **Applicativo SDS**

# **SISTEMA DOMANDE di SUPERFICIE**

**Manuale per la presentazione telematica della** 

**Domanda Unificata (PICCOLI AGRICOLTORI E PSR MISURE 10, 11 E 13)** 

# **Regime Piccolo Agricoltore**

**Tabella delle versioni** 

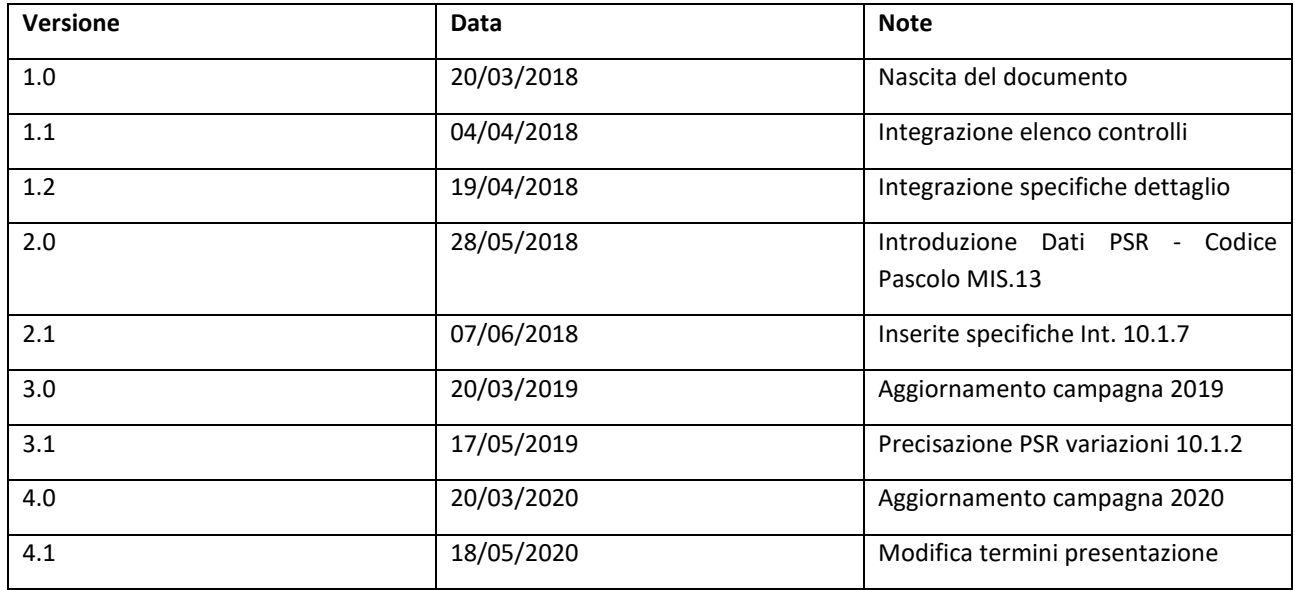

## Sommario

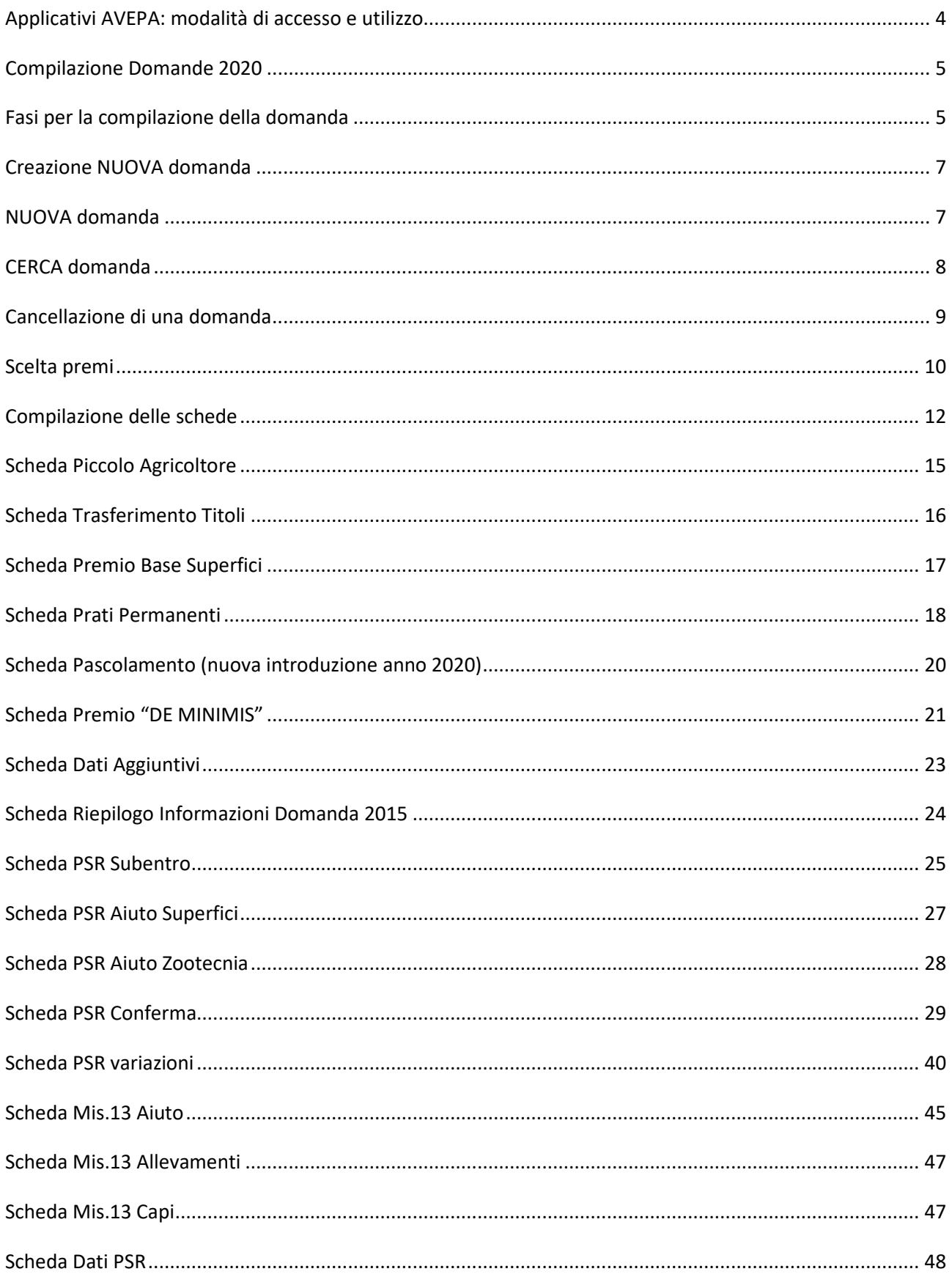

Area tecnica pagamenti diretti - Settore domande di superficie

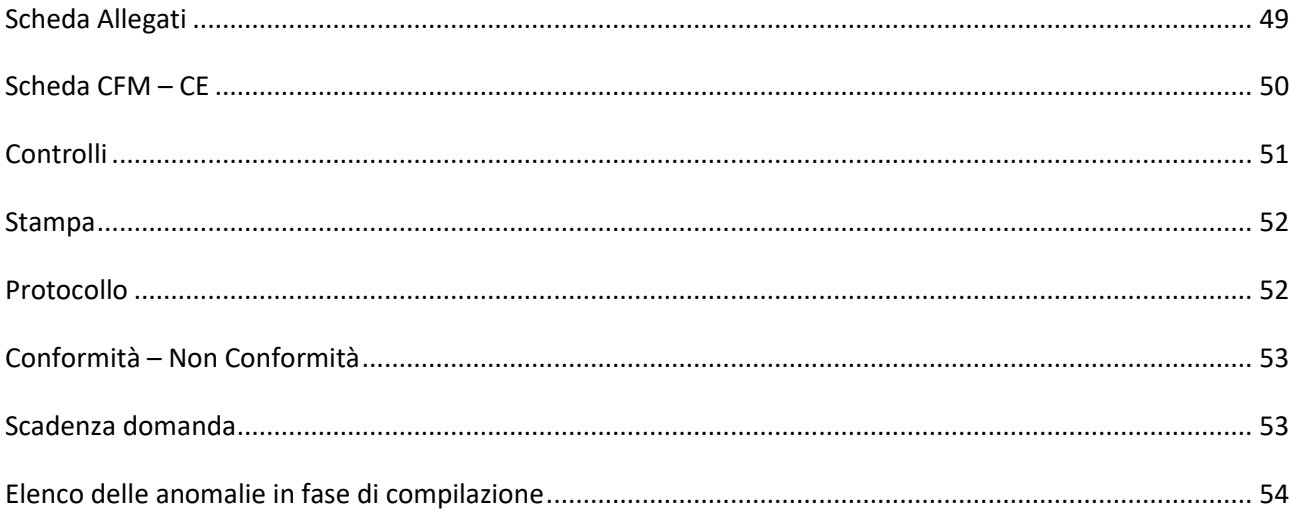

## **Applicativi AVEPA: modalità di accesso e utilizzo**

Per utilizzare gli applicativi AVEPA è necessario registrarsi nel sistema **GUARD** (*Gestione utenze applicativi e restrizioni sui dati*), eseguire la procedura di registrazione proposta, inviare all'Agenzia la documentazione richiesta e seguire le indicazioni contenute nei messaggi e-mail che l'utente riceve durante (e al termine) della registrazione.

Le credenziali (*nome utente* e *password*) che l'utente riceve alla conclusione della fase di registrazione in GUARD consentono di accedere direttamente agli applicativi AVEPA per effettuare le seguenti operazioni:

- visualizzare/aggiornare il **fascicolo aziendale** delle aziende agricole con sede legale in Veneto;
- visualizzare i **pagamenti** effettuati a favore dell'azienda agricola;
- visualizzare il sistema informativo geografico (GIS) dell'AVEPA contenente i **dati di utilizzo del suolo** del Veneto;
- presentare le **domande** relative agli aiuti finanziati dai fondi europei agricoli FEAGA e FEASR e dal Programma di sviluppo rurale (**PSR**) del Veneto;

Per ulteriori dettagli o per la richiesta delle credenziali consultare il seguente link: http://www.avepa.it/applicativi.

In caso di problematiche relative all'accesso agli applicativi AVEPA e/o di malfunzionamento degli stessi è possibile rivolgersi al numero verde **800 918 230**.

Sarà possibile inoltrare eventuali richieste chiarimenti al seguente indirizzo di posta elettronica: **procedure.superficie@avepa.it.**

L'accesso all'applicativo resterà aperto fino alle ore 23.59 del giorno di chiusura dei termini previsti nel bando.

## **Compilazione Domande 2020**

Le domande 2020 sono collegate al fascicolo aziendale.

In particolare, il fascicolo aziendale deve essere correttamente compilato e validato, nelle schede:

- MOD. PAGAMENTO;
- PIANI COLTURALI, che per la presentazione delle domande a superficie 2020 devono essere grafici (compilati attraverso *SITIFarmer*);
- CONDIZIONALITÀ: da aggiornarsi per l'anno di campagna 2020;
- ALLEVAMENTI/CAPI: dove è necessario indicare i codici allevamento/capi da BDN nel caso di richiesta M13.1.1ZOO, M10.1.7, oppure nel caso di superfici dichiarate a pascolo/prato permanente;
- ATTI: da compilare ad esempio per tracciare l'uscita dal regime del piccolo agricoltore oppure per la richiesta di riconoscimento di causa di forza maggiore.

Nel caso in cui le schede non siano compilate, o il piano sia stato modificato successivamente alla data di creazione della domanda vengono accese anomalie bloccanti in fase di controllo. Tutte le schede del fascicolo aggiornano automaticamente anche la domanda.

Solo nel caso di modifica del piano il compilatore dovrà selezionare dalla casella **[Movimenti]** la voce **[Allinea da fascicolo]**, cliccare sul pulsante  $\mathbf{P}$  e successivamente sul pulsante [Salva].

## **Fasi per la compilazione della domanda**

La redazione della domanda si articola in diversi passaggi di stato.

Il passaggio da uno stato al successivo avviene selezionando la voce desiderata nella casella [**Movimenti**],

cliccando sul pulsante **W** e successivamente sul pulsante [Salva].

Stati della domanda:

- CREATA (SCELTA PREMI)
- IN COMPILAZIONE
- CONTROLLATA
- STAMPABILE
- PROTOCOLLATA
- CONFORME/NON CONFORME

Il sistema consente il passaggio di stato STAMPABILE → IN COMPILAZIONE, marcando le stampe effettuate, per identificarle univocamente.

Per il 2019, come già avvenuto per le campagne precedenti, ci sarà la possibilità di sottoscrivere la domanda attraverso la **FIRMA GRAFOMETRICA (ove disponibile)**, in questo caso il flusso della domanda sarà:

- CREATA (SCELTA PREMI)
- IN COMPILAZIONE
- CONTROLLATA
- IN FIRMA
- FIRMATA (con il movimento FIRMA GRAFOMETRICA)
- PROTOCOLLATA
- CONFORME/NON CONFORME

Area tecnica pagamenti diretti – Settore domande di superficie Guida operativa compilazione DOMANDA UNIFICATA – REGIME PICCOLI AGRICOLTORI E PSR MISURE 10, 11 E 13 Per il 2019, come già avvenuto per il 2018, per chi volesse presentare autonomamente la propria domanda potrà utilizzare come ulteriore mezzo di firma la **FIRMA DIGITALE**. Questa possibilità NON sarà disponibile per gli utenti CAA.

Pertanto, il flusso sarà:

- CREATA (SCELTA PREMI)
- IN COMPILAZIONE
- **CONTROLLATA**
- IN FIRMA DIGITALE
- FIRMATA DIGITALMENTE

NOTA BENE: per i Centri di Assistenza Agricola (di seguito denominati CAA), anche se già effettuata la stampa massiva delle domande si potrà comunque riportare ogni singola domanda STAMPABILE  $\rightarrow$  IN COMPILAZIONE nel caso in cui si volesse utilizzare la firma grafometrica. Qualora invece si fosse già predisposto il modulo per la stampa con firma grafometrica e la domanda si trovasse in stato IN FIRMA, si potrà tornare allo stato IN COMPILAZIONE per poterla stampare in forma cartacea.

ATTENZIONE: nel caso in cui il beneficiario, con fascicolo presso lo sportello dell'AVEPA, intenda presentare domanda e sottoscriverla con firma autografa, dovrà procedere fino allo stato STAMPABILE, quindi inviare la domanda stampata e sottoscritta, corredata di documento d'identità, all'indirizzo PEC dell'Agenzia [**protocollo@cert.avepa.it**], ovvero consegnarla a mano nel rispetto dei tempi previsti, per poter procedere alla PROTOCOLLAZIONE della medesima. In questo caso, è necessario allegare anche copia di un documento di identità in corso di validità.

Nel caso in cui il beneficiario, intenda presentare la domanda e sottoscriverla con firma digitale, dovrà procedere fino alla stato/movimento FIRMATA DIGITALMENTE, quindi inviare la domanda sottoscritta digitalmente all'indirizzo PEC dell'Agenzia [**protocollo@cert.avepa.it**].

## **Creazione NUOVA domanda**

Una domanda può essere creata a partire dal fascicolo aziendale, entrando nella scheda [DOMANDE]

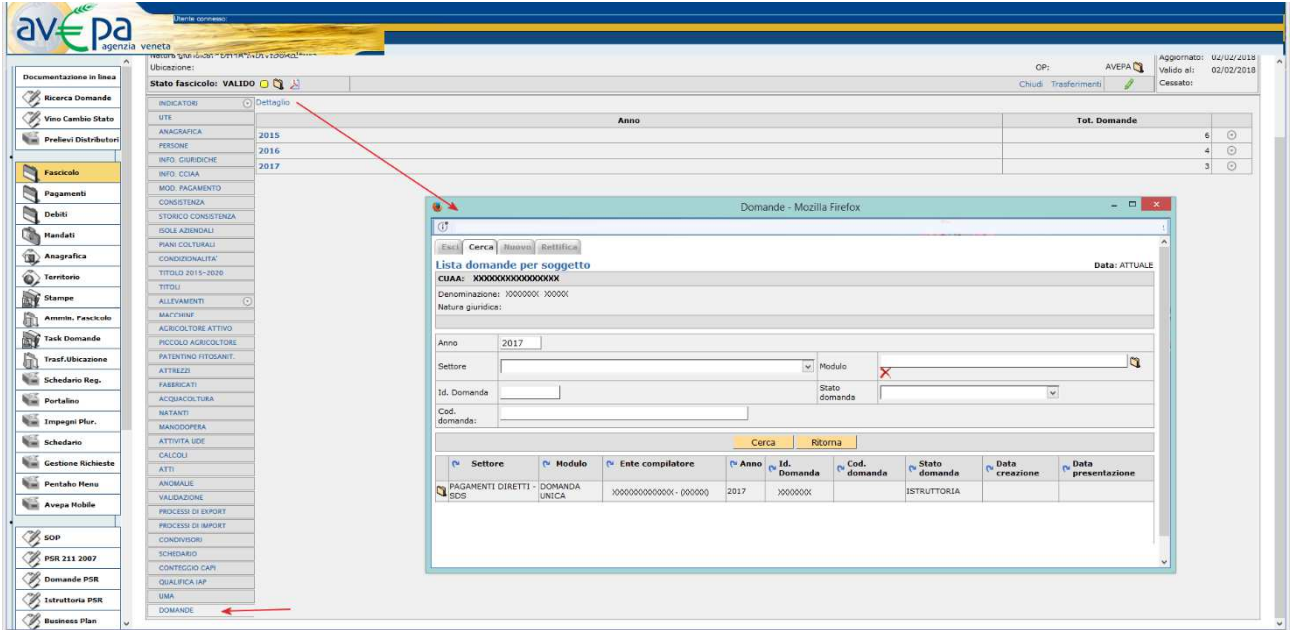

Cliccando sulla voce di menù [Dettaglio] appare un riquadro denominato [**Domande**] che presenta le seguenti voci come menù:

ESCI, CERCA, NUOVO e RETTIFICA.

## **NUOVA domanda**

Cliccando sul pulsante [**Nuovo**] è possibile creare una nuova domanda, selezionando il [MODULO], l'ANNO e il [Settore] della domanda: **PAGAMENTI DIRETTI E PROGRAMMA DI SVILUPPO RURALE (2014-2020).**

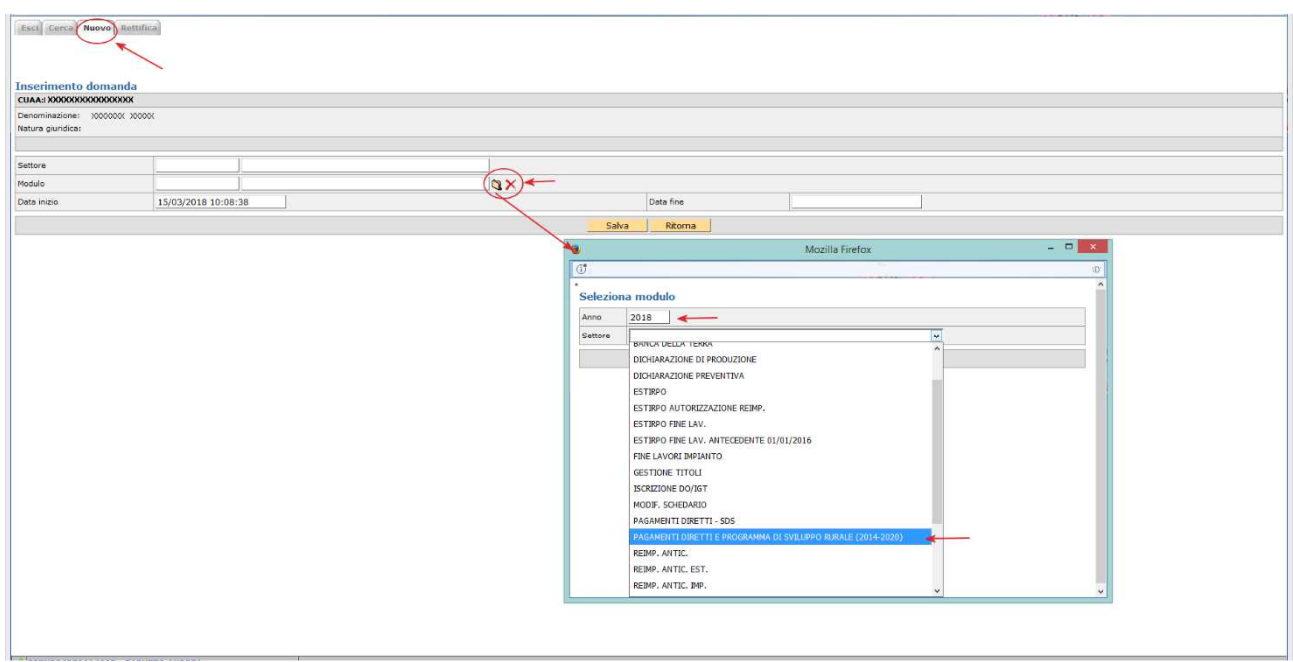

Area tecnica pagamenti diretti – Settore domande di superficie

La schermata successiva permetterà di scegliere tra i moduli:

- DOMANDA UNIFICATA DOMANDA UNICA E PSR MISURE 10, 11 E 13;
- DOMANDA UNIFICATA PICCOLI AGRICOLTORI E PSR MISURE 10, 11 E 13.

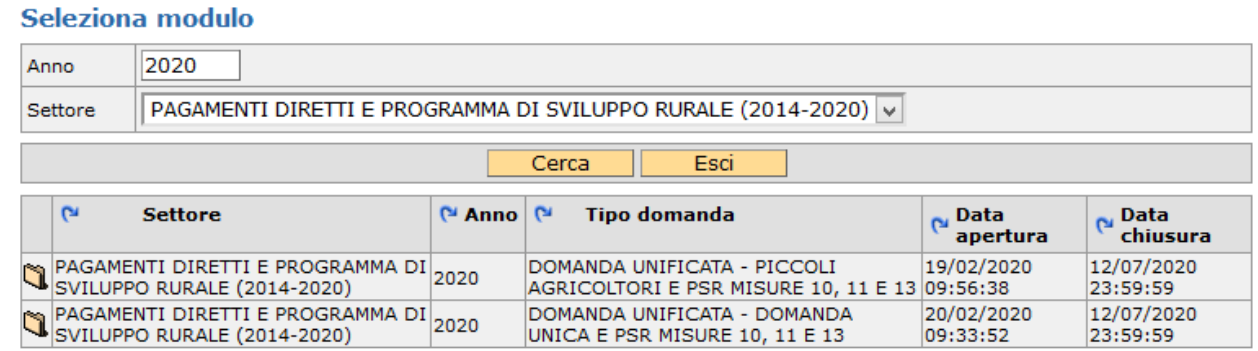

**REGIME ORDINARIO**: selezionare l'icona in corrispondenza del tipo domanda "DOMANDA UNIFICATA -DOMANDA UNICA E PSR MISURE 10, 11 E 13"

**REGIME PICCOLI AGRICOLTORI:** selezionare l'icona **in collatorispondenza del tipo domanda** "DOMANDA" UNIFICATA - PICCOLI AGRICOLTORI E PSR MISURE 10, 11 E 13" nel caso in cui il produttore abbia aderito nel 2015 al regime piccoli agricoltori, sia subentrato successivamente ad un piccolo agricoltore oppure intenda subentrare nell'anno in corso. Se si tenta di presentare una domanda non coerente viene generata un'anomalia bloccante.

**NOTA BENE**: Un piccolo agricoltore che vuole presentare nel 2020 domanda ordinaria deve prima protocollare negli atti del fascicolo il modello 540 - RITIRO DAL REGIME DEI PICCOLI AGRICOLTORI (disponibile sul sito web dell'agenzia al seguente percorso: http://www.avepa.it/fascicolo-aziendale-mod).

**ATTENZIONE**: Un produttore che vuole presentare solo misure PSR deve utilizzare il modulo DOMANDA UNIFICATA - DOMANDA UNICA E PSR MISURE 10, 11 E 13.

## **CERCA domanda**

Se la domanda è già stata creata dal compilatore, tramite il pulsante [**Cerca**] sarà possibile cercare la domanda del soggetto selezionando sul modulo l'anno 2019 ed il settore della domanda: **PAGAMENTI DIRETTI E PROGRAMMA DI SVILUPPO RURALE (2014-2020).** 

Cliccando sull'icona sarà possibile visionare la domanda ed eventualmente modificarla se in fase di compilazione.

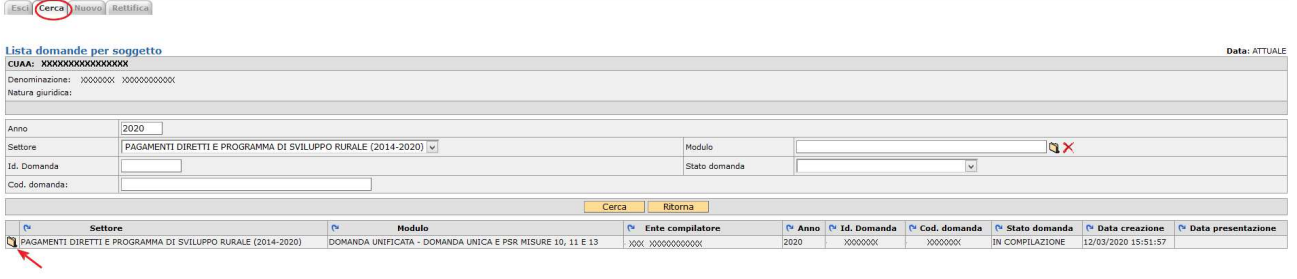

Area tecnica pagamenti diretti – Settore domande di superficie

## **Cancellazione di una domanda**

Una domanda può essere cancellata, qualora ve ne fosse necessità.

Condizione per poter procedere alla cancellazione è che la domanda sia portata allo stato [COMPILAZIONE] attraverso l'utilizzo del riquadro movimenti.

Una volta che la domanda è in stato [COMPILAZIONE], selezionare la voce [Cancellazione] dalla casella movimenti e confermare la scelta con il pulsante  $\boxed{\bullet}$ .

La cancellazione di una domanda NON è possibile dopo il passaggio di stato PROTOCOLLATA.

## **Scelta premi**

Con l'introduzione della Domanda Unificata al fine di garantire una corretta e consapevole compilazione della domanda stessa, è stata prevista una scheda denominata [**SCELTA PREMI**], selezionandola e cliccando su [**SALVA**] si apriranno le possibili scelte di premi richiedibili.

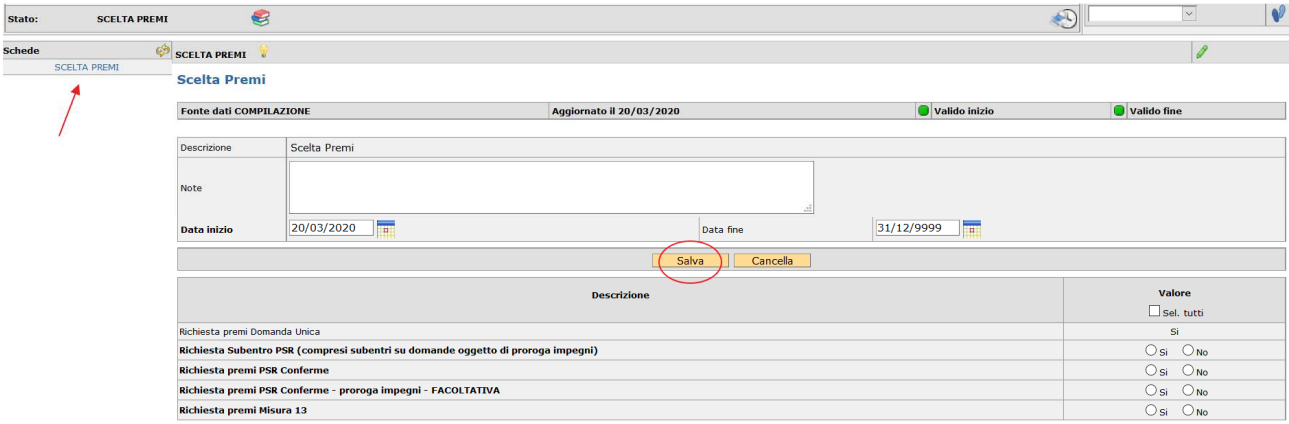

Si dovranno selezionare [SI] le tipologie di premio che si intende compilare.

**Esempio**: un soggetto che deve presentare la DOMANDA UNICA, la conferma di impegni pluriennali PSR per misura 10.1.4 (al 4° anno) e una richiesta per una 10.1.3 (al 6° anno, facoltativo) deve selezionare come da immagine [SI] e le restanti a [NO]:

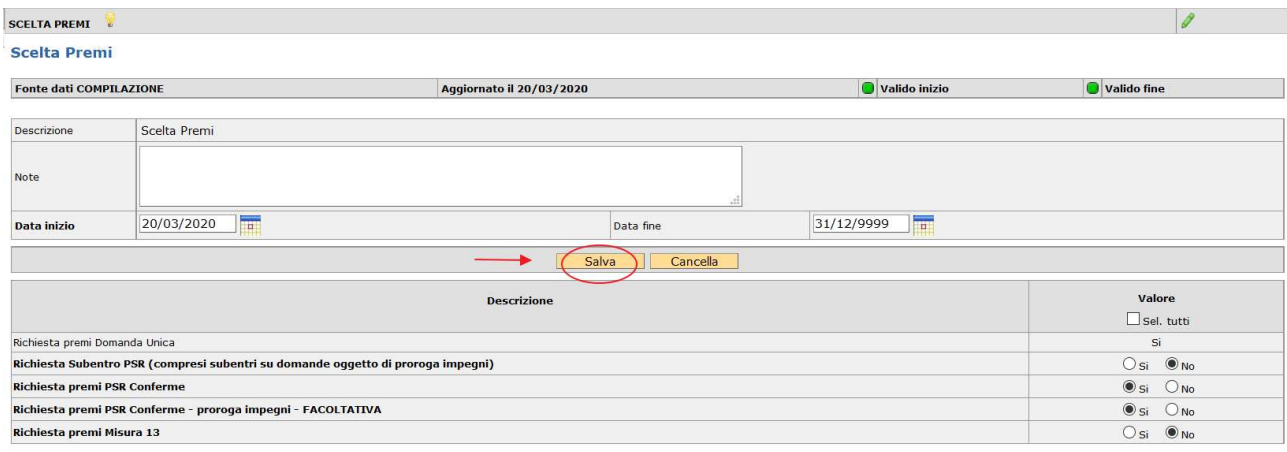

**NOTA BENE:** Va espresso OBBLIGATORIAMENTE SI/NO per ciascuna opzione. Per il Piccolo Agricoltore è precompilata a SI la richiesta della Domanda Unica in quanto si presuppone che il beneficiario sia nel regime piccolo agricoltore proprio per il mantenimento dello status.

Per salvare i dati di questa scheda cliccare sul pulsante **[Salva].** 

**NOTA BENE**: Se un soggetto nell'ambito del PSR deve presentare solo domande di SUBENTRO (e NON conferme proprie) deve selezionare "SI" per **Richiesta Subentro PSR (compresi subentri su domande oggetto di proroga impegni)** e "NO" per Richiesta premi PSR CONFERME oppure per Richiesta premi PSR Conferme – proroga impegni - FACOLTATIVA, in quanto la scheda PSR conferma si attiva automaticamente con la scelta Subentro PSR.

**NOTA BENE**: Se un soggetto nell'ambito del PSR ha già presentato domanda di SUBENTRO nella campagna precedente deve selezionare "SI" per RICHIESTA PREMI PSR CONFERME o RICHIESTA PREMI PSR CONFERME - PROROGA IMPEGNI – FACOLTATIVA, nel caso si tratti di un 6° anno e si voglia proseguire con l'impegno, perché di fatto quest'anno per il soggetto diventa una domanda di CONFERMA a tutti gli effetti.

**ATTENZIONE:** Per il modulo piccolo agricoltore non sono previste domande di modifica. Pertanto, qualora si intendesse apportare una variazione ad una domanda già PROTOCOLLATA l'azienda deve far pervenire una RINUNCIA sottoscritta dal beneficiario della domanda, accompagnata da documento d'identità in corso di validità ed inviata a [**protocollo@cert.avepa.it**].

Per gestirle velocemente è consigliabile utilizzare il seguente oggetto nella comunicazione:

RINUNCIA DOMANDA PICCOLO – Numero domanda - CUAA

## **Compilazione delle schede**

Per poter accedere alla compilazione vera e propria occorre effettuare il passaggio di stato da CREAZIONE a COMPILAZIONE selezionando la voce [**Compilazione**] dalla casella movimenti e confermare la scelta con il

pulsante  $\sqrt{\frac{1}{2}}$ .

Per salvare i dati di questa scheda cliccare sul pulsante **[Salva].**

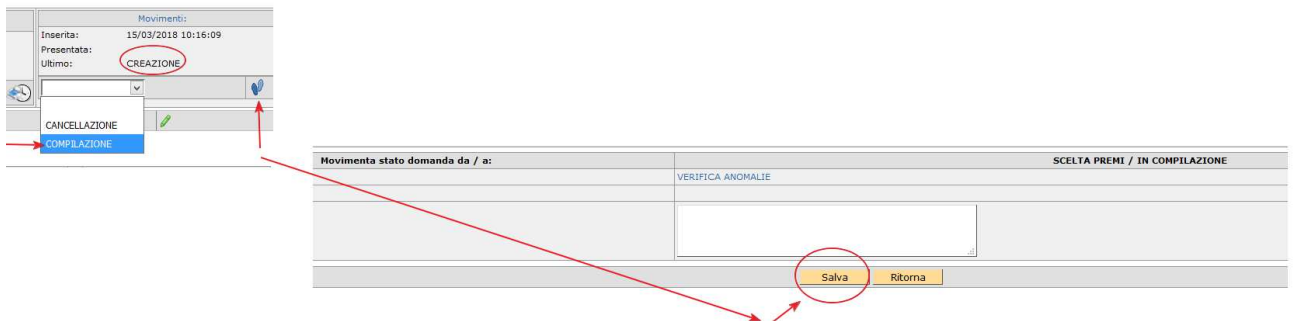

**ATTENZIONE**: dopo il passaggio di stato l'applicativo caricherà **ESCLUSIVAMENTE** le schede afferenti ai premi selezionati.

Qualora ci si accorgesse di aver dimenticato, od erroneamente selezionato, un premio si dovrà procedere a CANCELLARE (si rimanda al paragrafo "cancellazione domanda") la domanda e ricrearla effettuando nuovamente tutti i passaggi precedentemente descritti.

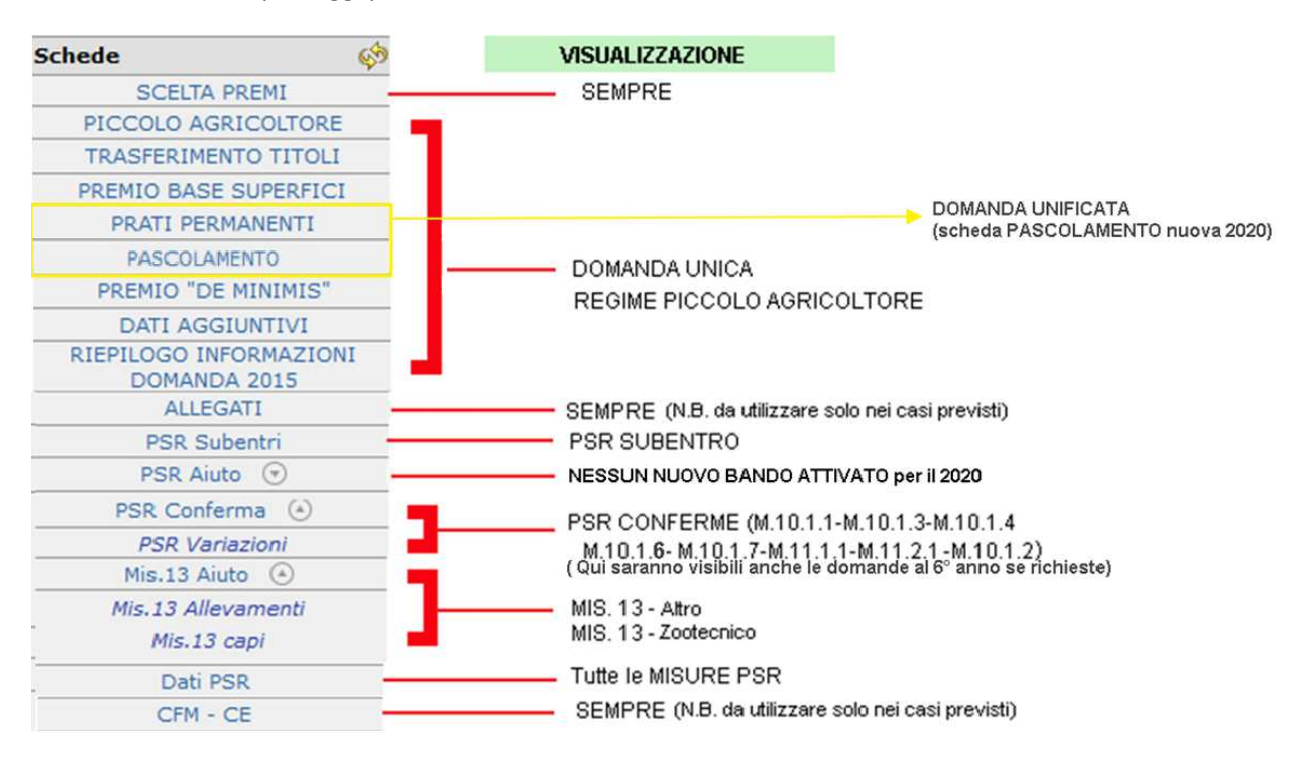

Selezionando ciascuna delle voci di menù si accede alle singole schede.

La compilazione di ciascuna di esse può essere opzionale od obbligatoria come da prospetto sotto indicato. La compilazione di alcune schede potrà rendere obbligatoria la compilazione di altre, a tal fine verranno visualizzate anomalie bloccanti, durante il passaggio di stato IN COMPILAZIONE → CONTROLLATA.

#### NOTA BENE: Tutte le schede se modificate vanno salvate.

#### **Schede afferenti alla domanda unificata**

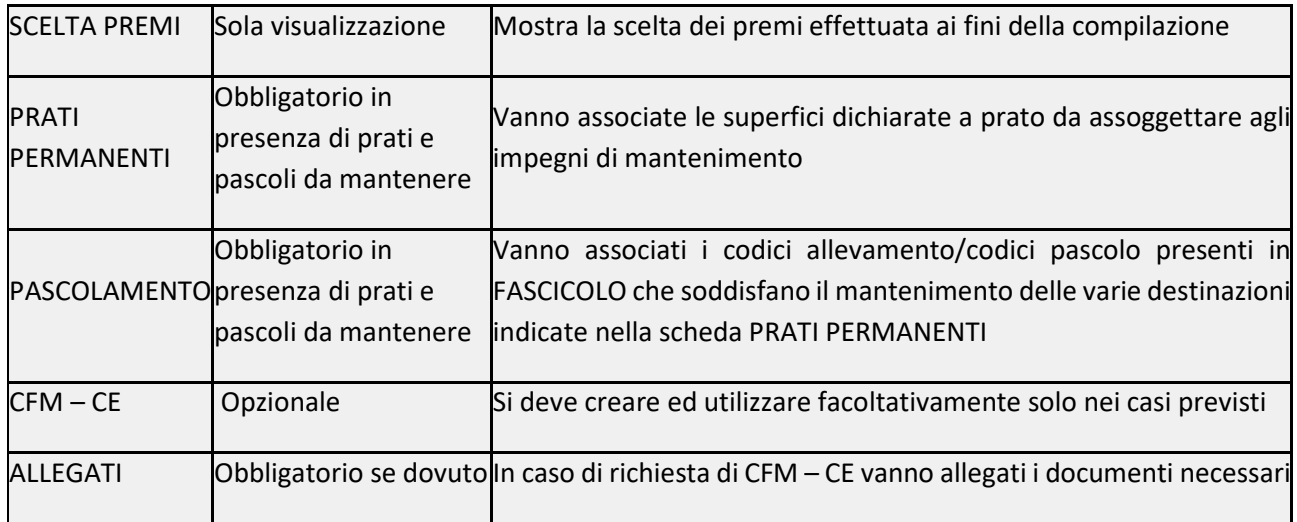

## **Schede afferenti alla domanda unica regime piccolo agricoltore**

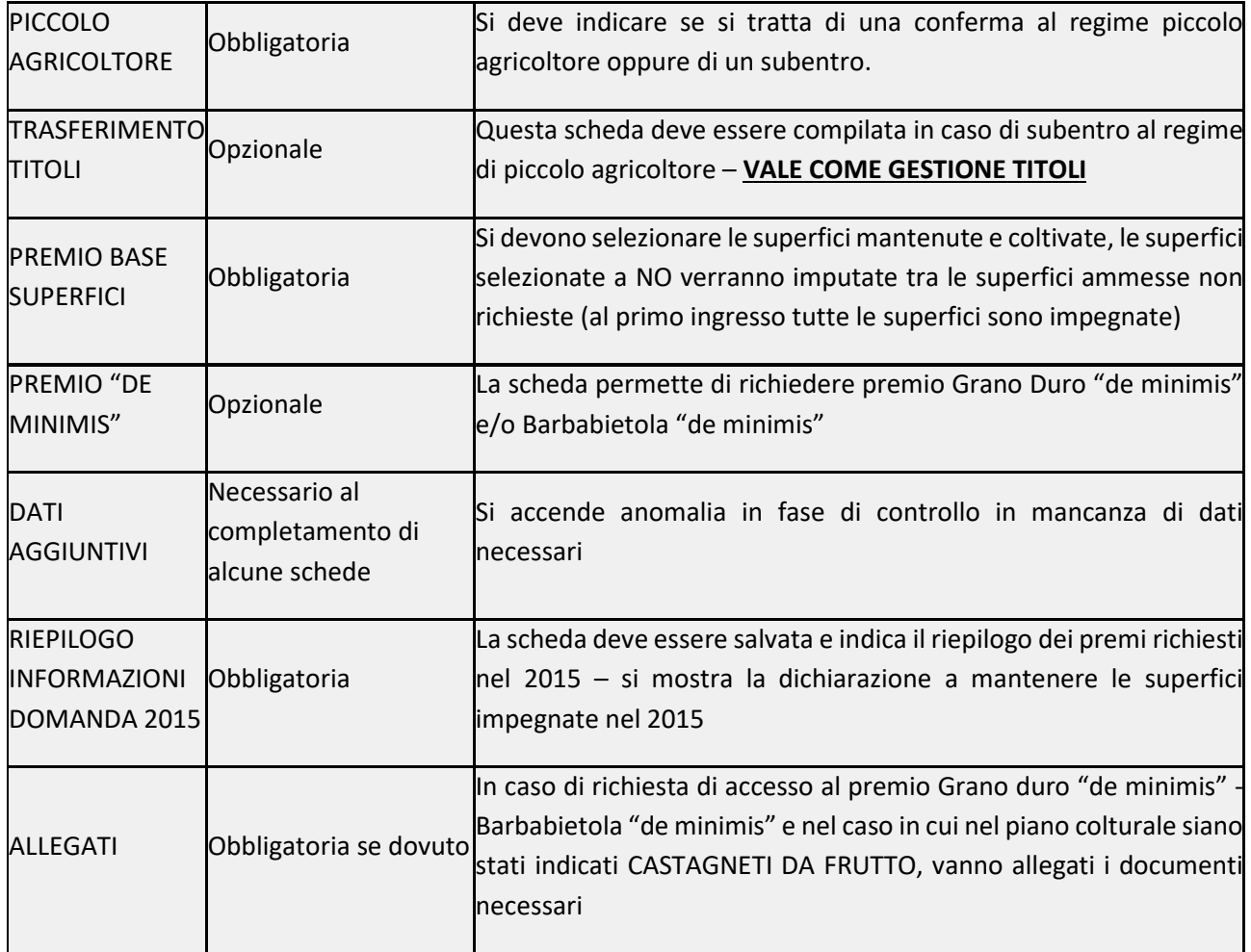

#### **Scheda afferente a SUBENTRO PSR**

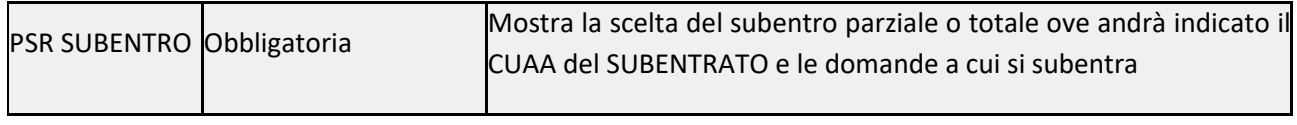

Area tecnica pagamenti diretti – Settore domande di superficie

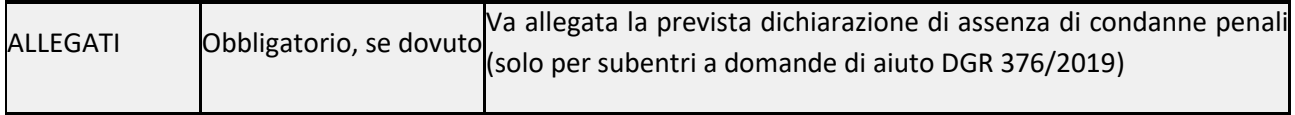

## **Schede afferenti a PSR AIUTO (nessun nuovo bando aperto per il 2020)**

## **Schede afferenti a PSR CONFERME**

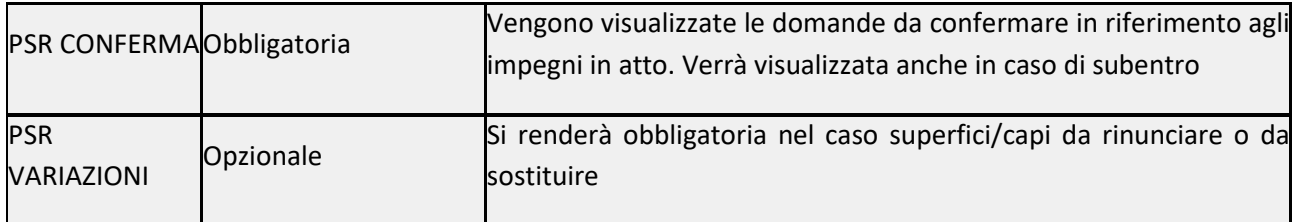

#### **Schede afferenti a premi MISURA 13**

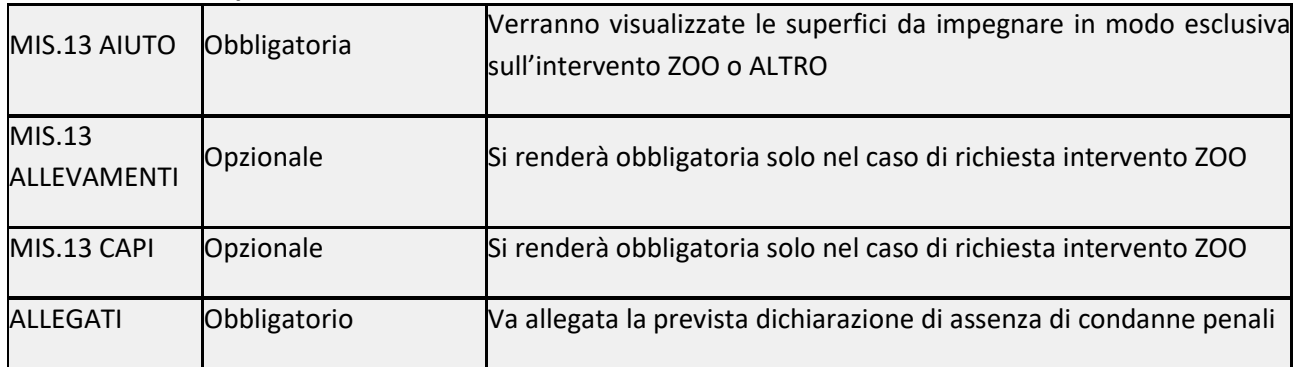

#### **Scheda afferente a tutte le misure PSR**

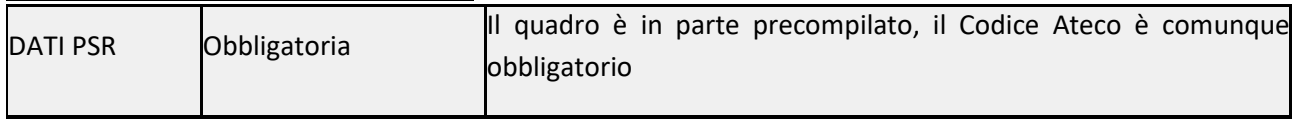

## **Scheda Piccolo Agricoltore**

Premendo su **[Salva]** si accede al quadro:

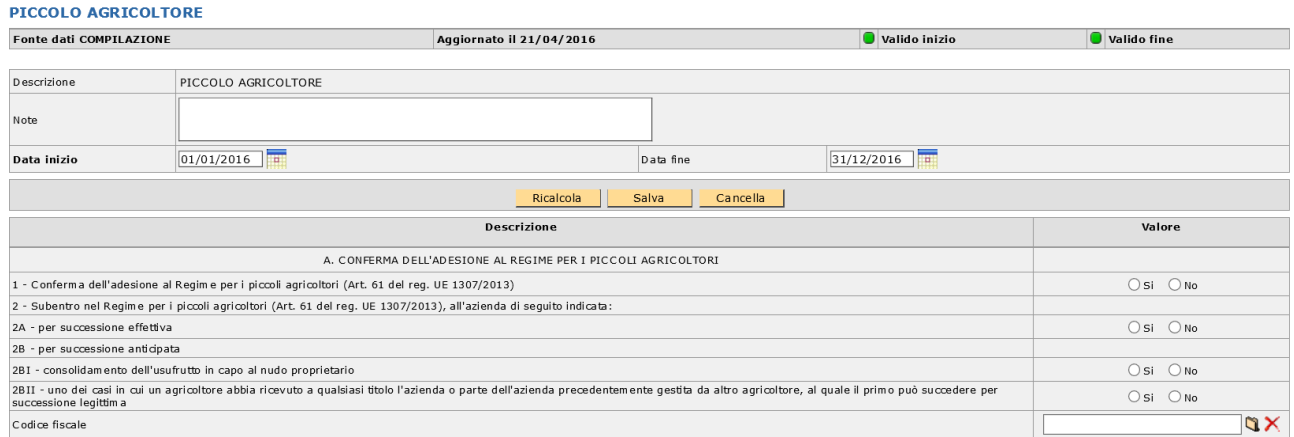

CONFERMA: il produttore che ha aderito al regime piccolo agricoltore nel 2015 dovrà selezionare [SI] in corrispondenza della CONFERMA (1).

SUBENTRO: un nuovo produttore che voglia subentrare ad un produttore che ha aderito al regime piccolo agriocoltore nel 2015 dovrà selezionare [SI] in corrispondenza del subentro (2) e indicare il tipo di subentro ammesso (successione effettiva – 2A o successione anticipata – 2B). In questo caso dovrà essere indicato il

CUAA al quale si intende subentrare cliccando sull'icona **Q**. Nel riquadro [Lookup codice fiscale] dovrà essere richiamato il produttore e quindi cliccare sul pulsante **[Filtra]**.

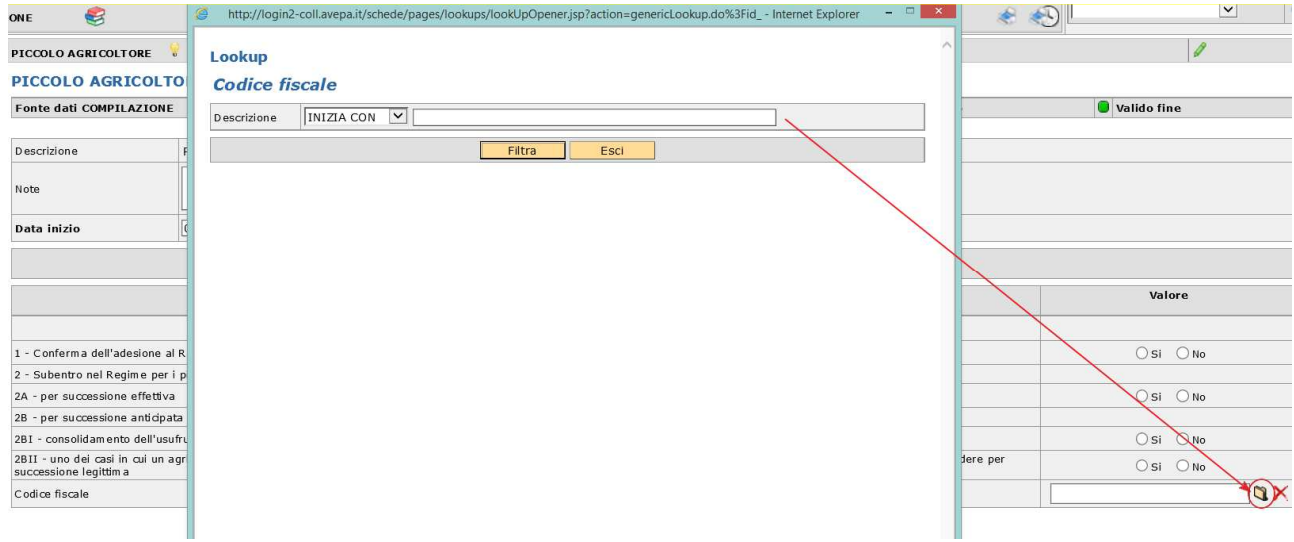

Per salvare la scheda cliccare sul pulsante **[Salva].** 

NOTA BENE: in caso di subentro dovrà essere compilata anche la scheda trasferimento titoli.

## **Scheda Trasferimento Titoli**

#### DA COMPILARE SOLO IN CASO DI SUBENTRO NEL REGIME PICCOLO AGRICOLTORE.

#### Premendo su **[Salva]** si accede al quadro.

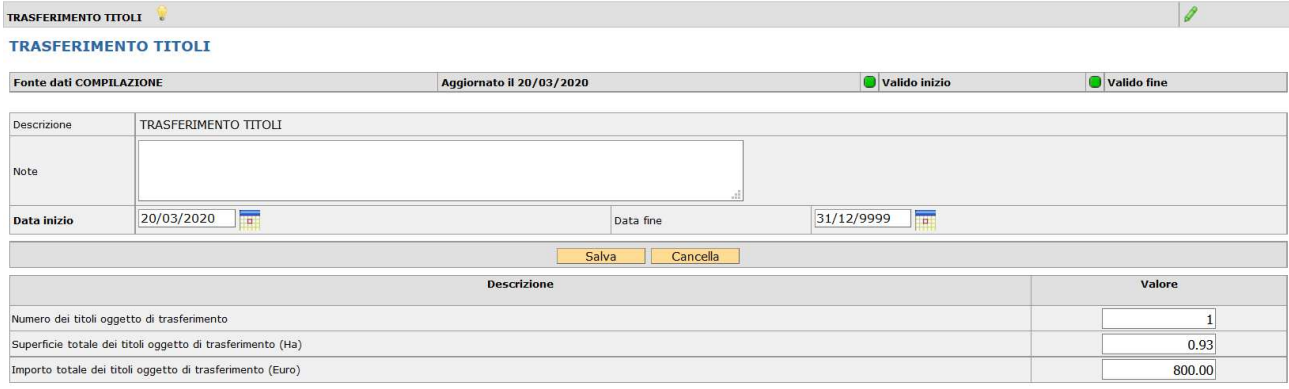

Andranno compilati tutti i dati richiesti (numero titoli oggetto di trasferimento, superficie totale dei titoli oggetto di trasferimento, importo totale dei titoli oggetto di trasferimento)

**NOTA BENE**: a partire dal 2019 le informazioni riportate nella presente scheda **SOSTITUISCONO** la domanda di trasferimento titoli che NON dovrà più essere presentata.

ATTENZIONE: la superficie totale dei titoli oggetto di trasferimento deve essere espressa in HA (es: 1,50).

Per salvare la scheda cliccare sul pulsante **[Salva]**.

## **Scheda Premio Base Superfici**

La scheda propone tutte le superfici che da piano colturale 2020 compilato risultano abbinabili al premio base con riferimento al catalogo prodotti 2020 (BPS\_ELIGIBILITY = PAGAMENTO DI BASE).

Di *default* tutte le superfici risulteranno impegnate, se si vuole disimpegnare qualche superficie, perché non mantenuta alla data del 15 maggio 2020, si deve selezionare [N].

Per salvare i dati di questa scheda cliccare sul pulsante **[Salva].**

Le superfici non impegnate finiranno nel computo delle superfici ammesse non richieste, nella scheda PREMIO BASE -SUP. NON RICH., durante il passaggio di stato da IN COMPILAZIONE a CONTROLLATA.

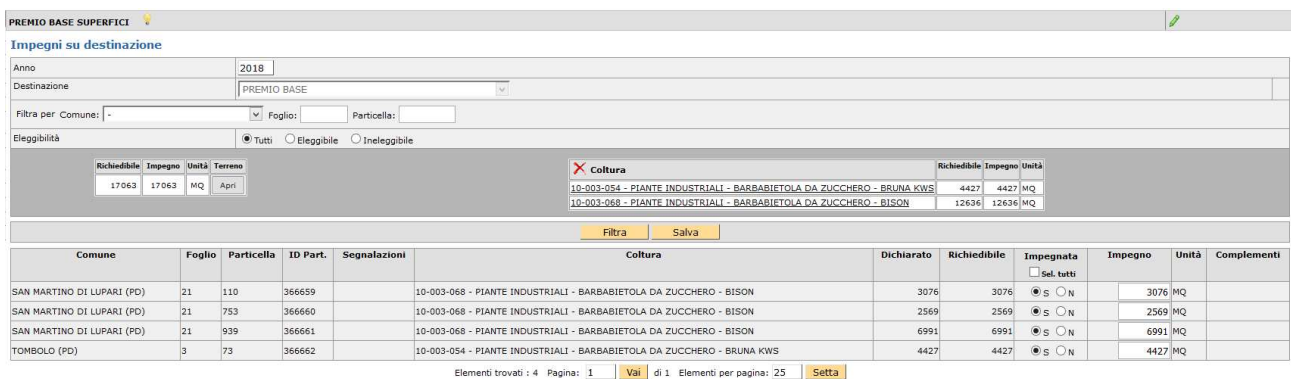

Si ricorda che se intervengono modifiche del piano colturale durante la compilazione della domanda deve essere eseguito "ALLINEA DA FASCICOLO" dal menù a tendina presente nella casella movimenti in domanda.

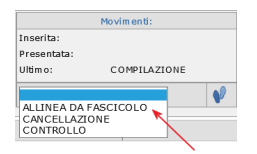

Per salvare i dati di questa scheda cliccare sul pulsante **[Salva].**

## **Scheda Prati Permanenti**

#### OBBLIGATORIA, SE DOVUTA.

É una scheda obbligatoria da compilare se le domande contengono superfici dichiarate con codici di utilizzo che identificano i cosiddetti prati- pascoli permanenti.

La scheda riporta le diverse fattispecie di prati-pascoli permanenti da mantenere e saranno così suddivise:

P1: Prato permanente escluse pratiche tradizionali, uso/consuetudine e pascoli naturali

P2: Superfici naturalmente mantenute in buone condizioni con attività minima

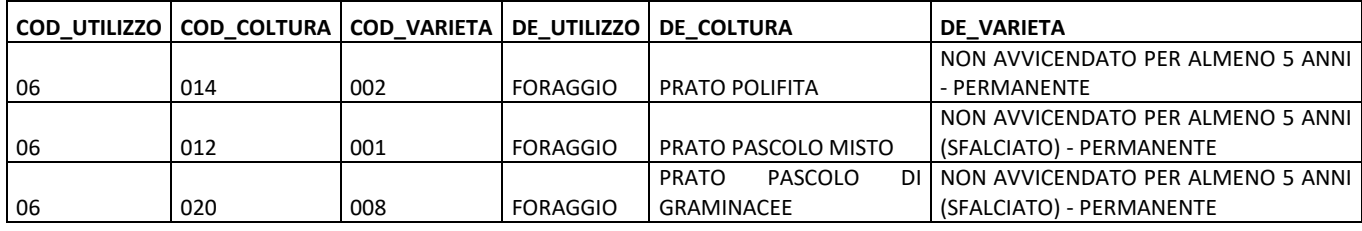

P2: Superfici naturalmente mantenute in buone condizioni con attività minima

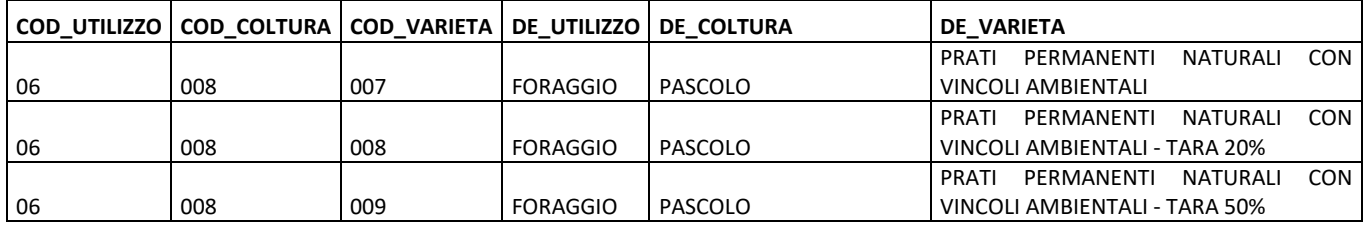

P3: Superfici con usi/consuetudini locali, con criteri di mantenimento (con codice pascolo/stalla)

P5: Superfici con pratiche tradizionali, con criteri di mantenimento (con codice pascolo/stalla)

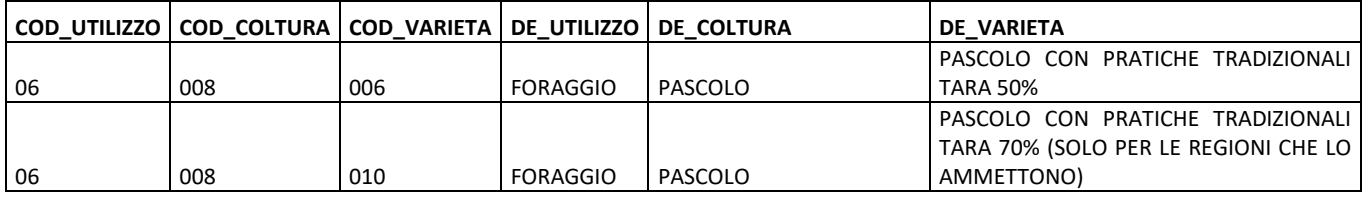

P4: Pascoli magri, con criteri di mantenimento (con codice pascolo/stalla)

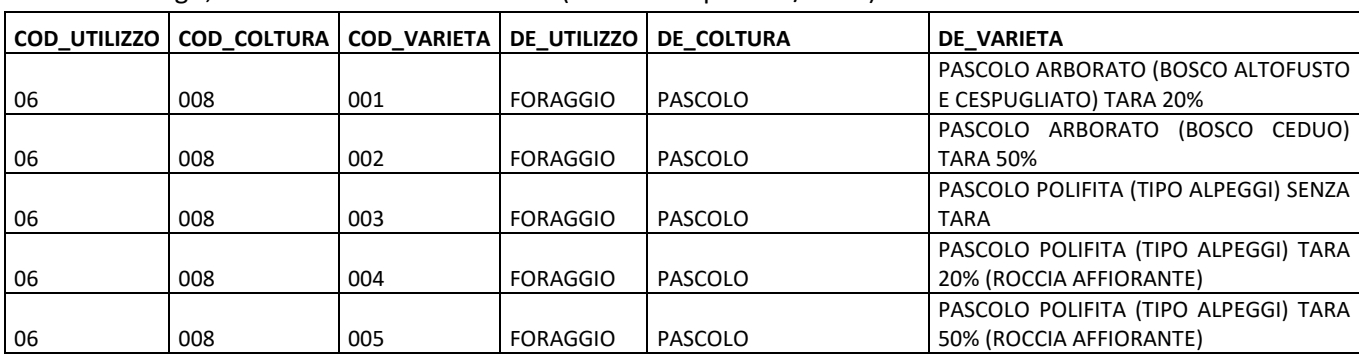

Area tecnica pagamenti diretti – Settore domande di superficie

Il compilatore dovrà selezionare l'impegno per tutte le superfici, laddove le stesse ricadano in più fattispecie dovrà scegliere a quale fattispecie assegnarle.

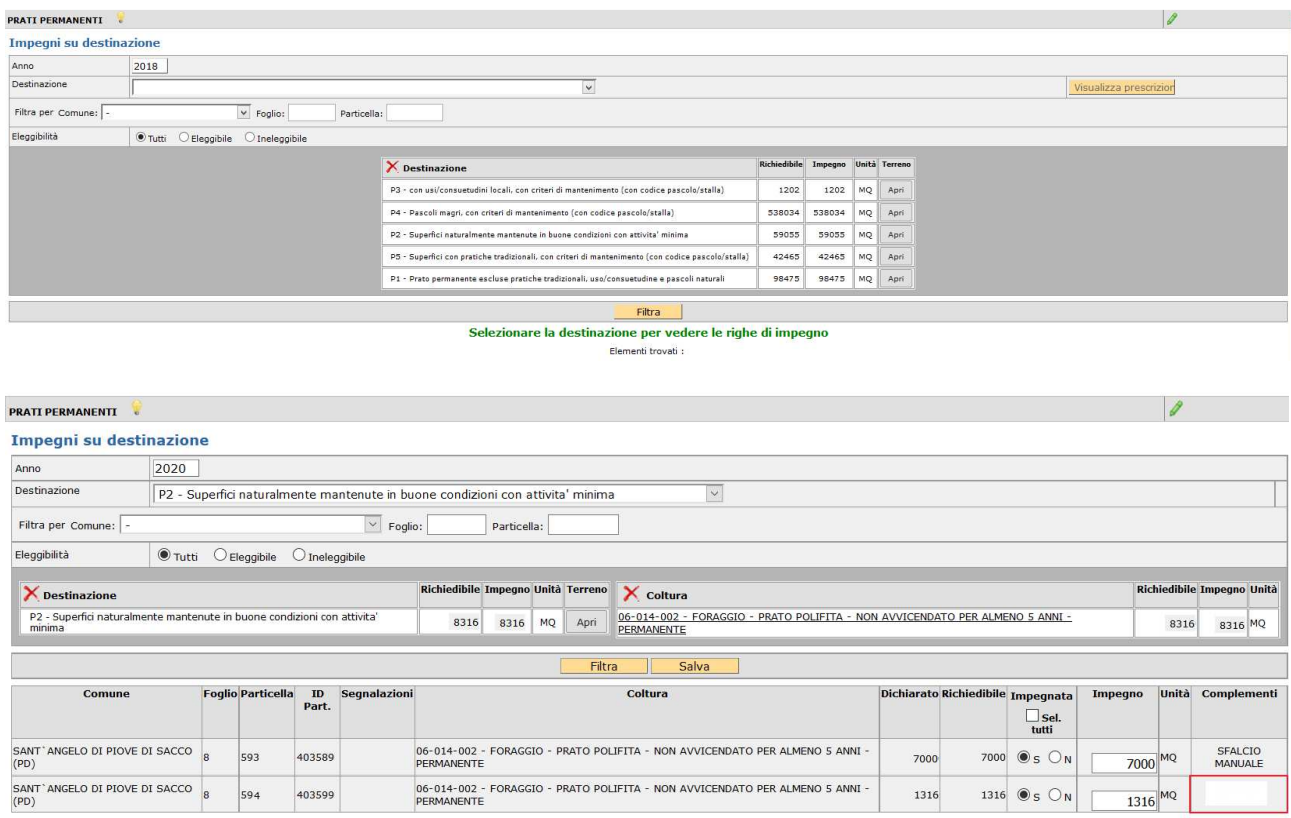

Per salvare i dati di questa scheda cliccare sul pulsante **[Salva].** 

**ATTENZIONE**: Dal 2020 la colonna Complementi si popola automaticamente con quanto compilato in FASCICOLO/PIANO COLTURALE nel mantenimento dei prati permanenti:

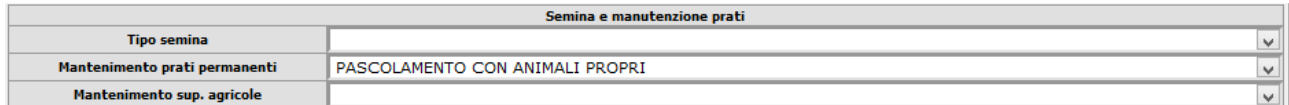

Tutte le celle devono riportare una modalità di mantenimento altrimenti si accende l'anomalia bloccante:

PASC10<sup>Per la particella | Foglio | Particella | coltura | non sono state inserite le modalita' di</sup> mantenimento nel piano colturale

Pertanto, bisogna porre attenzione ad aver compilato correttamente l'informazione in piano colturale per tutte le colture che lo richiedono.

Si ricorda che i dati implementati in questa scheda vanno ad aggiornare automaticamente la specifica sezione in DATI AGGIUNTIVI, pertanto qualora si apportassero delle modifiche successivamente alla creazione detta scheda si renderà necessario effettuale un ricalcola in DATI AGGIUNTIVI.

## **Scheda Pascolamento (nuova introduzione anno 2020)**

#### OBBLIGATORIA, SE DOVUTA.

La scheda va compilata, qualora vi siano degli ALLEVAMENTI in fascicolo che sono utilizzati per il mantenimento dei prati permanenti, selezionando una delle tipologie di PRATO PERMANENTE dalla casella **[Destinazione]** ed associando all'impegno uno dei codici allevamento/pascolo che provengono dal fascicolo.

In fase di controllo sono previsti dei codici anomalie che verificano la coerenza delle destinazioni con gli allevamenti.

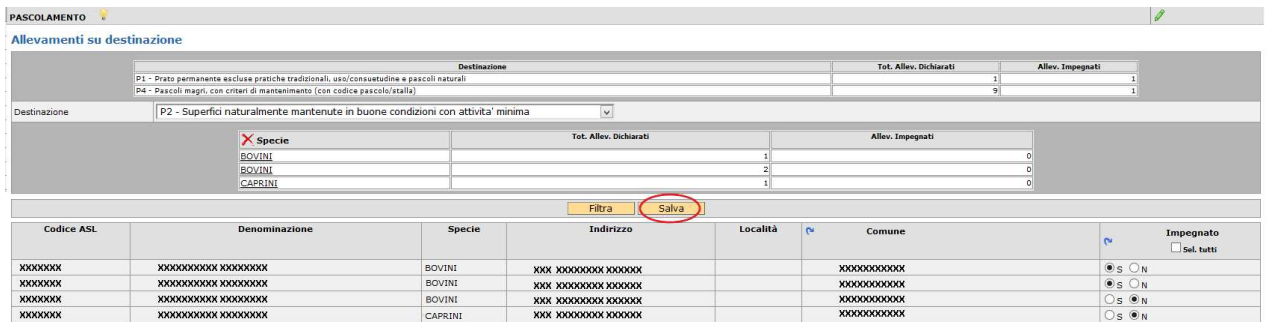

Per salvare i dati di questa scheda cliccare sul pulsante **[Salva]** 

NOTA BENE: Verranno importati solo codici ASL (allevamento/pascolo) validi e presenti nella scheda ALLEVAMENTI in FASCICOLO

## **Scheda Premio "DE MINIMIS"**

DA COMPILARE SE SI VUOLE RICHIEDERE PREMIO DE MINIMIS.

Vengono proposte le superfici che da piano colturale risultano ammissibili al premio.

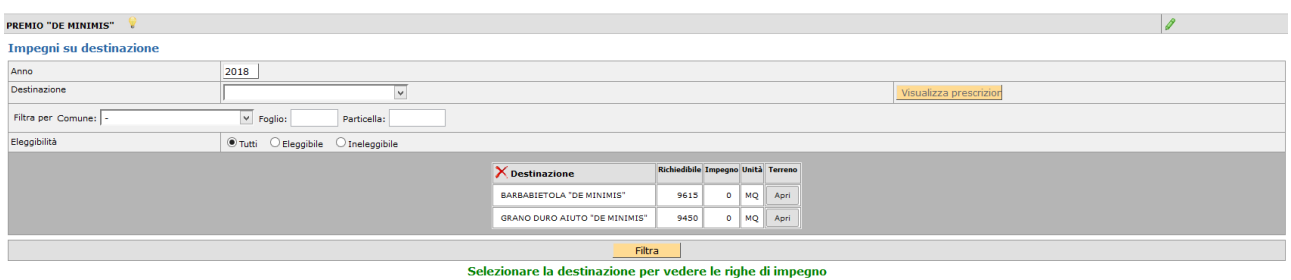

Il compilatore seleziona le eventuali superfici da impegnare.

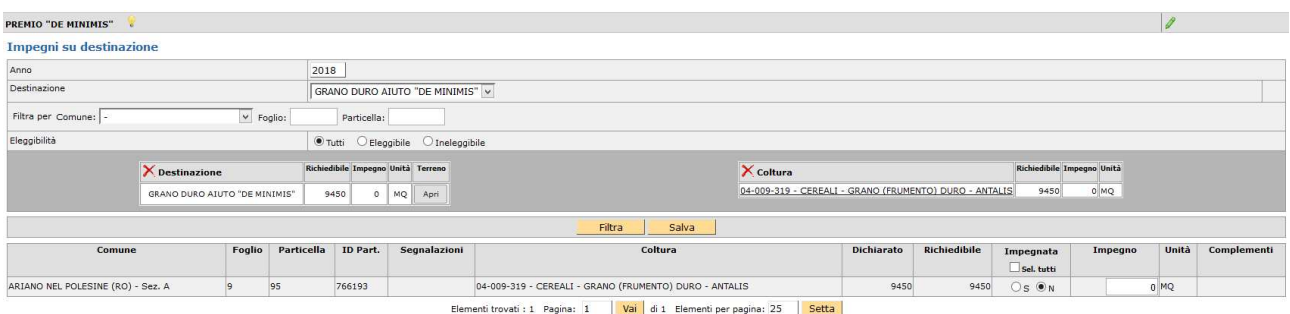

Per salvare i dati di questa scheda cliccare sul pulsante **[Salva]**.

Per ciascuna tipologia di aiuto "*de minimis*" è richiesta una indicazione di dati nella scheda **[Dati aggiuntivi]**.

**ATTENZIONE**: procedere con la compilazione di tutte le pagine perché il [seleziona tutto] si riferisce esclusivamente alla pagina visualizzata.

**ATTENZIONE**: per richiedere l'accesso al premio previsto dal FONDO GRANO DURO devono essere necessariamente compilati i dati nella scheda DATI AGGIUNTIVI ed inseriti gli allegati richiesti con un singolo o più file: copia contratto, copia fatture e dichiarazione sostitutiva relativa agli aiuti "de minimis".

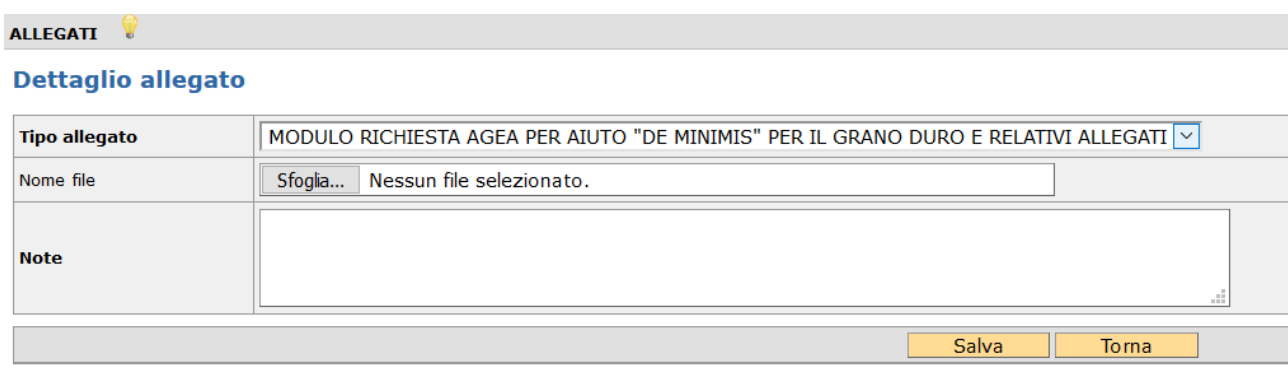

**Copia contratto: allegare** coerentemente alla tipologia di contratto dichiarato in dati aggiuntivi:

- A. produttore agricolo e industria pastaria
- B. produttore agricolo e industria molitoria che abbia sottoscritto un contratto con l'industria pastaria
- C. cooperativa, consorzio o Organizzazione dei Produttori riconosciuta e industria pastaria
- D. cooperativa, consorzio o Organizzazione dei Produttori riconosciuta e industria molitoria che abbia sottoscritto un contratto con l'industria pastaria
- E, produttore agricolo, singolo/associato e centro stoccaggio e/o altri soggetti filiera che abbiano sottoscritto contratto con industria pastaria
- F. produttore agricolo, singolo/associato e centro stoccaggio e/o altri soggetti filiera che abbiano sottoscritto contratto con industria molitoria che ha sottoscritto contratto con industria pastaria

Tipologie **A** o **B:** allegare **CONTRATTO DI FILIERA**

Tipologie **C** o **D:** allegare **IMPEGNO/CONTRATTO DI COLTIVAZIONE**

Tipologie **E** o **F:** allegare **DICHIARAZIONE SOSTITUTIVA DI ATTO NOTORIO – Allegato A**.

**Copia fatture:** allegare fatture di acquisto della semente certificata di grano duro afferenti alla campagna 2020.

**Dichiarazione sostitutiva relativa agli aiuti "de minimis":** allegare dichiarazione sostitutiva relativa agli aiuti "de minimis" percepiti negli ultimi 3 anni (Allegato B)

**Scheda GD**: allegare la Scheda GD predisposta da AGEA debitamente compilata indicando i quantitativi sementi e le superfici per le singole varietà

Gli allegati A e B e la scheda GD sono reperibili sul sito AVEPA nella sezione modulistica Campagna 2019, così come le Istruzioni Operative AGEA.

**ATTENZIONE:** si richiede di allegare la documentazione richiesta seguendo le seguenti istruzioni:

− Un unico file denominato: **CUAA.pdf**;

oppure

− Quattro singoli file denominati: **CUAA\_contratto.pdf**; **CUAA\_fatture.pdf**; **CUAA\_allegato B.pdf CUAA\_schedaGD.pdf**

**ATTENZIONE**: per richiedere l'accesso al premio BARBABIETOLA DE MINIMIS devono essere necessariamente compilati i relativi dati nell'apposita sezione nella scheda DATI AGGIUNTIVI ed inserito l'allegato richiesto BARBABIETOLA DA ZUCCHERO: DICHIARAZIONE DE MINIMIS nella scheda ALLEGATI.

## **Scheda Dati Aggiuntivi**

La scheda dati aggiuntivi richiede l'inserimento di dichiarazioni specifiche relative ai premi richiesti. Per il piccolo agricoltore permette di inserire i dati relativi ai prati permanenti, al premio grano duro "de minimis" e alla barbabietola "de minimis".

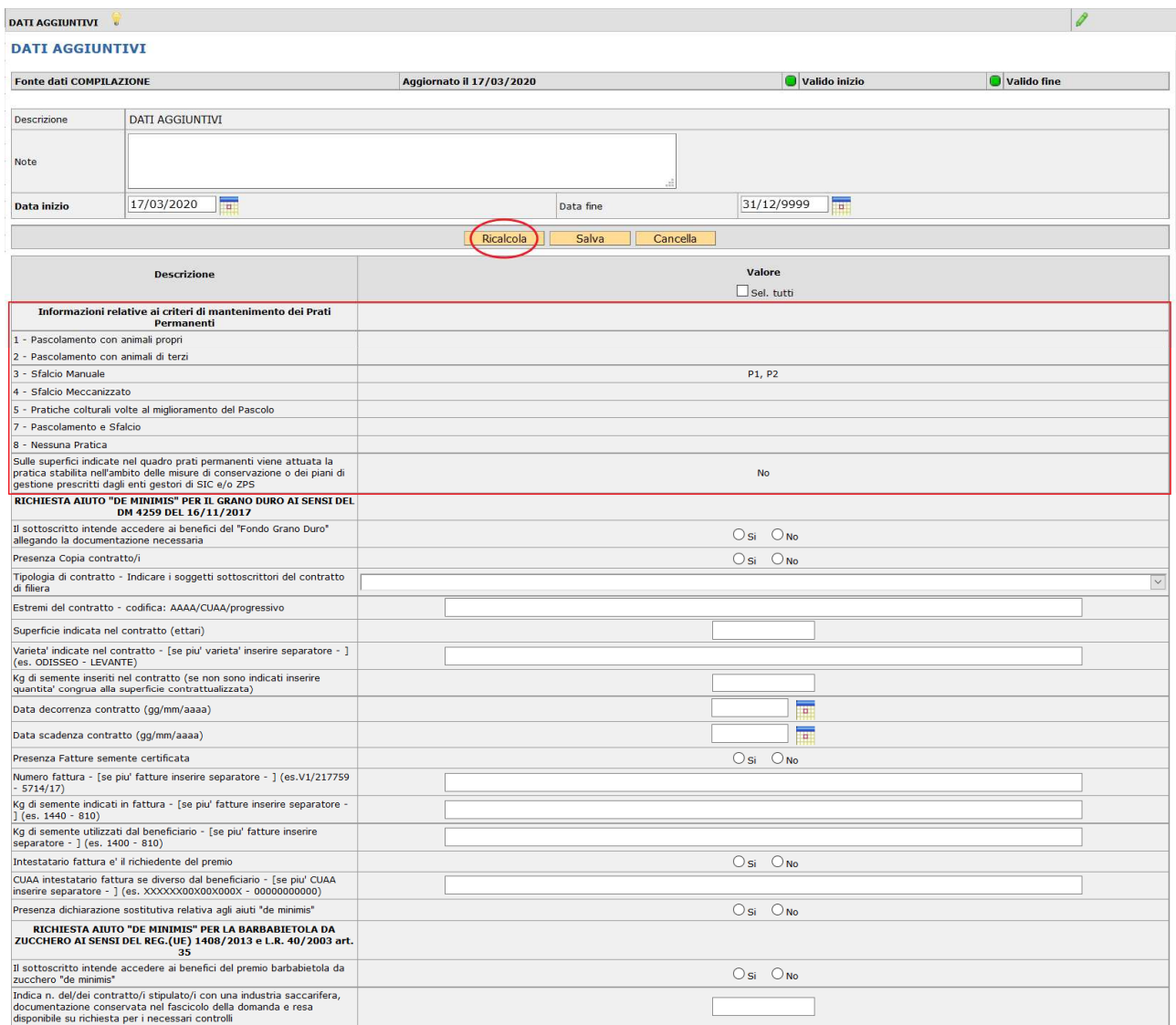

Per salvare i dati di questa scheda cliccare sul pulsante [Salva].

In Fase di controllo si accenderanno eventuali anomalie bloccanti o warning di mancata compilazione dei dati.

**ATTENZIONE:** Dal 2020 le **Informazioni relative ai criteri di mantenimento dei Prati Permanenti** vengono precompilate attraverso la colonna complementi presente della scheda PRATI PERMANENTI che a sua volta viene precompilata da quanto selezionato in fascicolo/piano colturale. Qualora si apportassero delle modifiche è sufficiente premere sul tasto **[Ricalcola]** per riallineare il dato. Questa operazione permette di salvaguardare i dati inseriti manualmente nella scheda DATI AGGIUNTIVI previsti da altri aiuti/sostegni.

## **Scheda Riepilogo Informazioni Domanda 2015**

Premendo su **[Salva]** si accede al quadro.

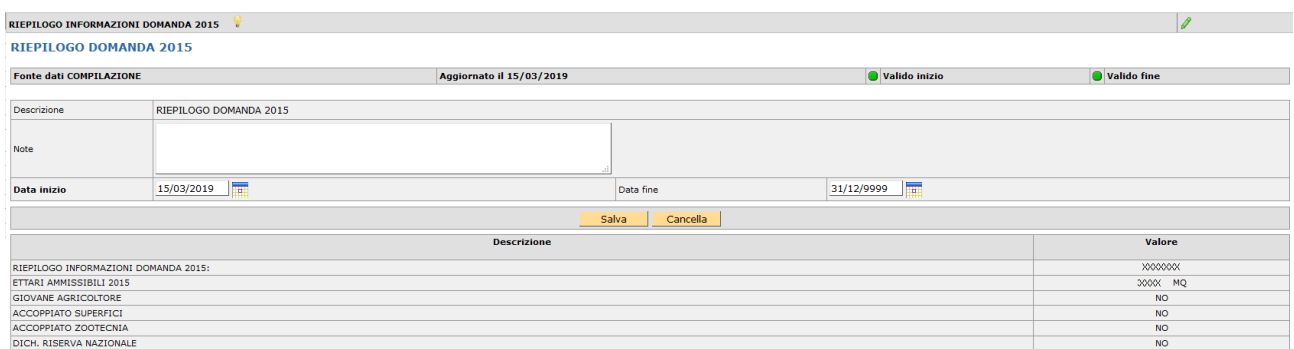

Il quadro contiene i dati della domanda 2015 ed è totalmente precompilato, si deve solo confermare con **[Salva].** 

## **Scheda PSR Subentro**

Qualora un soggetto intenda subentrare a determinati impegni già in carico ad altro beneficiario, previo aggiornamento del [PIANO COLTURALE] e/o eventuali [ALLEVAMENTI/CAPI], deve procedere alla compilazione della presente scheda indicando il CUAA del subentrato e le relative domande interessate.

Una volta selezionata la scheda si deve cliccare su **[Nuovo]** per accedere al [Dettaglio subentri]. Quindi,

cliccando sull'icona , nel riquadro [Lookup Subentri] dovrà essere indicato il CUAA del beneficiario **subentrato** e cliccare sul tasto [filtra].

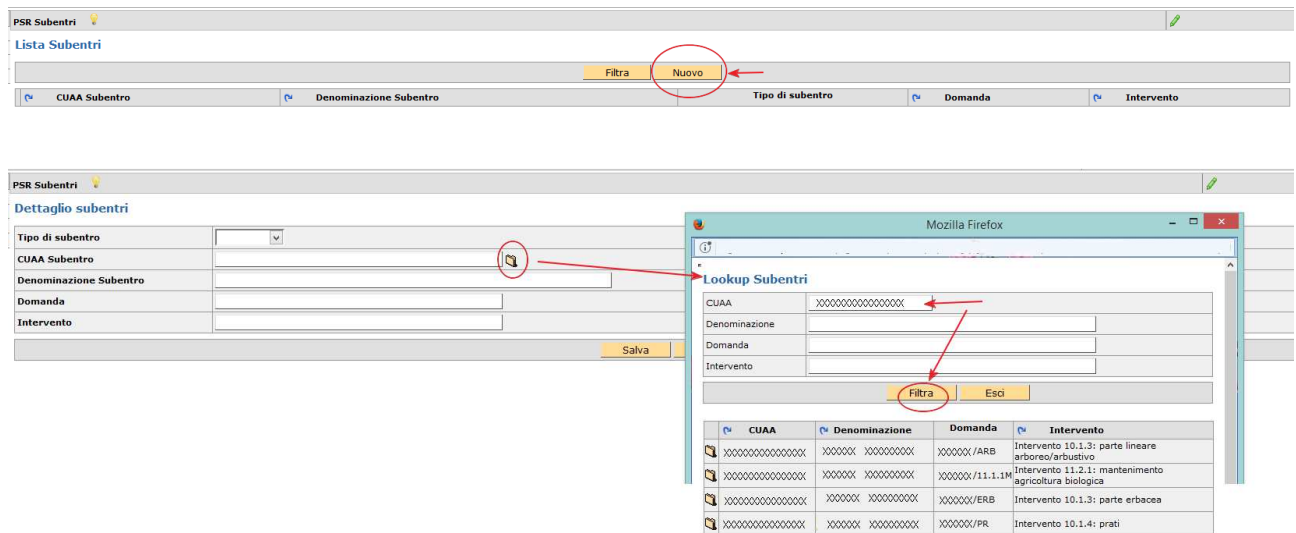

Il sistema visualizza tutte le domande con impegni in atto associate al CUAA selezionato, si deve quindi selezionare l'icona in corrispondenza della misura/intervento al quale si intende subentrare.

Nel riquadro [dettaglio subentri] vengono riportati i dati relativi e per procedere dovrà essere selezionato il [Tipo subentro] dal menù a tendina: PARZIALE oppure TOTALE.

Per salvare la scheda cliccare sul pulsante **[Salva].** 

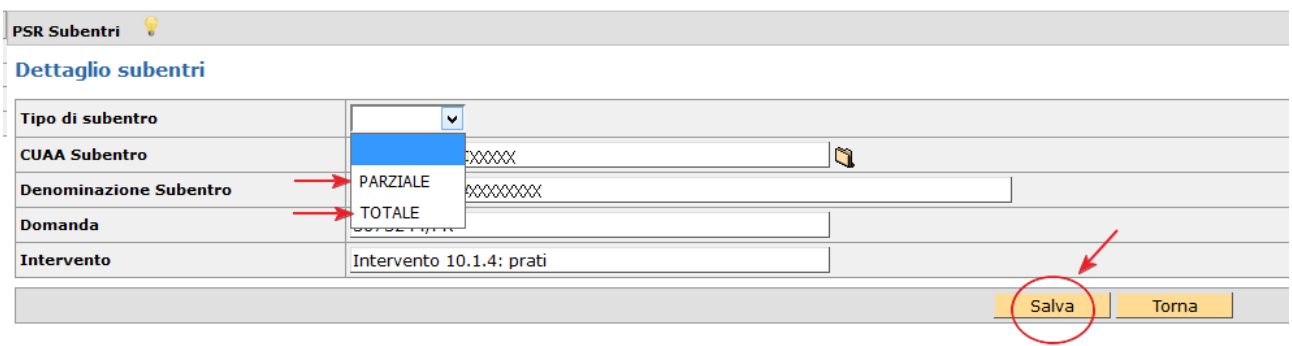

Attraverso il pulsante **[Torna]** si visualizza la lista dei subentri selezionati.

In caso di intervento selezionato erroneamente si potrà eliminare attraverso il pulsante **[Cancella]**. Quest'ultima operazione può essere fatta in qualunque momento, in fase di compilazione, cliccando sull'icona **contrispondente nella lista subentri, quindi sul pulsante <b>[Cancella**].

PSR Subentri

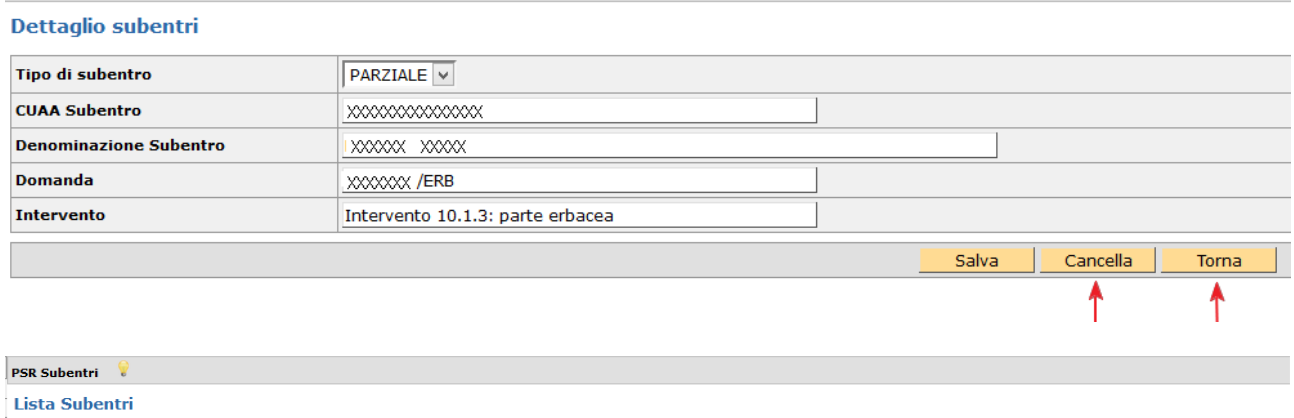

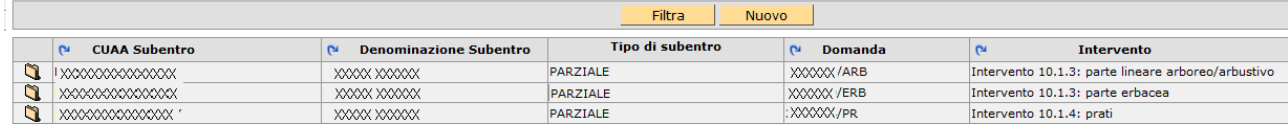

Se il soggetto deve subentrare a più domande la procedura indicata deve essere ripetuta per ciascuna misura/intervento, sia nel caso di CUAA di soggetti diversi sia per domande diverse del medesimo soggetto.

**NOTA BENE**: Per la misura 10.1.3 relativa alle formazioni lineari bisogna porre massima attenzione nel selezionare sia l'Intervento 10.1.3 - parte lineare arboreo/arbustivo, sia l'Intervento 10.1.3 - parte erbacea.

In seguito, tutti i subentri vengono automaticamente precaricati nella SCHEDA PSR CONFERMA dove andranno gestiti.

**NOTA BENE**: Se un soggetto nell'ambito del PSR deve presentare solo domande di SUBENTRO (e NON conferme proprie) deve selezionare "SI" per **RICHIESTA SUBENTRO PSR** e "NO" per Richiesta premi PSR CONFERME (o per Richiesta premi PSR CONFERME – proroga impegni – FACOLTATIVA), in quanto la scheda PSR conferma si attiva automaticamente con la scelta PSR Subentro.

**NOTA BENE**: Se un soggetto nell'ambito del PSR ha già presentato domanda di SUBENTRO nella campagna precedente deve selezionare "SI" per RICHIESTA PREMI PSR CONFERME perché di fatto quest'anno per il soggetto diventa una domanda di CONFERMA a tutti gli effetti.

**ATTENZIONE**: Al fine del corretto popolamento della scheda PSR conferma correlata al SUBENTRO si suggerisce di effettuare un ALLINEA DA FASCICOLO successivamente all'indicazione del soggetto e degli interventi subentrati.

# **Scheda PSR Aiuto Superfici**

**NOTA BENE: PER L'ANNO 2020 NON SONO STATI ATTIVATI BANDI PER NUOVE DOMANDE DI AIUTO** 

## **Scheda PSR Aiuto Zootecnia**

**NOTA BENE: PER L'ANNO 2020 NON SONO STATI ATTIVATI BANDI PER NUOVE DOMANDE DI AIUTO** 

## **Scheda PSR Conferma**

Su tale scheda vengono visualizzate le domande da confermare in riferimento agli impegni in atto. Nel caso di compilazione della [scheda PSR subentro] vengono visualizzate le relative domande da confermare associate allo stesso.

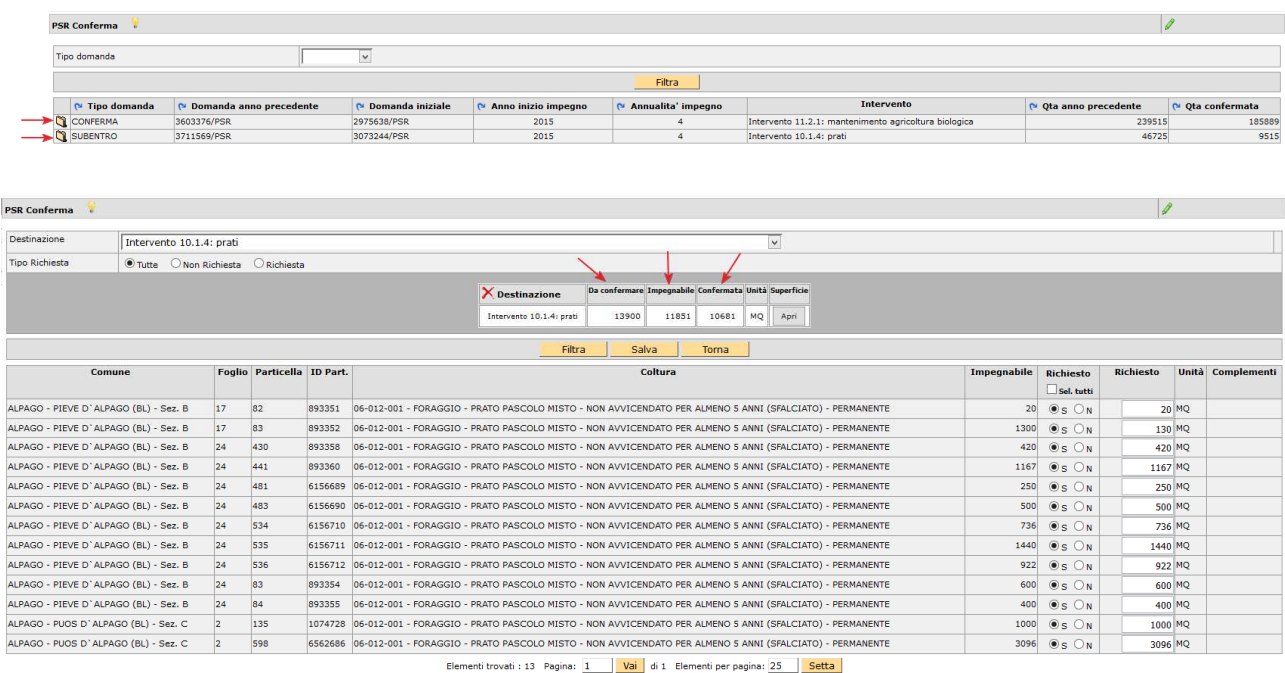

Nel riquadro di riepilogo, la colonna [**Da confermare]** riporta il totale della superficie/capi ad impegno della campagna precedente.

Nel riquadro di riepilogo, la colonna [**Impegnabile]** riporta quanto risulta potenzialmente compatibile nel piano 2020 per le particelle ad impegno, mentre per i capi verifica la scheda allevamenti/capi del fascicolo.

Nel riquadro di riepilogo, la colonna [**Confermata]** riporta la superficie/capi confermata/i: l'applicativo precompila il dato incrociando le informazioni riferite a superficie/capi nel piano/fascicolo 2020 con quelle da confermare rispetto alla domanda dell'anno precedente.

Nel caso sia necessario apportare alcune modifiche è possibile agire attraverso le colonne **[Richiesto]** agendo sul S/N e digitando i MQ/Numero capi interessati, tenuto conto della superficie/capi che risultano nella colonna [impegnabile].

**NOTA BENE**: questi dati vengono poi sommati con quelli presenti nella SCHEDA VARIAZIONI per controllare la dichiarazione dell'impegno nella sua totalità, che potrebbe generare anomalie bloccanti.

#### **MISURA 10.1.1**

Comprende l'intervento **10.1.1: mantenimento tecniche agricoltura conservativa e 10.1.1: introduzione tecniche agricoltura conservativa**.

#### **NOTA BENE: PER GLI IMPEGNI ATTIVATI NEL 2015, PER L'ANNO 2020 l'ADESIONE È FACOLTATIVA!!!**

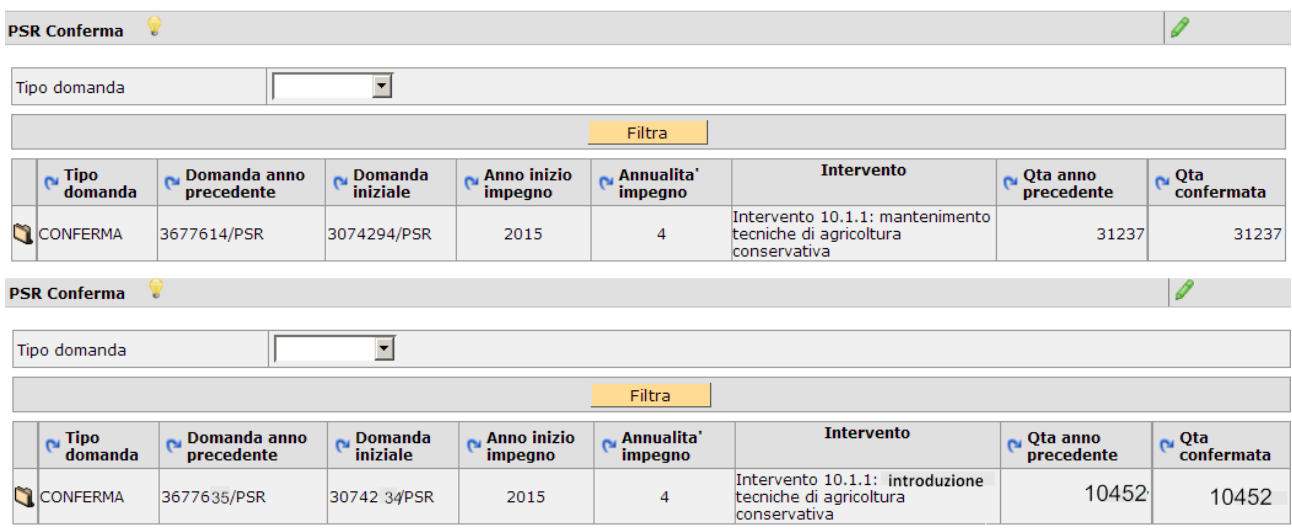

Il compilatore deve confermare le superfici oggetto d'impegno nei relativi interventi.

Per salvare i dati di questa scheda cliccare sul pulsante **[Salva]**.

#### **MISURA 10.1.2**

Comprende l'intervento **10.1.2: ottimizzazione ambientale delle tecniche agronomiche ed irrigue**.

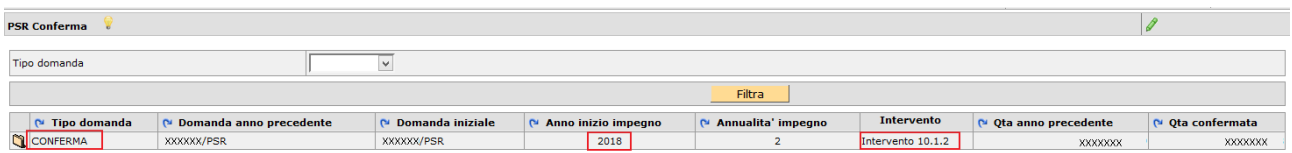

Il compilatore deve confermare le superfici oggetto d'impegno nei relativi interventi.

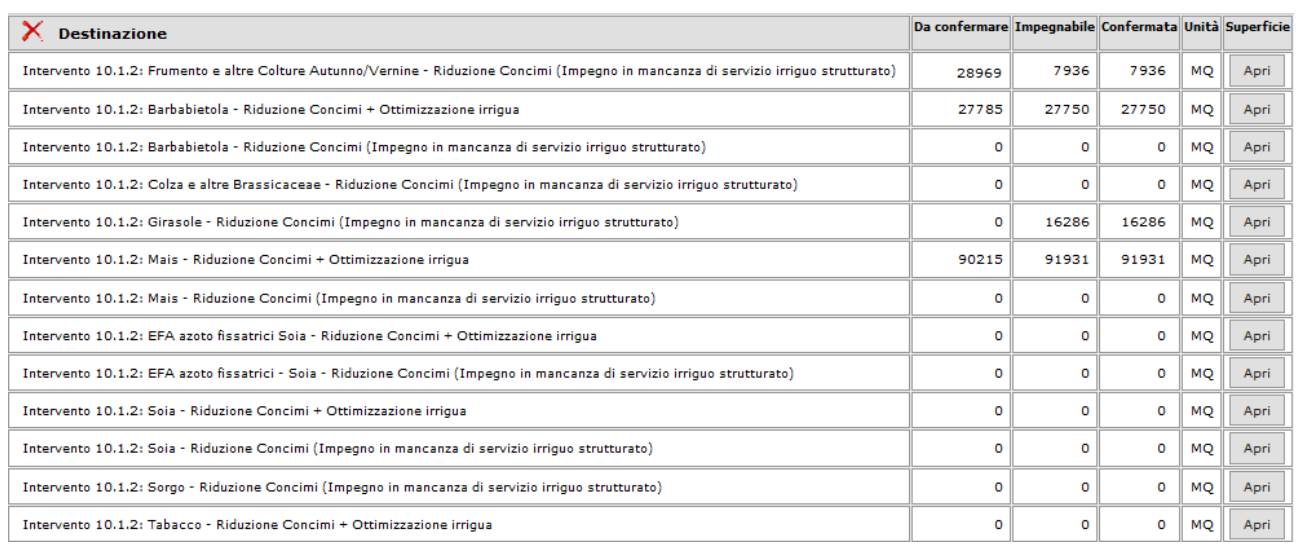

Area tecnica pagamenti diretti – Settore domande di superficie Guida operativa compilazione DOMANDA UNIFICATA – REGIME PICCOLI AGRICOLTORI E PSR MISURE 10, 11 E 13 **NOTA BENE** per la misura 10.1.2 è prevista la rotazione colturale ed aziendale, pertanto l'azienda può utilizzare per la conferma colture e/o particelle diverse dalla campagna precedente assicurando comunque il mantenimento del numero complessivo degli ettari ammessi il primo anno con la domanda di aiuto. L'azienda deve tener ben presente le superfici oggetto d'impegno per l'anno di campagna in quanto saranno quelle oggetto di controlli amministrativi e/o in loco.

ATTENZIONE: le superfici appartenenti alla stessa coltura ma afferenti ad impegni diversi, sono impegnabili in uno solo degli interventi previsti:

- Riduzione Concimi + Ottimizzazione irrigua
- Riduzione Concimi (Impegno in mancanza di servizio irriguo strutturato)

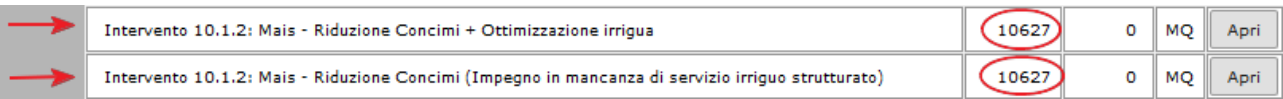

Una volta impegnate le superfici su uno degli interventi il sistema in automatico le scorpora dalla colonna [Impegno]:

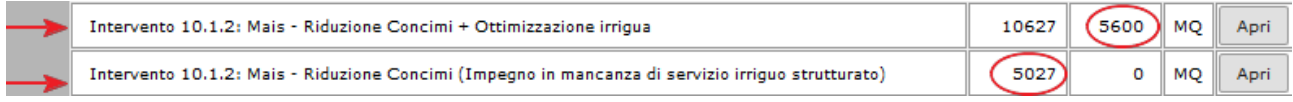

#### **MISURA 10.1.3**

#### **NOTA BENE: PER GLI IMPEGNI ATTIVATI NEL 2015, PER L'ANNO 2020 l'ADESIONE È FACOLTATIVA!!!**

Comprende l'intervento **10.1.3 - boschetti** e l'intervento **10.1.3 - formazioni lineari**.

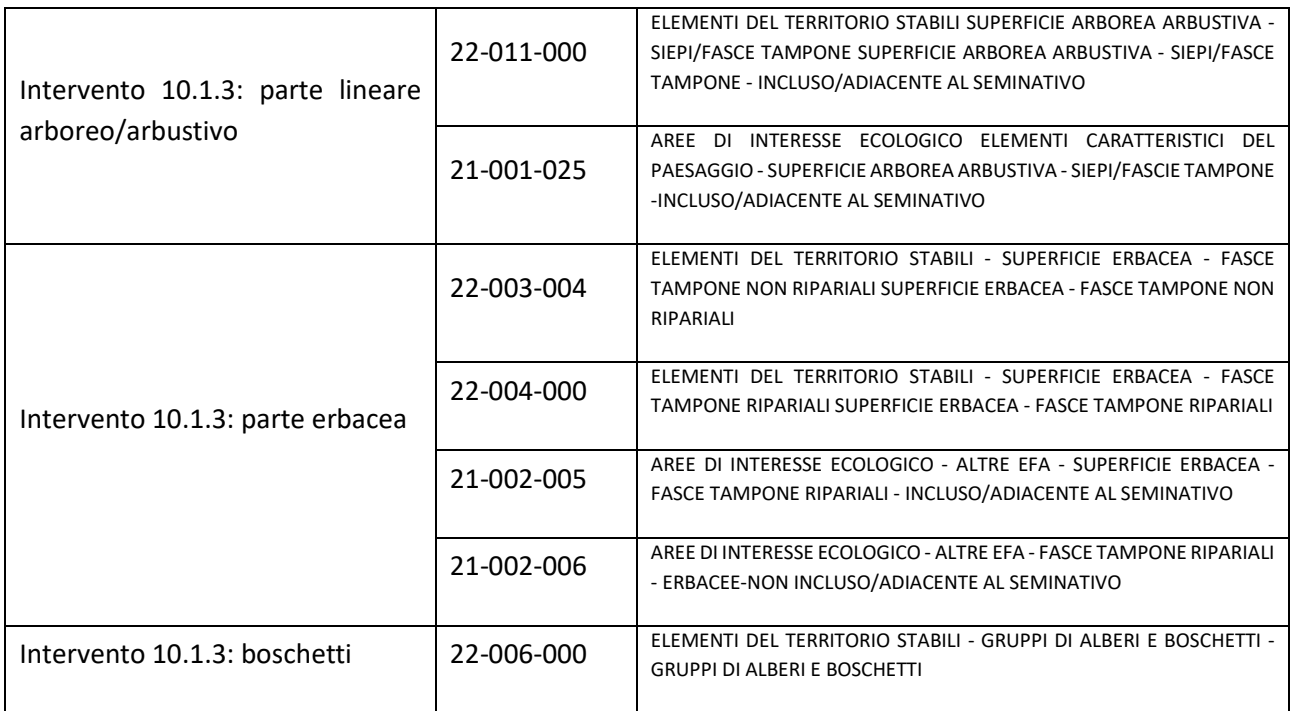

Area tecnica pagamenti diretti – Settore domande di superficie

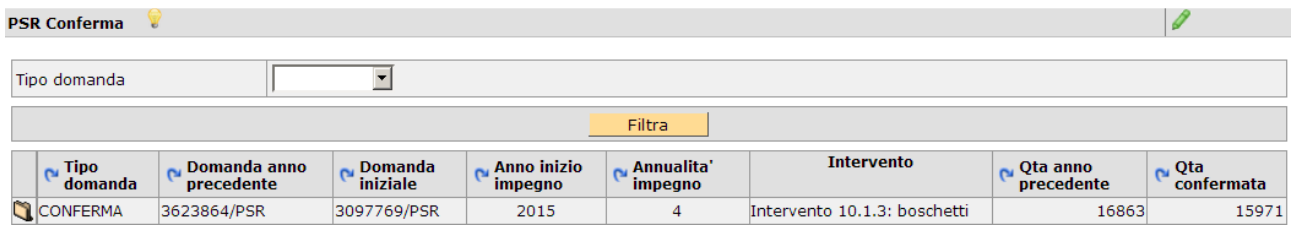

Il compilatore per confermare la misura **10.1.3 - formazioni lineari** deve avere l'attenzione di compilare sia l'intervento **parte erbacea** che quello **parte lineare arboreo/arbustivo**.

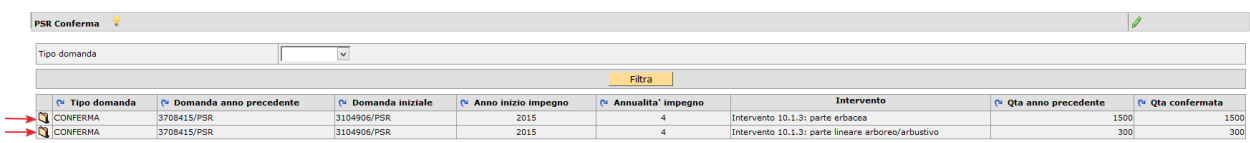

Mentre per la parte erbacea si tratta solo di confermare la superficie afferente alla fascia di rispetto, per la parte arboreo/arbustivo, oltre ad indicare la superficie coinvolta, deve essere indicata ANCHE la larghezza della fascia e se si tratta di FORMAZIONE REGOLARE o meno (S/N).

**ATTENZIONE!** la larghezza della fascia erbacea:

- per le domande finanziate nel 2019 DEVE essere sempre pari a 5;
- per le domande finanziate nel 2015 può essere da 0 a 5, in ragione della presenza di eventuali plurifilari finanziati fin d'all'inizio.

Per **formazione regolare (S)** si intende: formazioni lineari parallele, senza angolatura.

Per **formazione irregolare (N)** si intende: formazioni lineari continue contraddistinte da angolature/curvature di varia estensione.

#### **ESEMPI**

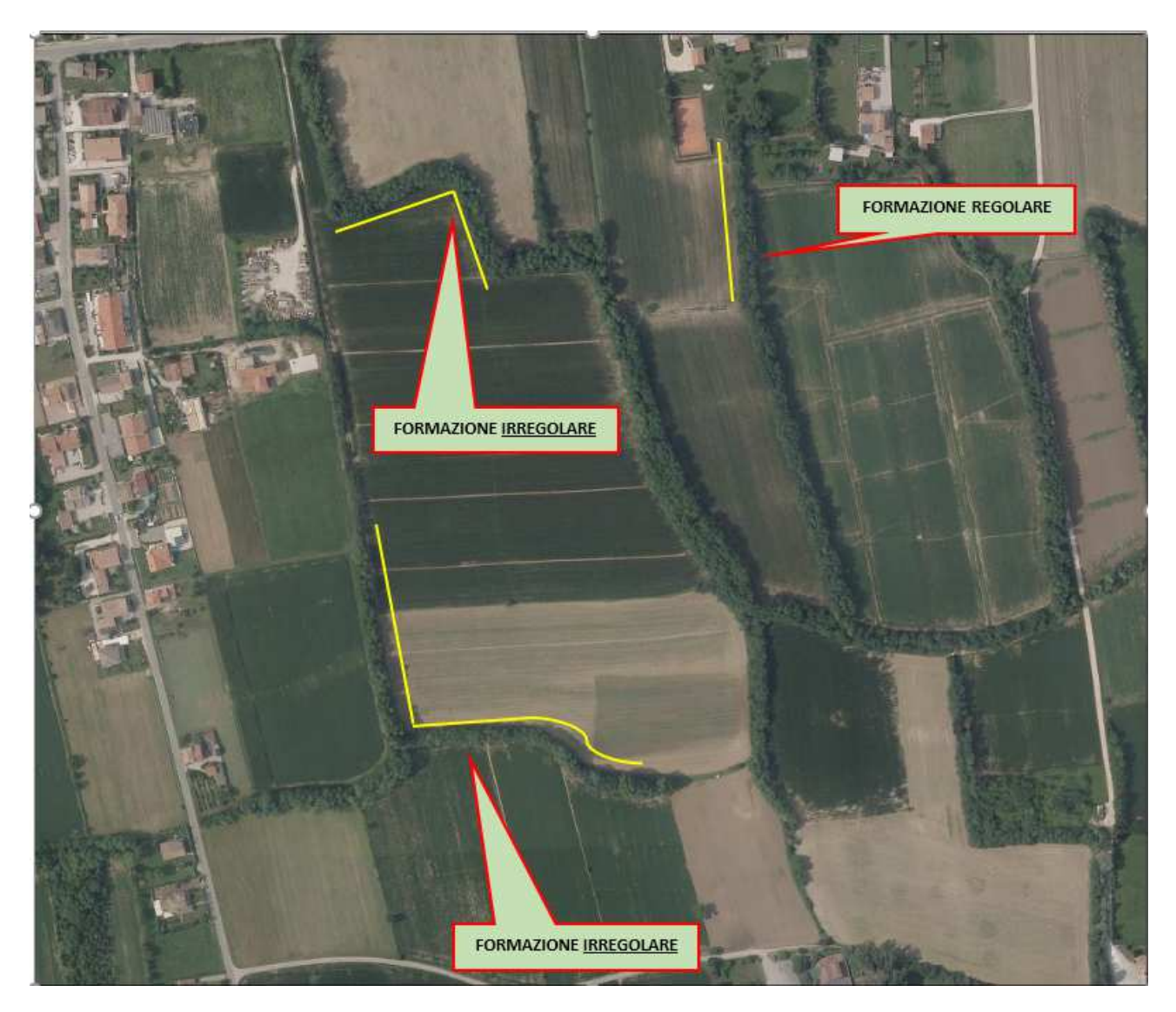

ATTENZIONE: nel caso di selezione N = Formazione IRREGOLARE, l'applicativo renderà warning alcuni controlli relativi alla sola parte erbacea da confermare. TUTTE le domande aventi flag N saranno oggetto di particolari approfondimenti in fase istruttoria, compresi eventuali sopralluoghi in campo.

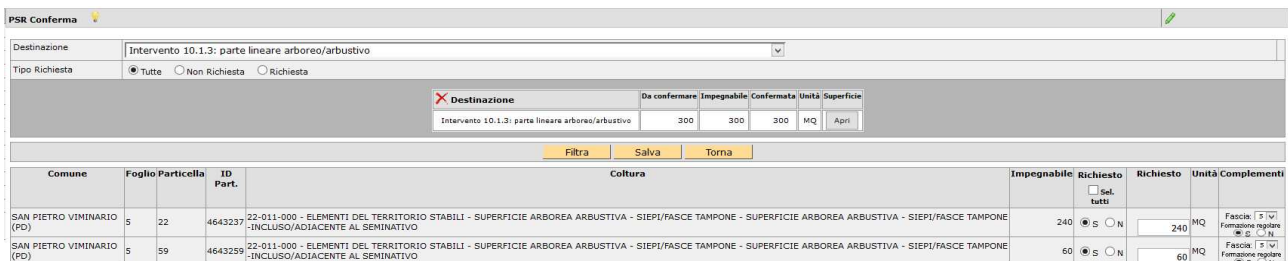

Per salvare i dati di questa scheda cliccare sul pulsante **[Salva]**.

#### **MISURA 10.1.4**

#### **NOTA BENE: PER GLI IMPEGNI ATTIVATI NEL 2015, PER L'ANNO 2020 l'ADESIONE È FACOLTATIVA!!!**

Comprende l'intervento **10.1.4: prati** e l'intervento **10.1.4: pascoli/prati pascolo di montagna**.

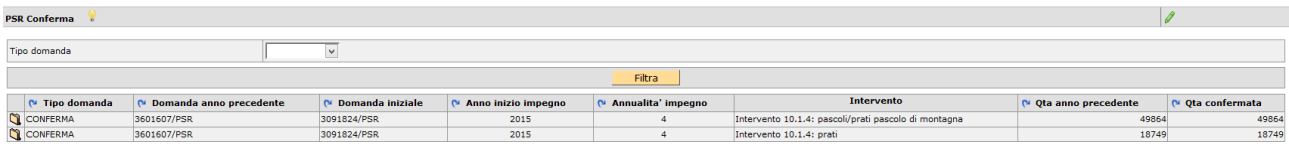

Il compilatore deve confermare le superfici oggetto d'impegno nei relativi interventi.

Per salvare i dati di questa scheda cliccare sul pulsante **[Salva]**.

**CASO PARTICOLARE** Nel caso di una conferma di 10.1.4 che presenta entrambi gli interventi (PP e PR), tenuto conto che l'applicativo precompila nella scheda PSR CONFERMA le superfici oggetto di impegno iniziando dall'intervento PP, nel caso di presenza in piano colturale 2020 di particelle aventi il codice utilizzo (06-012- 001 - PRATO PASCOLO MISTO PERMANENTE) compatibile con entrambi gli interventi, il compilatore deve agire "manualmente" togliendo l'impegno pre-assegnato dal sistema all'intervento PP per rendere disponibili tali superfici nell'altro intervento PR al fine del raggiungimento della corretta quantità di superficie confermata in entrambi.

Qualora le medesime superfici compaiano anche nella scheda PSR Variazioni, la stessa va compilata con la motivazione "NON PROSECUZIONE DELL'IMPEGNO".

Esclusivamente in questa fattispecie la differenza giustificata con la voce NON PROSECUZIONE DELL'IMPEGNO non verrà tenuta in considerazione ai fini dell'applicazione delle riduzioni/sanzioni riportate in tabella.

#### **MISURA 10.1.6**

Comprende i seguenti interventi:

Intervento 10.1.6: Gestione sostenibile di prati umidi e zone umide;

Intervento 10.1.6: Mantenimento della rete idraulica minore;

Intervento 10.1.6: Conversione a prato di superfici a seminativi.

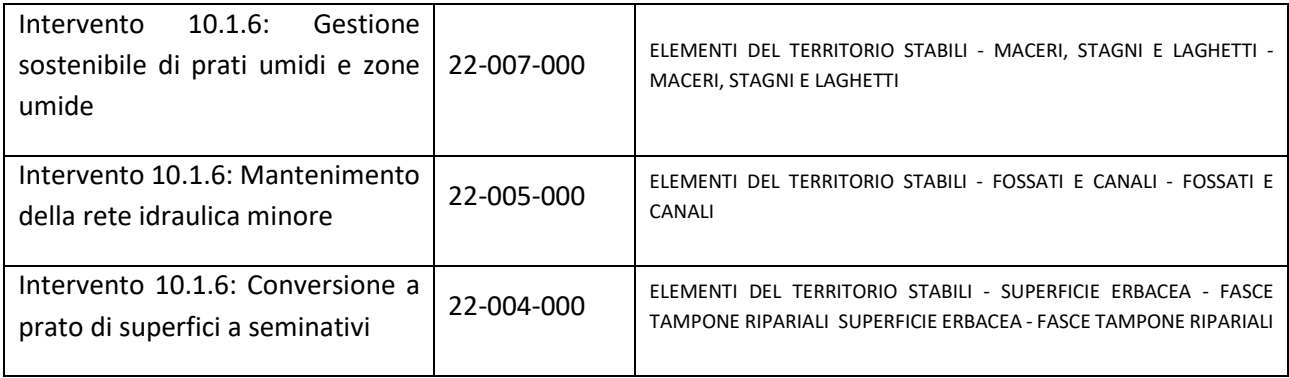

Area tecnica pagamenti diretti – Settore domande di superficie

#### **Particolarità Intervento 10.1.6: Mantenimento della rete idraulica minore**

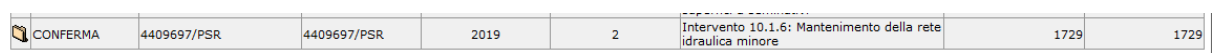

**ATTENZIONE,** per l'Intervento 10.1.6: Mantenimento della rete idraulica minore dovrà essere confermata sia la **SUPERFICIE complessiva (mq)**, sia la **LUNGHEZZA complessiva (metri lineari)**:

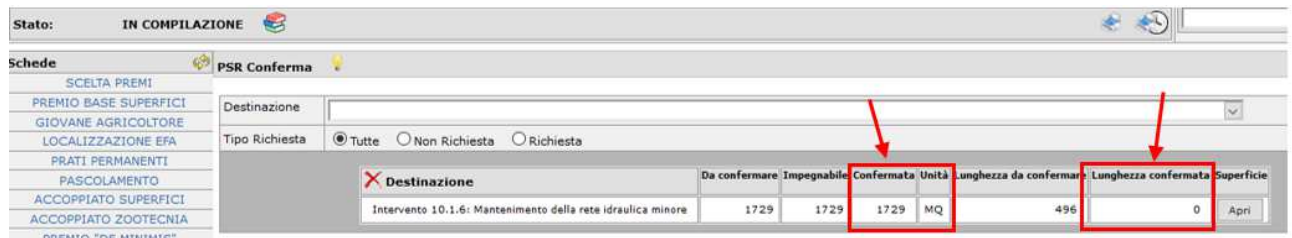

La Lunghezza in metri lineari dei fossati/canali è digitabile nella colonna complementi in corrispondenza delle singole righe:

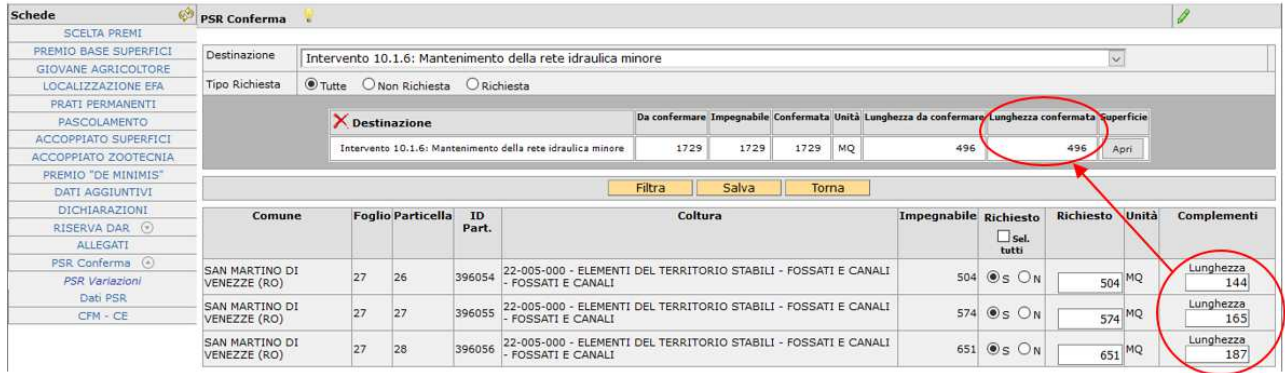

**NOTA BENE**: sono digitabili al massimo 4 caratteri numerici.

Le cifre devono essere intere (non sono ammessi decimali: se necessario, arrotondare per approssimazione).

Cliccare sul pulsante **[Salva]** per registrare il dato.

Il sistema esegue automaticamente la somma delle lunghezze digitate nelle singole righe e la mostra nell'intestazione e nella schermata principale.

Sono attivi dei controlli (si veda Elenco anomalie in calce alla presente guida) che verificano la coerenza dei dati confermati. Si ricorda che i fossati/canali finanziati hanno una larghezza media compresa tra 3 e 5 metri.

**MISURA 10.1.7** 

**NOTA BENE: PER GLI IMPEGNI ATTIVATI NEL 2015, PER L'ANNO 2020 l'ADESIONE È FACOLTATIVA!!!** 

Comprende i seguenti interventi:

**Intervento 10.1.7: razze bovine – Burlina; Intervento 10.1.7: razze bovine – Rendena; Intervento 10.1.7: razze bovine – Grigio alpina; Intervento 10.1.7: razze equine – CAITPR; Intervento 10.1.7: razze equine – Norico; Intervento 10.1.7: razze equine – Maremmano; Intervento 10.1.7: razze ovine – Lamon; Intervento 10.1.7: razze ovine – Foza/Vicentina; Intervento 10.1.7: razze ovine – Alpagota; Intervento 10.1.7: razze ovine – Brogna;** 

**e, per le domande finanziate nel 2019, anche:** 

**Intervento 10.1.7 : razza GALLUS GALLUS – POLVERARA; Intervento 10.1.7 : razza GALLUS GALLUS – PEPOI; Intervento 10.1.7 : razza GALLUS GALLUS – ROBUSTA LIONATA; Intervento 10.1.7 : razza GALLUS GALLUS – ROBUSTA MACULATA; Intervento 10.1.7 : razza GALLUS GALLUS – ERMELLINATA DI ROVIGO; Intervento 10.1.7 : razza GALLUS GALLUS – PADOVANA; Intervento 10.1.7 : razza GALLUS GALLUS – MILLEFIORI DI LONIGO. Intervento 10.1.7 : razza FARAONE – CAMOSCIATA; Intervento 10.1.7 : razza ANATRE – MIGNON; Intervento 10.1.7 : razza ANATRE – GERMANATA VENETA; Intervento 10.1.7 : razza TACCHINI – ERMELLINATO DI ROVIGO; Intervento 10.1.7 : razza TACCHINI – COMUNE BRONZATO; Intervento 10.1.7 : razza OCHE – PADOVANA.** 

Tabella di conversione degli animali in Unità di Bestiame Adulto

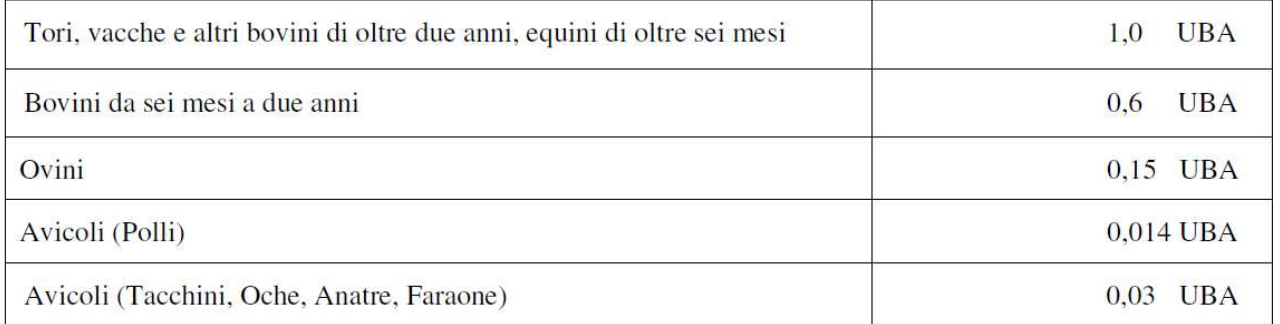

Per agevolare la compilazione vengono visualizzati sia i Capi che le UBA da confermare/confermate.

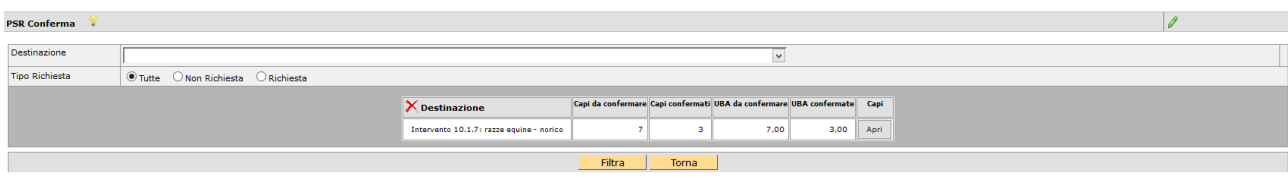

Area tecnica pagamenti diretti – Settore domande di superficie

L'applicativo precompila il dato incrociando le informazioni riferite ad allevamenti/capi nel fascicolo 2020 con quelle da confermare rispetto alla domanda dell'anno precedente.

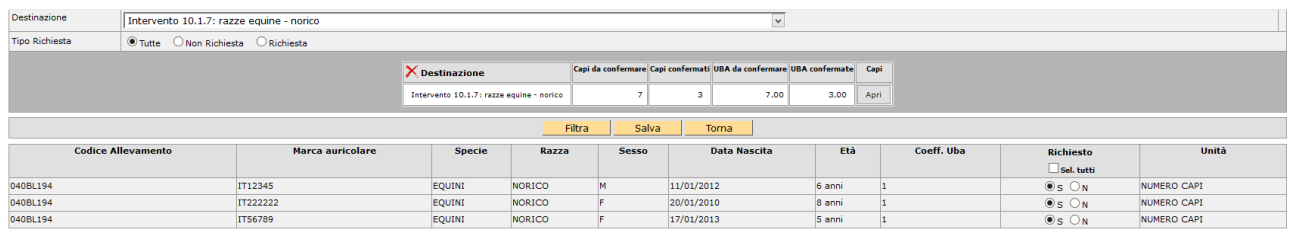

Per salvare i dati di questa scheda cliccare sul pulsante **[Salva]**.

#### **Specifiche caricamento CAPI da confermare 10.1.7**

La procedura prevede che si debbano popolare nella scheda CAPI sotto la scheda ALLEVAMENTI di fascicolo:

- I capi BOVINI tramite IMPORTA (aggiorna capi BOVINI da BDN);
- I capi OVINI sono già stati precaricati nei singoli fascicoli con le informazioni pervenute da ARAV negli anni precedenti: **ATTENZIONE**, se non ci sono variazioni relative al CODICE ALLEVAMENTO, si raccomanda di **NON** utilizzare la funzione "aggiorna capi OVINI da BDN" per evitare di sovrascriverli, cancellandoli; qualora siano invece intervenute modifiche a livello di CODICE ALLEVAMENTO, i capi precaricati potrebbero non venire riconosciuti e solo in questo caso dovrete segnalarlo a procedure.superficie@avepa.it.

Dal 2020 è inoltre possibile modificare i capi ovini MANUALMENTE (cessare e/o inserire), tramite la medesima procedura già utilizzata per gli Equini e sotto descritta;

• I capi AVICOLI devono essere inseriti manualmente tramite la medesima procedura già utilizzata per gli Equini e sotto descritta

• I capi EQUINI devono essere inseriti manualmente tramite la procedura sotto descritta.

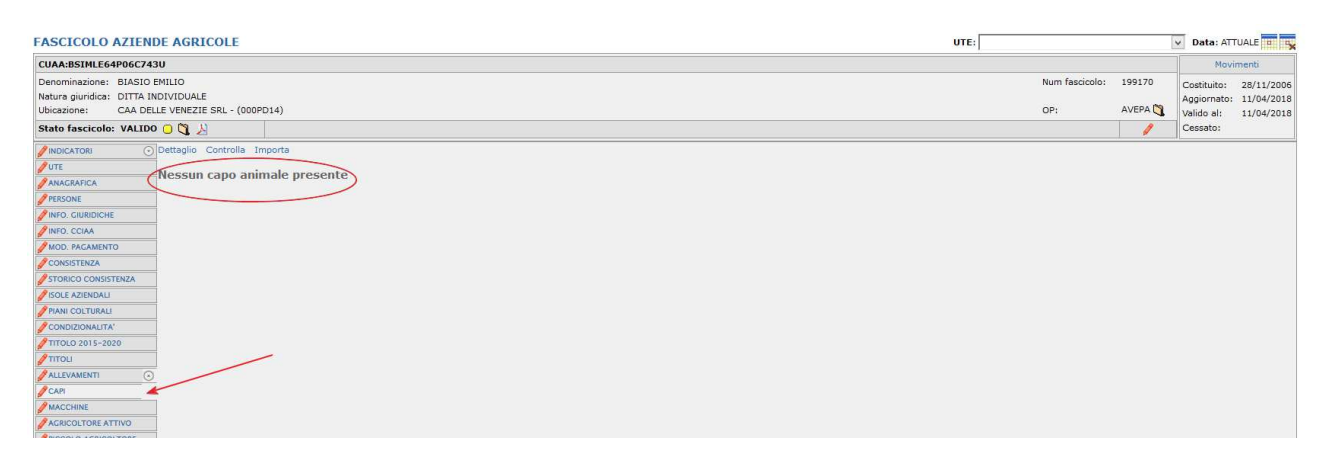

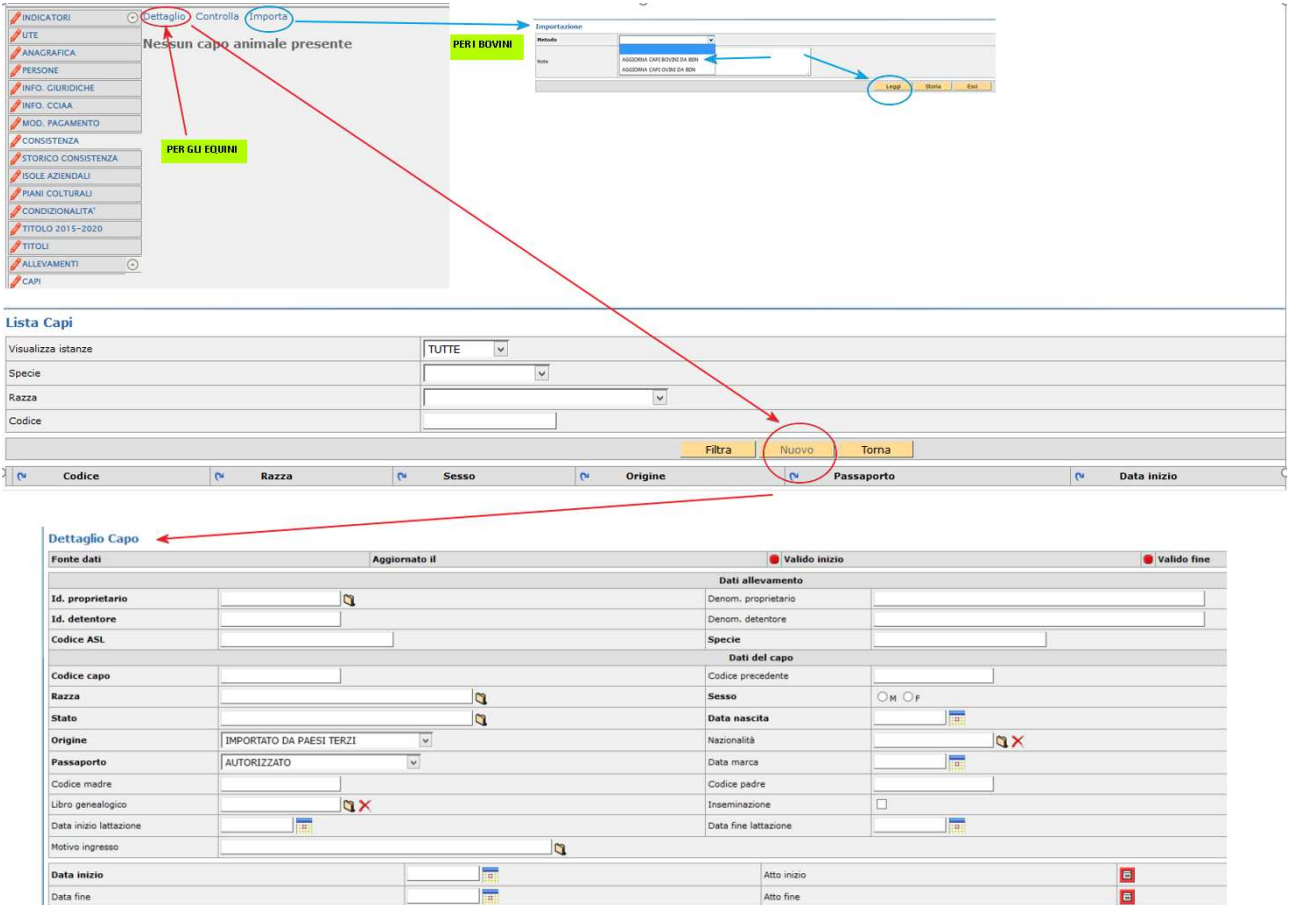

ATTENZIONE La Scheda conteggio capi in fascicolo NON DEVE essere compilata ai fini della compilazione della 10.1.7. Pertanto, in assenza di domanda UMA deve essere ripulita, altrimenti crea anomalia bloccante la validazione del fascicolo.

#### **MISURA 11**

#### **NOTA BENE: PER GLI IMPEGNI ATTIVATI NEL 2015, PER L'ANNO 2020 l'ADESIONE È FACOLTATIVA!!!**

Comprende i seguenti interventi **11.2.1 mantenimento agricoltura biologica** 

(NB: tutte le domande di **11.1.1 conversione agricoltura biologica** dal 4° anno di impegno passano automaticamente alla linea 11.2.1):

**Intervento 11.2.1: mantenimento agricoltura biologica - colture orticole in serra Intervento 11.2.1: mantenimento agricoltura biologica - fruttiferi Intervento 11.2.1: mantenimento agricoltura biologica - non a pagamento Intervento 11.2.1: mantenimento agricoltura biologica - orticole Intervento 11.2.1: mantenimento agricoltura biologica - pascolo Intervento 11.2.1: mantenimento agricoltura biologica - prato stabile Intervento 11.2.1: mantenimento agricoltura biologica - seminativi Intervento 11.2.1: mantenimento agricoltura biologica - seminativi foraggeri Intervento 11.2.1: mantenimento agricoltura biologica - vite** 

Particolarità nella compilazione della scheda PSR conferma su questa misura è che il sistema propone TUTTI gli interventi previsti indicando quanto presente nella domanda dell'anno precedente e quanto presente nel piano 2020, per il fatto che la misura prevede di poter modificare annualmente le colture per il rispetto della rotazione.

Esempio: nel caso sotto-riportato per le superfici orticole rispetto all'anno precedente non vi sono più utilizzi compatibili nel piano, mentre vi sono delle superfici impegnabili nei seminativi che in precedenza non c'erano.

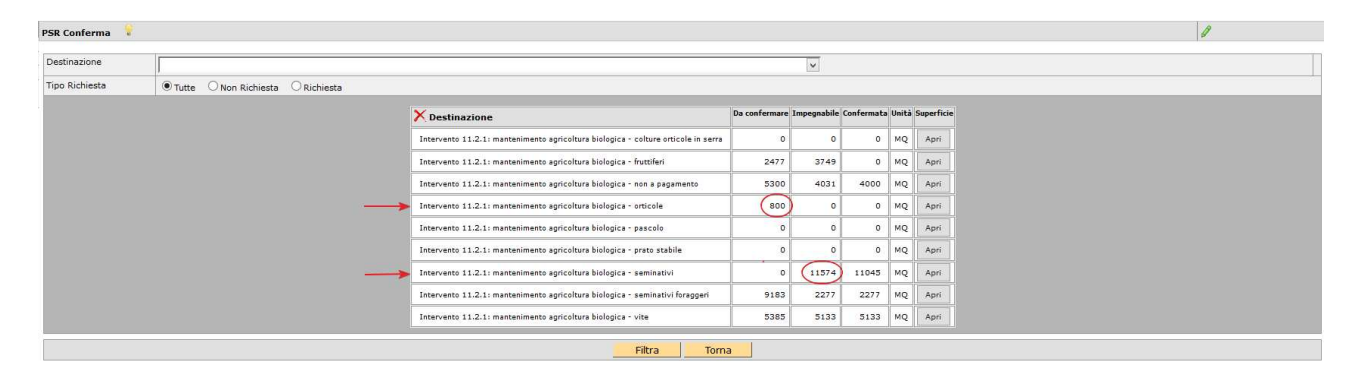

**NOTA BENE** L'applicativo per questa misura riconosce esclusivamente le superfici alle quali nel piano colturale è stato associato il FLAG BIOLOGICO. Pertanto qualora non si visualizzino le superfici attese , è necessario verificare nel piano questo attributo.

## **Scheda PSR variazioni**

Questa scheda raccoglie tutte le superfici/capi che risultano oggetto d'impegno ma che per un qualche motivo non sono più impegnabili nell'attuale campagna e che vanno necessariamente giustificate con una SOSTITUZIONE o una RINUNCIA. Le due opzioni sono tra loro alternative.

#### **SUPERFICI:**

L'applicativo mostra le particelle che non risultano più in consistenza al beneficiario oppure che presentano un utilizzo non più compatibile.

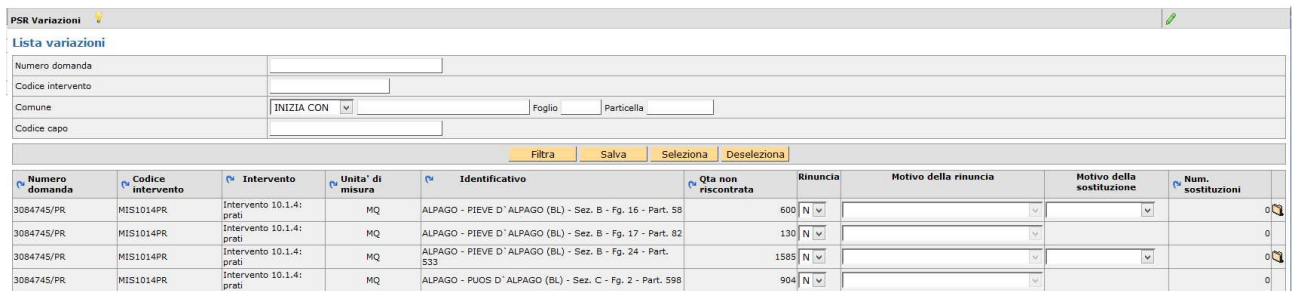

**UTILIZZO NON COMPATIBILE**: Per quelle superfici che presentano **utilizzo non più compatibile** anche parziale l'applicativo permette solo la rinuncia che dovrà comunque essere motivata.

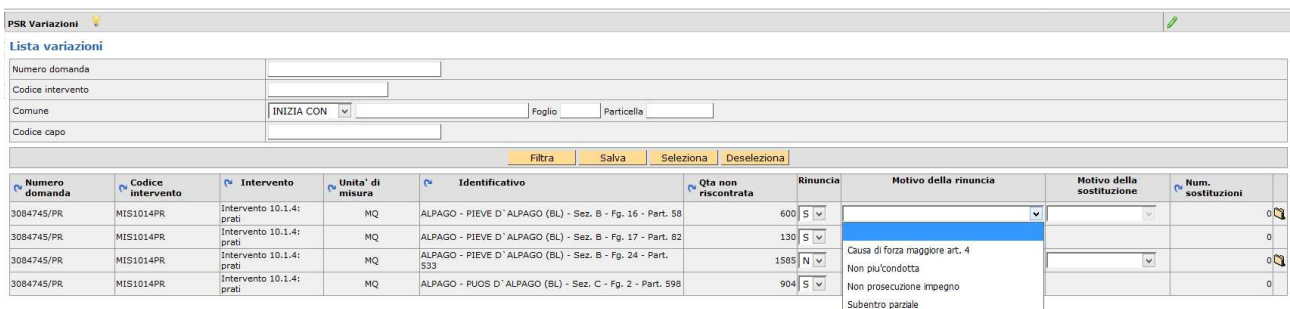

**NOTA BENE**: nel caso di un subentro parziale le particelle cedute saranno riportate nella presente scheda e deve essere indicata come motivo della rinuncia proprio il subentro parziale, che non comporta effetti sanzionatori.

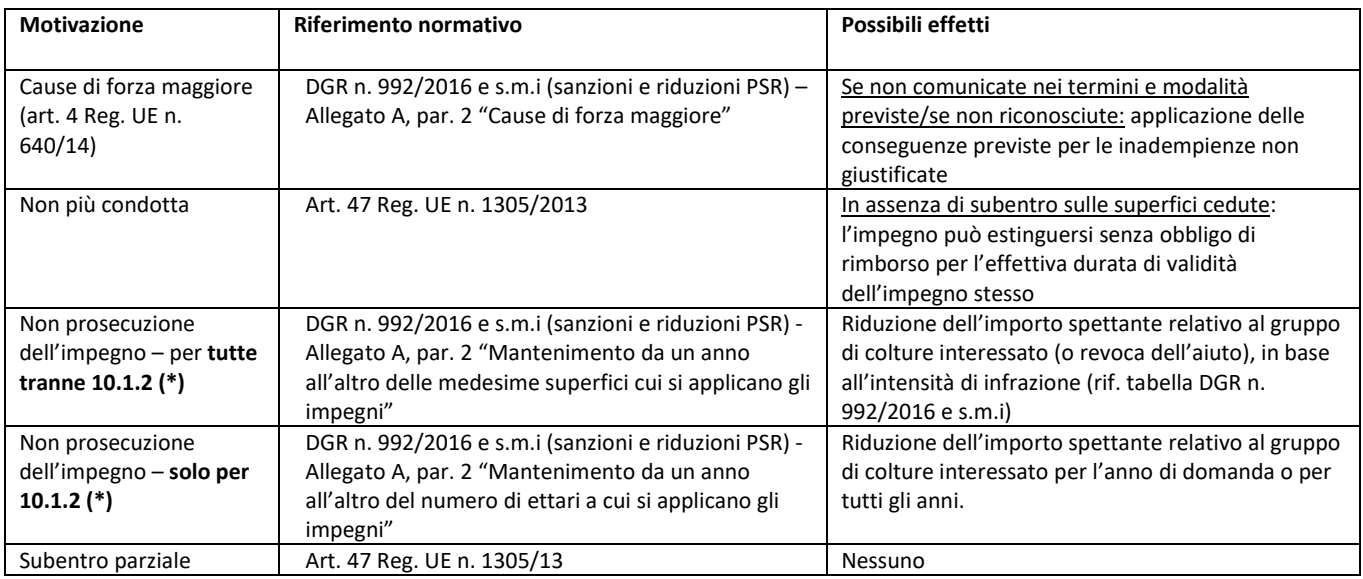

Area tecnica pagamenti diretti – Settore domande di superficie

(\*) la scheda PSR Variazioni va compilata con la presente motivazione anche nei casi in cui siano proposte superfici da giustificare per effetto di una "rimodulazione" attuata nell'ambito delle medesime particelle oggetto di impegno, pur risultando la superficie complessivamente confermata per l'intervento uguale a quella da confermare.

Esempio: superficie da confermare Intervento X = 15.000 mq distribuiti sulle particelle ad impegno n. 1 (5.000 mq) e n. 2 (10.000 mq).

Nella campagna in corso l'effettiva ripartizione risulta: superficie confermata Intervento X = 15.000 mq distribuiti sulle particelle ad impegno n. 1 (11.000 mq) e n. 2 (4.000 mq). Sulla particella n. 2, infatti, una parte della superficie ad impegno è stata indicata in piano grafico con un codice utilizzo non compatibile. Nella Scheda PSR Variazioni verrà proposta la particella n. 2 per la differenza non riscontrata pari a 6.000 mq. In questa fattispecie la differenza giustificata con la voce NON PROSECUZIONE DELL'IMPEGNO non verrà tenuta in considerazione ai fini dell'applicazione delle riduzioni/sanzioni riportate in tabella.

**SUPERFICI NON IN CONSISTENZA**: l'applicativo permette la rinuncia motivata od in alternativa la sostituzione con altra/e particella/e a seguito di una variazione catastale (es. frazionamento/accorpamento).

Solo in quest'ultimo caso deve essere selezionata [Rinuncia=N] e indicare come [motivo di sostituzione] l'unico possibile ovvero **variazione catastali** dal menù a tendina.

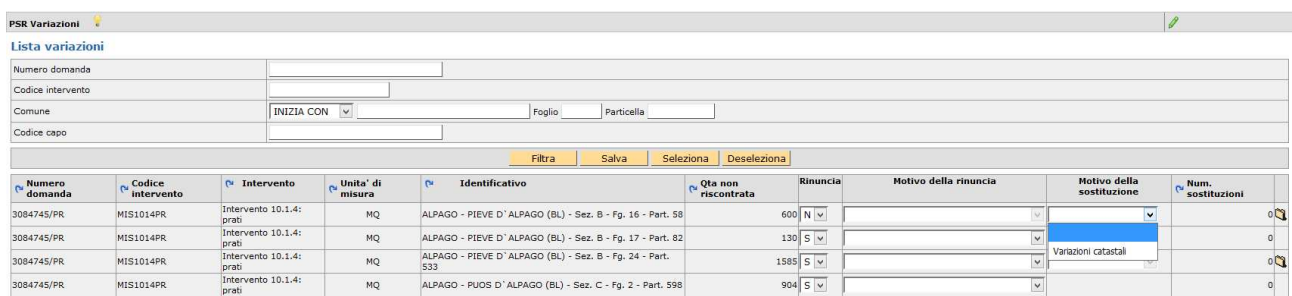

Selezionando l'icona si accede alle finestre dove indicare la sostituzione: selezionando **[Nuovo]** per accedere al dettaglio delle particelle ove cliccare sull'icona **de** al fine di indicare il comune interessato. Quindi cliccare sul pulsante [**filtra**].

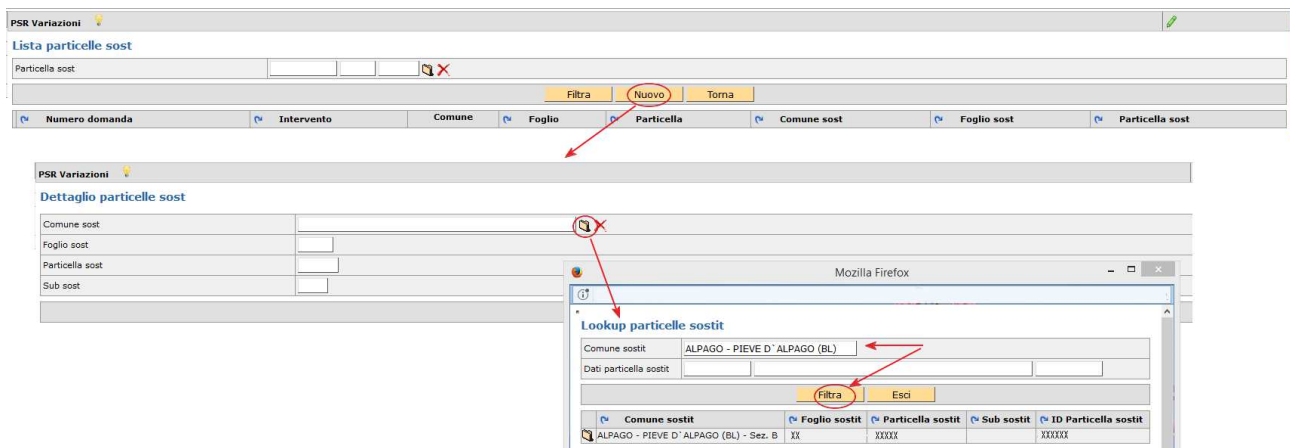

Selezionando l'icona **della particella desiderata vengono caricati tutti i relativi dati nel [dettaglio particelle sost**].

Per salvare i dati di questa scheda cliccare sul pulsante **[Salva]**.

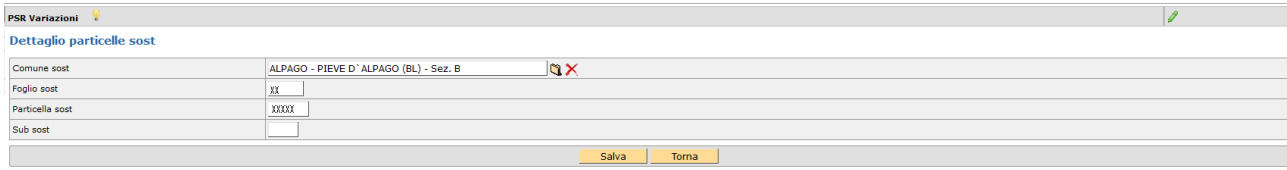

Successivamente attraverso il tasto **[Torna]** si visualizza la lista delle particelle selezionate.

In caso di particella caricata erroneamente si può eliminare attraverso il tasto **[Cancella]**.

Se la variazione interessa più particelle (es. madre frazionata in più figlie) si deve ripetere la procedura per ciascuna di esse.

NOTA BENE: nel caso di un frazionamento dove rimane in consistenza all'azienda solo una parte, il compilatore deve procedere a inserire la/le particella/e sostituita/e (tramite la procedura sopra descritta) e solo successivamente deve andare a rinunciare sulla stessa riga digitando la superficie residua impegnata non più condotta.

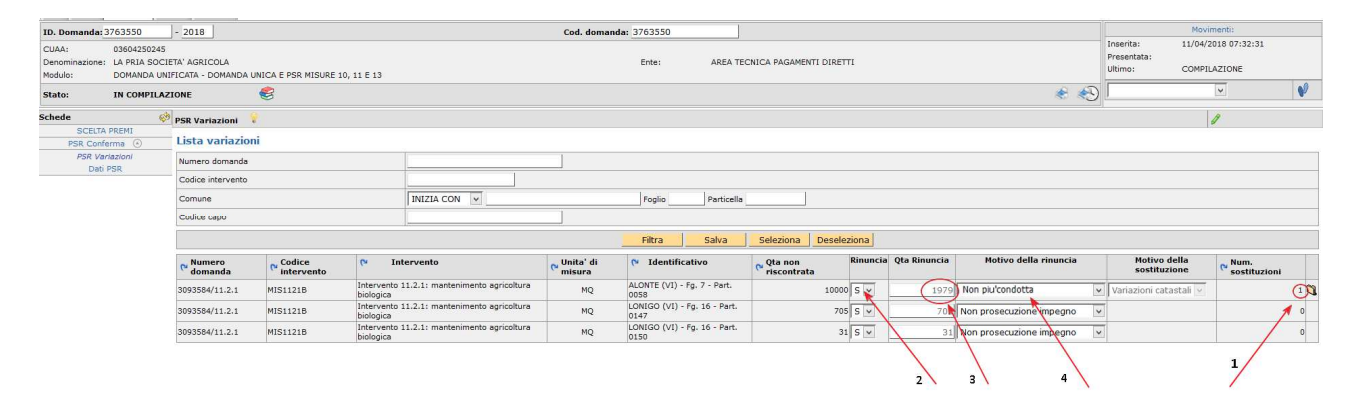

#### **CAPI:**

L'applicativo mostra i capi che non sono più in carico al beneficiario. Anche in questo caso vi è la possibilità di rinuncia che deve essere motivata.

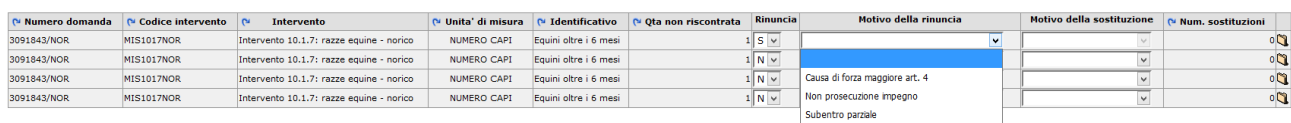

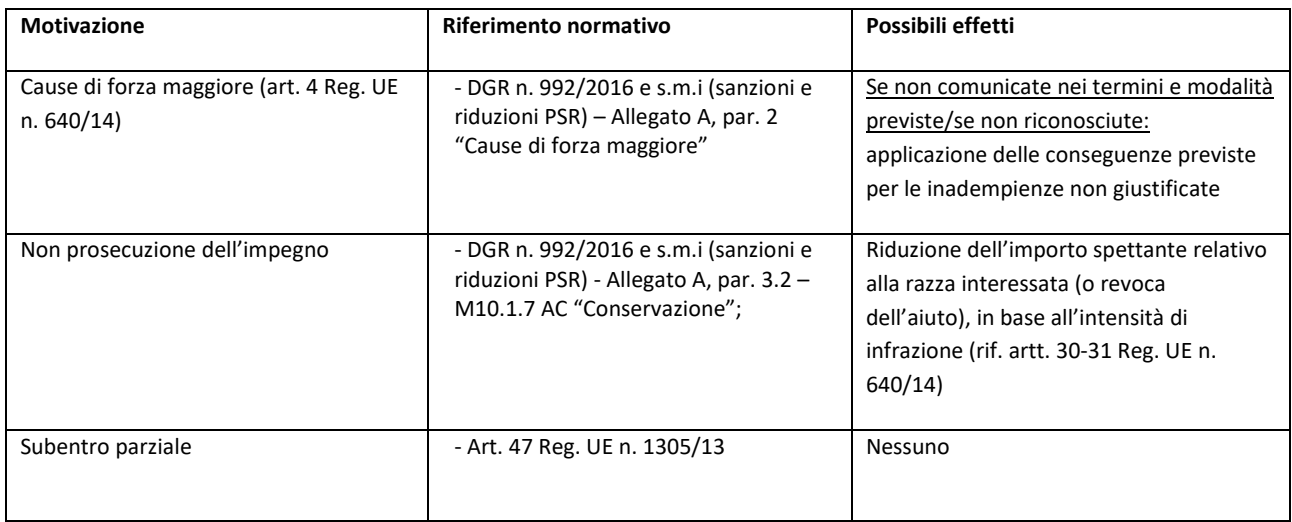

Area tecnica pagamenti diretti – Settore domande di superficie

#### Per procedere invece alla sostituzione si deve selezionare[Rinuncia] a N e aprire la cartellina indicata:

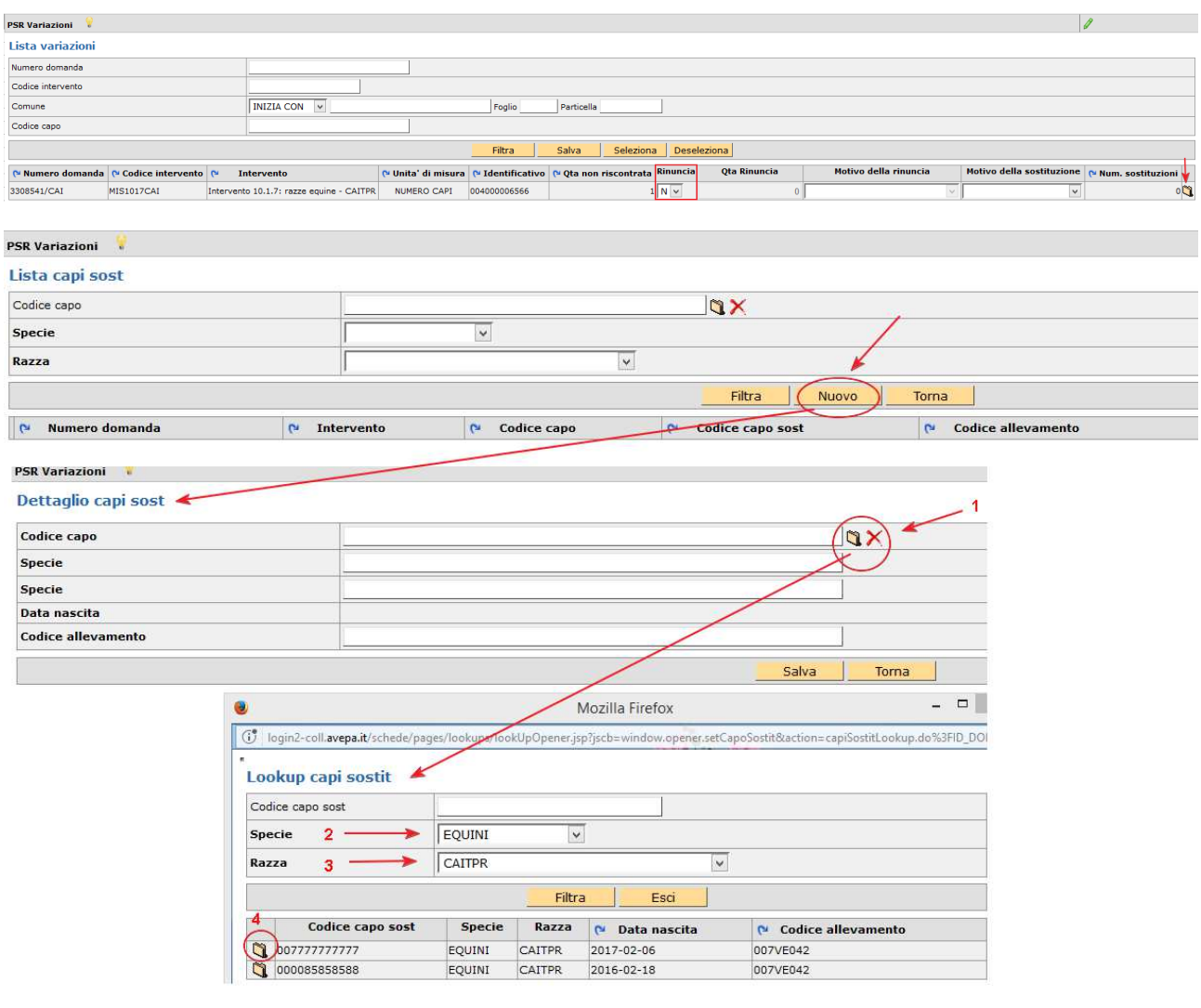

#### **PSR Variazioni**

#### Dettaglio capi sost

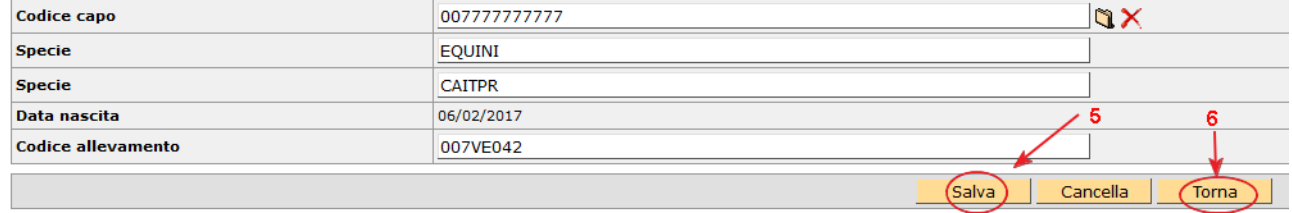

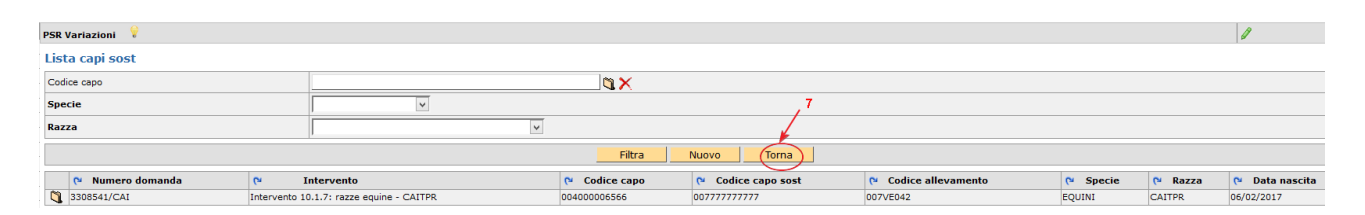

Area tecnica pagamenti diretti – Settore domande di superficie Guida operativa compilazione DOMANDA UNIFICATA – REGIME PICCOLI AGRICOLTORI E PSR MISURE 10, 11 E 13

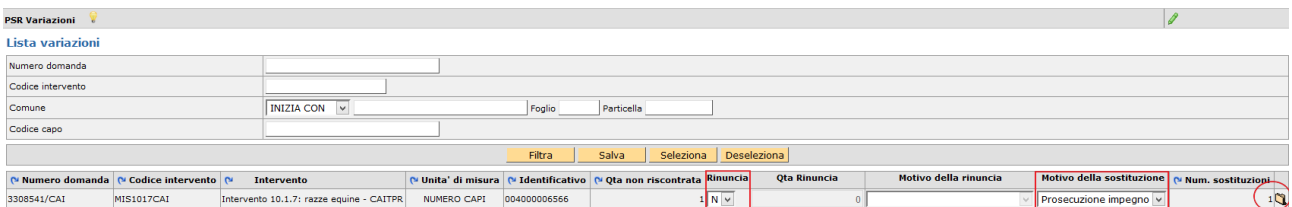

## **Scheda Mis.13 Aiuto**

Questa scheda visualizza le superfici che è possibile impegnare in uno solo tra gli interventi previsti:

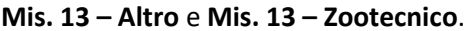

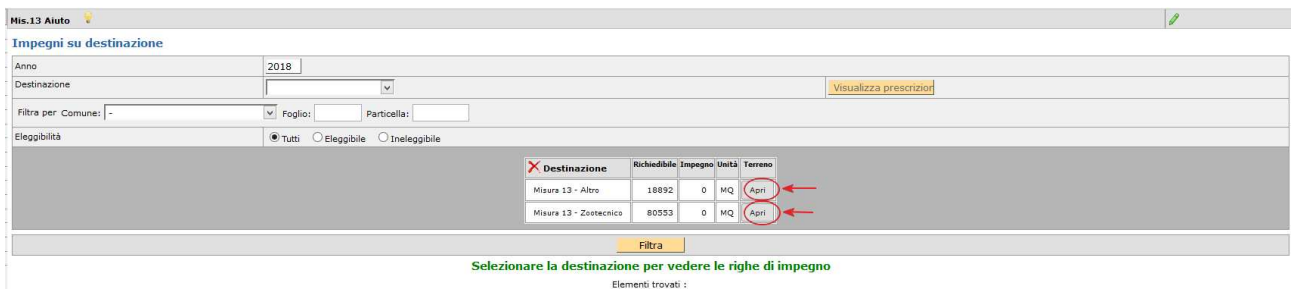

Per accedere al dettaglio delle particelle e superfici impegnabili cliccare **[Apri]** e successivamente selezionare l'impegno [S/N] e riportando i MQ interessati.

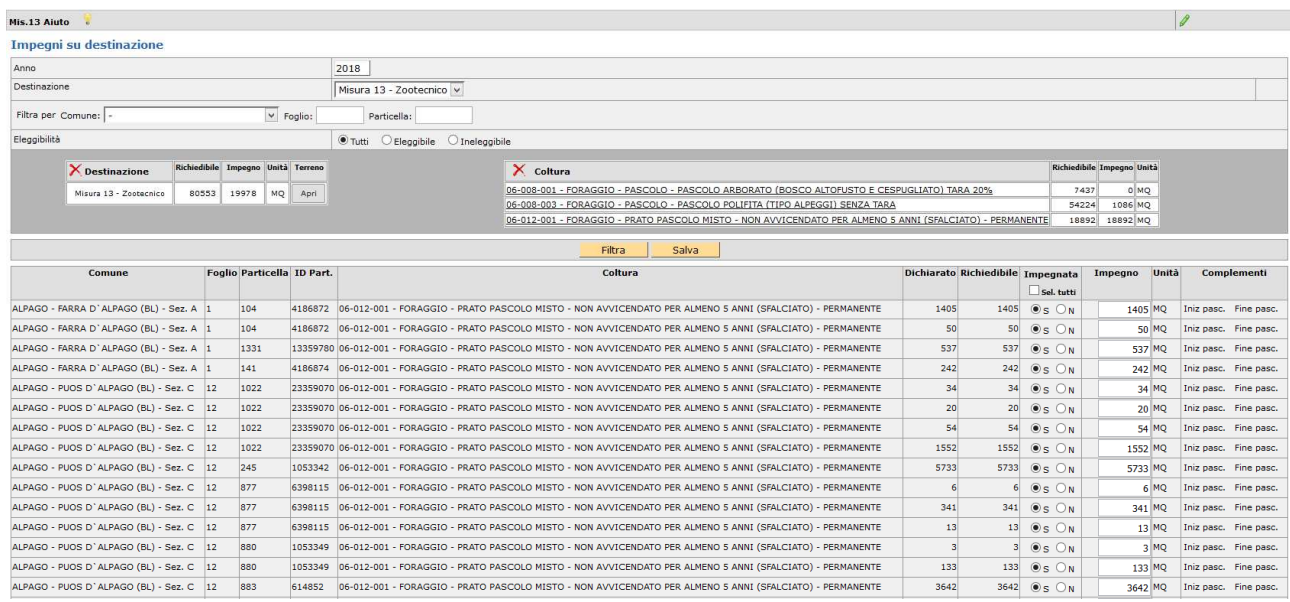

**ATTENZIONE**: procedere con la compilazione di tutte le pagine perché il [seleziona tutto] si riferisce esclusivamente alla pagina visualizzata.

Una volta selezionate tutte o parte delle superfici impegnabili su un tipo di intervento l'altro automaticamente scompare.

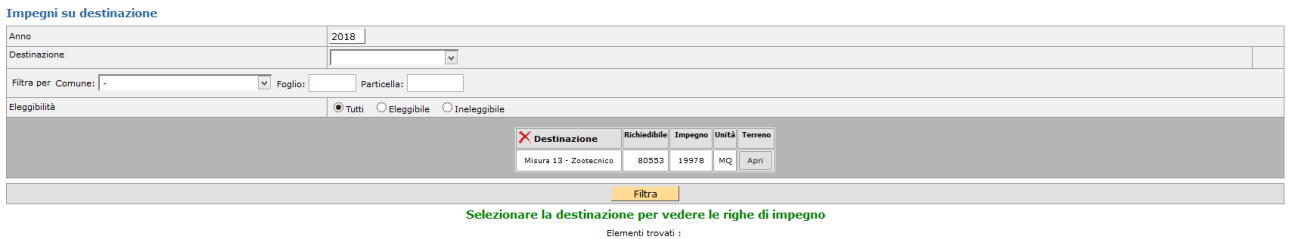

Pertanto, in caso di errore si deve entrare nell'intervento errato e deselezionare tutte le superfici e salvare. Successivamente l'applicativo ripropone entrambi gli interventi per la scelta.

**NOTA BENE:** Per il 2020 il premio per la **M13 – Zootecnico** è accessibile anche alle superfici condotte nei comuni contermini previsti dal bando (Friuli Venezia Giulia e Province Autonome Trento – Bolzano).

Area tecnica pagamenti diretti – Settore domande di superficie

## **Caso particolare - beneficiario che dispone esclusivamente di codici allevamento tipo pascolo (formato: NNNXXNNP)**

Il soggetto che non disponga di allevamenti scaricabili da BDN e che disponga di soli codici PASCOLO deve procedere in primis con l'inserimento manuale di tale codice pascolo nella scheda allevamenti di fascicolo. Successivamente per poter accedere al premio MIS.13 zootecnico nella scheda Mis.13 Aiuto deve inserire il codice PASCOLO (corrispondente a quello inserito in fascicolo) nel relativo campo della scheda Dati PSR.

In questo caso non è necessario compilare la scheda Mis.13 Allevamenti mentre la scheda Mis.13 Capi deve essere compilata.

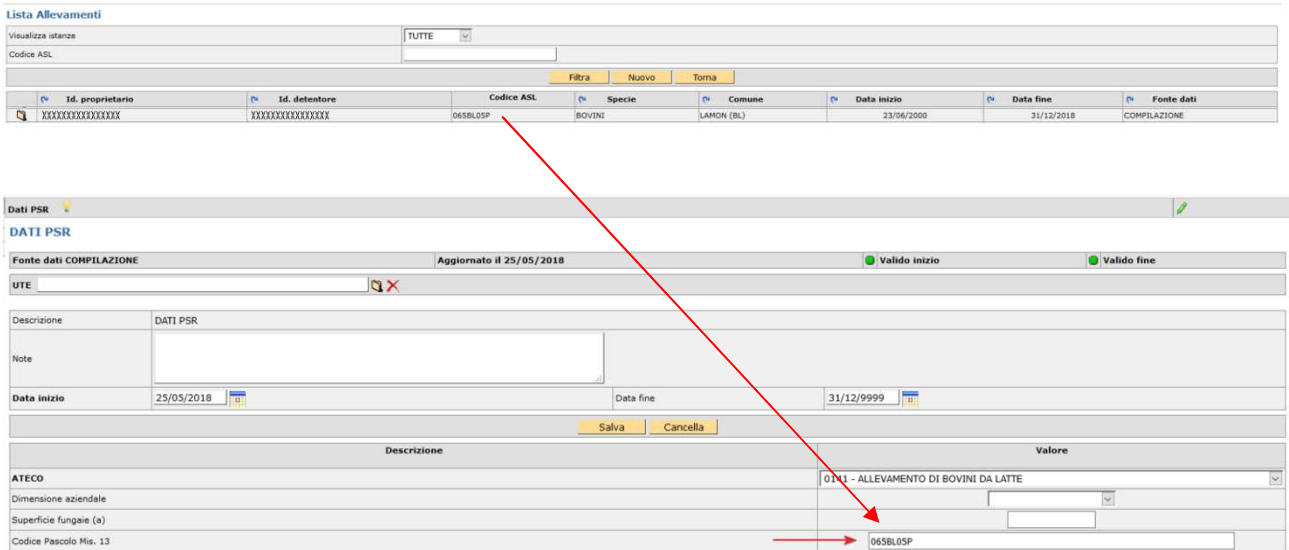

Nel caso in cui il soggetto disponga sia di codici allevamento da BDN che codici pascolo può decidere di impegnare quest'ultimo con la medesima procedura.

## **Scheda Mis.13 Allevamenti**

#### DA COMPILARE SOLO SE RICHIESTO INTERVENTO ZOOTECNICO.

Si deve indicare la misura MIS. 13 ZOOTECNICO e cliccare **[Filtra]**, a questo punto si visualizzano gli allevamenti compatibili con la misura presenti in fascicolo. Il compilatore deve selezionare l'allevamento/i interessati e cliccare **[Salva]**.

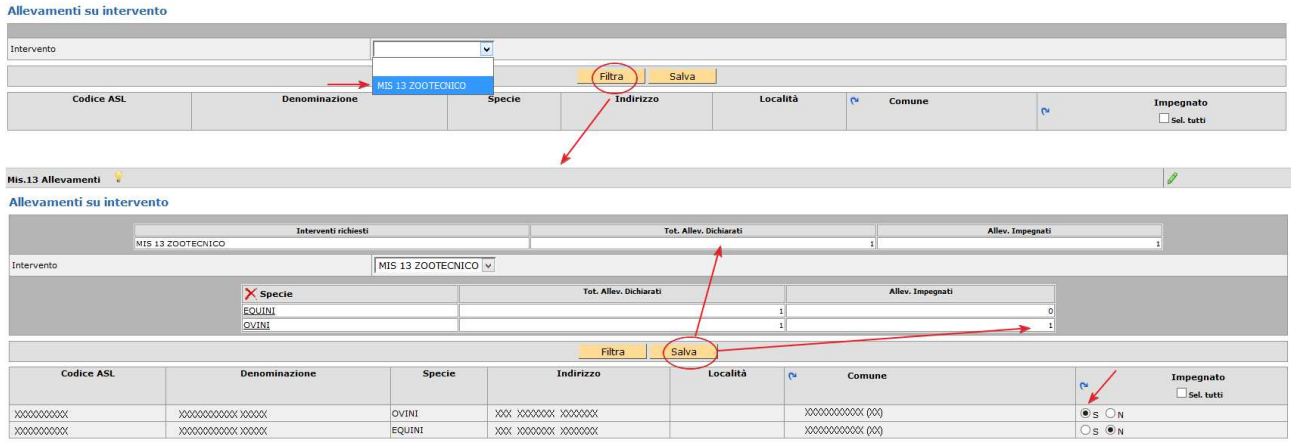

#### Sono compatibili solo allevamenti veneti.

NOTA BENE: questa scheda in caso di soli codici pascolo non deve essere compilata. Si veda quanto riportato nei paragrafi precedenti in corrispondenza di "Caso particolare - beneficiario che dispone esclusivamente di codici allevamento tipo pascolo"

#### **Scheda Mis.13 Capi**

#### DA COMPILARE SOLO SE RICHIESTO INTERVENTO ZOOTECNICO.

È una scheda dichiarativa dove vanno indicati il numero di capi e la consistenza media cliccando **[Salva]**. L'applicativo in automatico calcola le UBA corrispondenti.

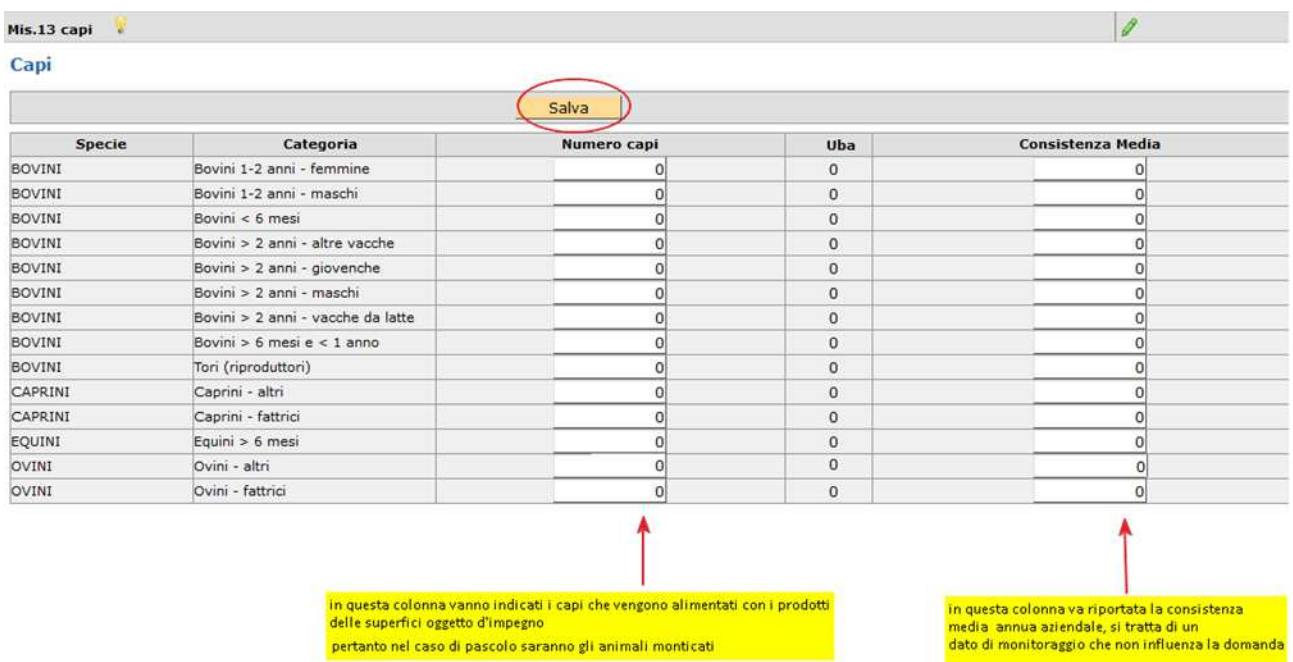

Area tecnica pagamenti diretti – Settore domande di superficie **ATTENZIONE**: indicare capi compatibili con gli allevamenti impegnati nella relativa scheda.

## **Scheda Dati PSR**

La scheda è in parte precompilata con i dati presenti a fascicolo.

Il campo **codice ATECO** è obbligatorio e laddove non fosse precompilato va selezionato dal menù a tendina.

Il campo Codice Pascolo Mis.13 è obbligatorio solo per i soggetti che dispongono esclusivamente di un codice pascolo ed intendono richiedere la Mis.13 Zootecnico.

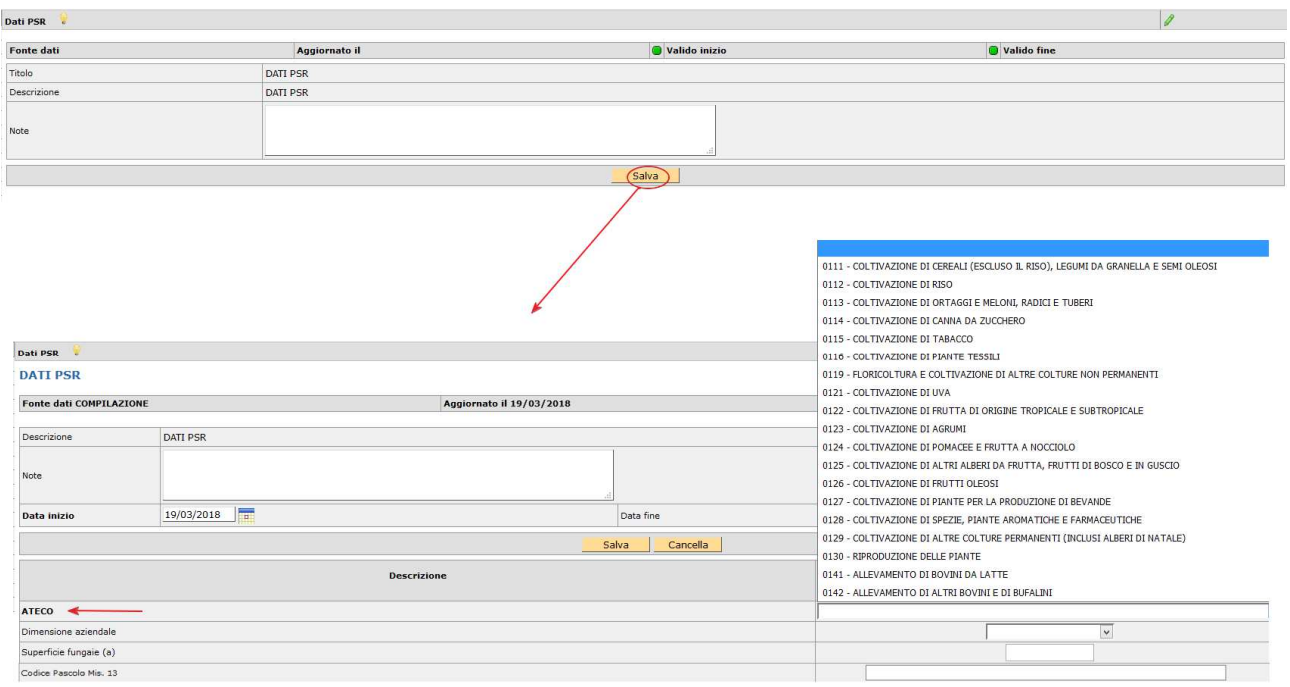

## **Scheda Allegati**

La scheda è afferente alla domanda unificata e si visualizza sempre ma il suo utilizzo è obbligatorio nei casi previsti. Per creare questa scheda cliccare sul pulsante **[Nuovo]**.

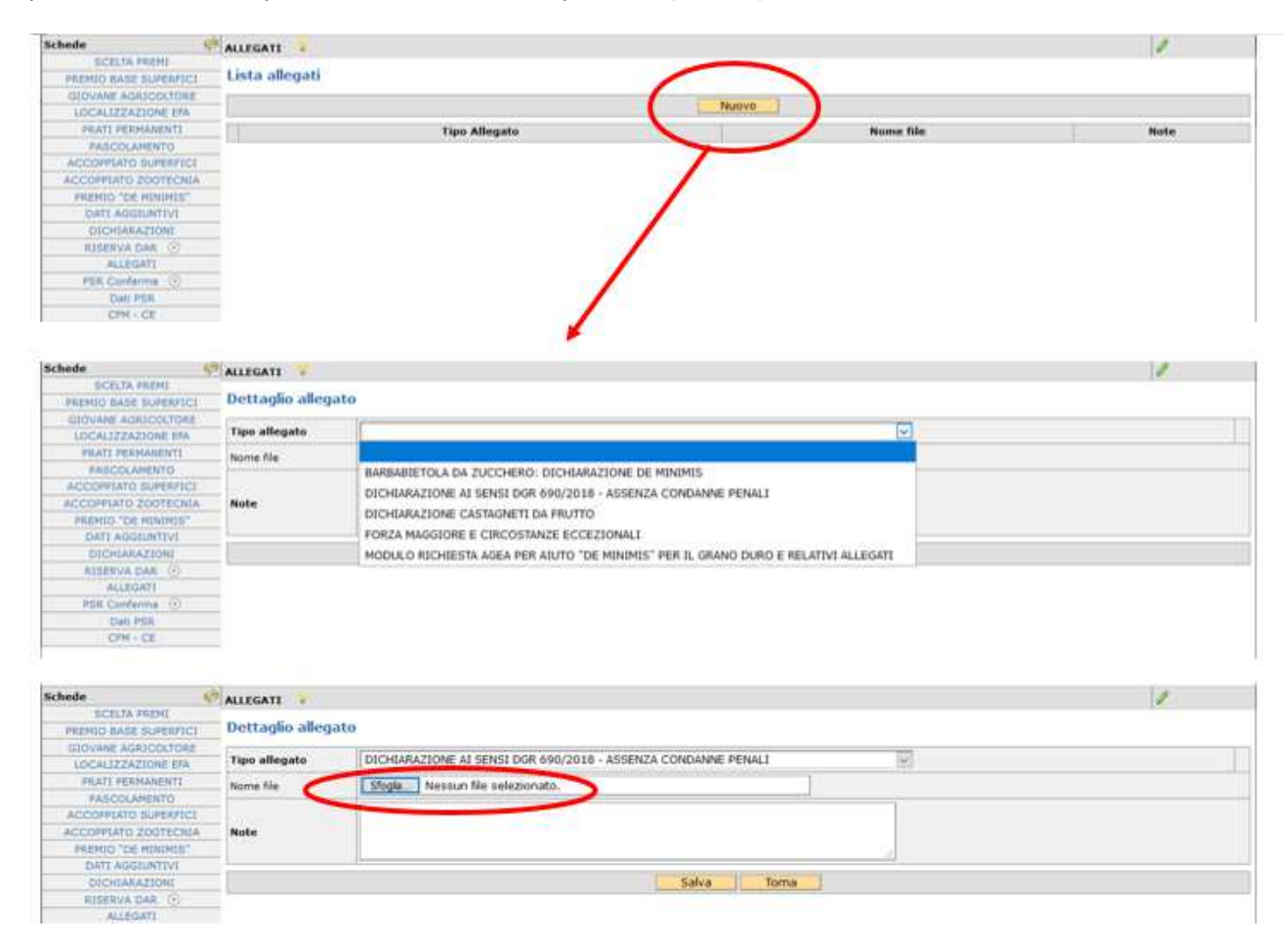

Selezionare il TIPO di ALLEGATO, allegare il file tramite **[Sfoglia]**, infine cliccare sul pulsante **[Salva].** 

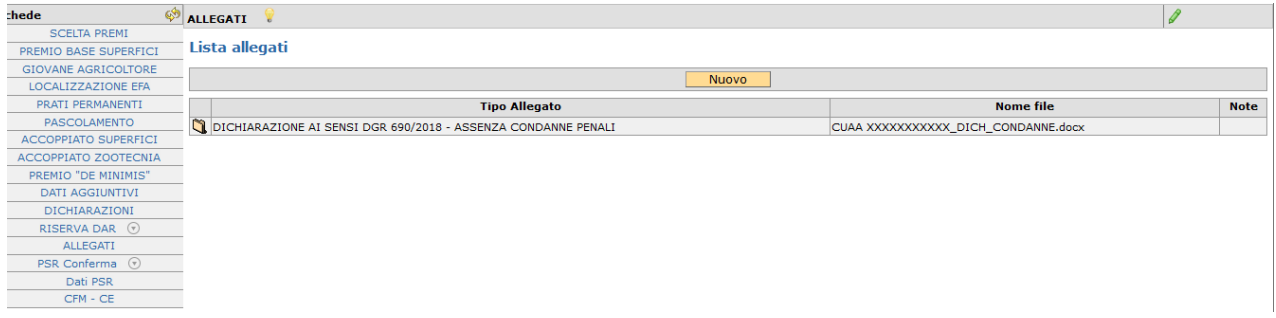

Si chiede di nominare il file con una denominazione facilmente identificabile es: CUAA\_tipologia allegato.

## **Scheda CFM – CE**

La scheda è afferente alla domanda unificata e quindi si visualizza sempre ma il suo utilizzo è puramente facoltativo nei casi previsti. La scheda non sostituisce le modalità di comunicazione già previste (es. scheda ATTI Fascicolo e PEC) per la comunicazione agli uffici competenti, entro i 15 giorni da quando si è in grado di provvedervi.

Per creare questa scheda cliccare sul pulsante **[Salva]**.

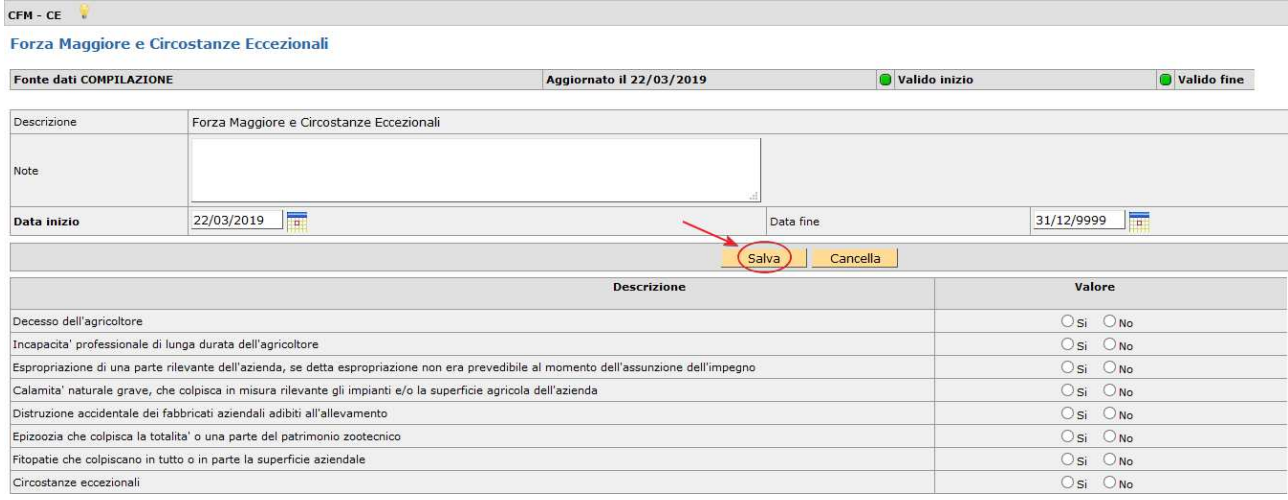

L'utente seleziona la voce pertinente alla casistica che ha coinvolto l'azienda e di cui è a conoscenza in fase di presentazione domanda.

Qualora si fosse creata erroneamente la scheda è possibile cancellarla con l'apposito tasto **[Cancella]**.

**ATTENZIONE**: per giustificare la comunicazione di CFM – CE deve essere necessariamente inserita la documentazione probante prevista dal caso con un singolo o più file nella scheda ALLEGATI – Tipo allegato: FORZA MAGGIORE E CIRCOSTANZE ECCEZIONALI.

**NOTA BENE** nel caso di CIRCOSTANZE ECCEZIONALI va utilizzato il modello predisposto da AVEPA e disponibile nella sezione dedicata del sito internet dell'Agenzia indicando le particelle e le superfici coinvolte.

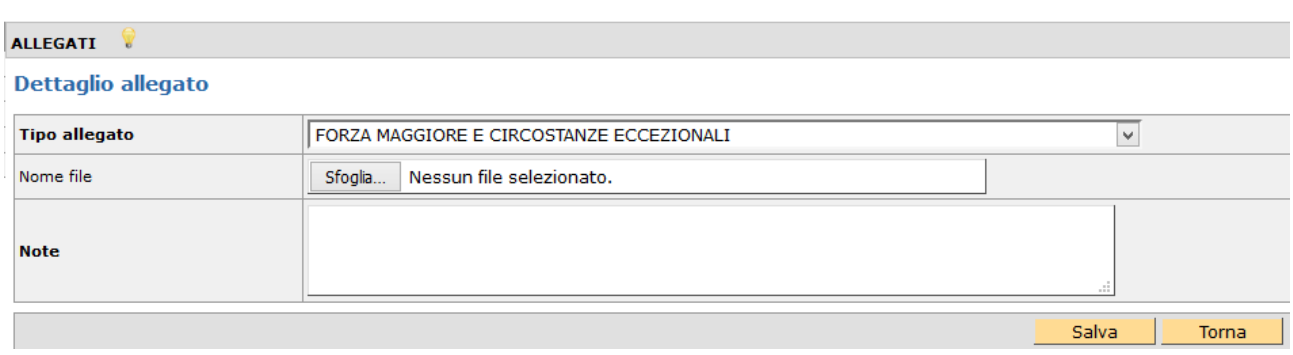

Si chiede di nominare il file con una denominazione facilmente identificabile es: CUAA\_tipologia CFM – CE.

## **Controlli**

Una volta compilate le schede necessarie è possibile verificare la correttezza formale dei dati inseriti.

In questo caso il compilatore dovrà selezionare dalla casella **[Movimenti]** la voce **[Controllo]**, cliccare prima sul pulsante **W** e successivamente sul tasto [Salva].

Se il controllo si conclude con esito **POSITIVO**, senza l'accensione di anomalie, la domanda cambia di stato e passa a CONTROLLATA

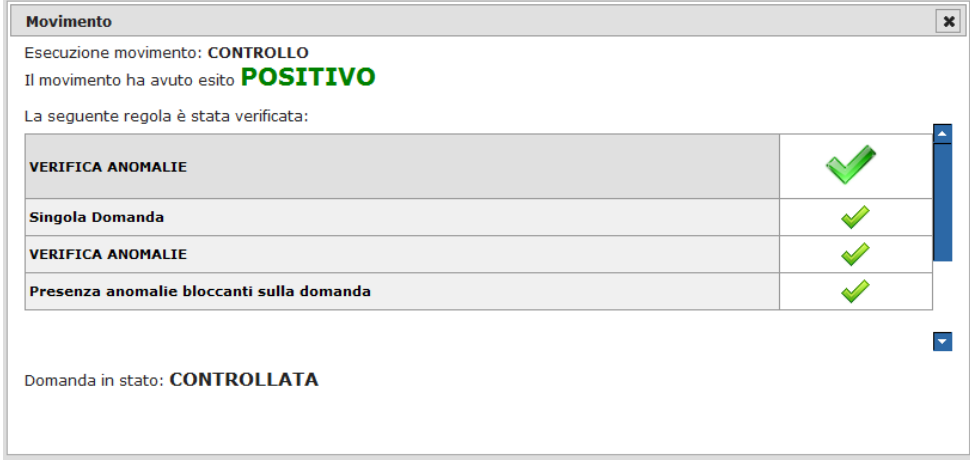

Se invece sono presenti anomalie bloccanti, il controllo si conclude con esito **NEGATIVO**. La lista delle anomalie può essere visualizzata cliccando sull'icona

L'Elenco delle anomalie si trova in calce al presente documento.

La correzione di alcune anomalie può richiedere modifiche al fascicolo aziendale. In questo caso, le modifiche vengono automaticamente recepite dall'applicativo.

ATTENZIONE: Solo dopo una modifica del piano è necessario selezionare dalla casella movimenti la voce **[allinea da fascicolo]**, cliccare prima sul pulsante  $\mathbf{w}$  e successivamente sul tasto [Salva].

N.B. Successivamente al passaggio in [CONTROLLATA] tutte le superfici non impegnate o incompatibili con BPS compariranno nella scheda **PREMIO BASE - SUP. NON RICH.**

Analogamente le superfici non impegnate in PSR compariranno nella scheda **PSR Non Impegnate.** 

Tali schede si compilano automaticamente e non sono editabili.

## **Stampa**

Dopo lo stato CONTROLLATA è possibile il passaggio di stato STAMPABILE.

Il pulsante consente la stampa SOLO se la domanda si trova in stato stampabile. Una volta stampata la domanda può essere protocollata. L'applicativo marca ciascuna stampa effettuata con data e ora.

LA DOMANDA DEVE ESSERE SOTTOSCRITTA DAL BENEFICIARIO/RAPPRESENTANTE LEGALE.

NOTA BENE: in alternativa allo stato stampabile, sono possibili il passaggio di stato **FIRMA GRAFOMETRICA** oppure **FIRMA DIGITALE**.

NOTA BENE: per i Centri di Assistenza Agricola (di seguito denominati CAA), anche se già effettuata la stampa massiva delle domande si potrà comunque riportare ogni singola domanda STAMPABILE  $\rightarrow$  IN COMPILAZIONE nel caso in cui si volesse utilizzare la firma grafometrica.

Qualora invece si fosse già predisposto il modulo per la stampa con firma grafometrica e la domanda si trovasse in stato IN FIRMA, si potrà tornare allo stato IN COMPILAZIONE per poterla stampare in forma cartacea.

ATTENZIONE: nel caso in cui il beneficiario, con fascicolo presso lo sportello dell'AVEPA, intenda presentare domanda e sottoscriverla con firma autografa, dovrà procedere fino allo stato STAMPABILE, quindi inviare la domanda stampata e sottoscritta, corredata di documento d'identità, all'indirizzo PEC dell'Agenzia [**protocollo@cert.avepa.it**], ovvero consegnarla a mano nel rispetto dei tempi previsti, per poter procedere alla PROTOCOLLAZIONE della medesima. In questo caso, è necessario allegare anche copia di un documento di identità in corso di validità.

Nel caso in cui il beneficiario, intenda presentare la domanda e sottoscriverla con firma digitale, dovrà procedere fino alla stato/movimento FIRMATA DIGITALMENTE, quindi inviare la domanda sottoscritta digitalmente all'indirizzo PEC dell'Agenzia [**protocollo@cert.avepa.it**].

## **Protocollo**

Solo successivamente alla stampa la domanda può essere protocollata.

#### ATTENZIONE UNA VOLTA PROTOCOLLATA la domanda non può più essere MODIFICATA.

In caso di errore si deve richiedere la rinuncia della domanda protocollata con richiesta **sottoscritta dal beneficiario e corredata di documento in corso di validità** a protocollo@cert.avepa.it in modo tale da poter successivamente, una volta passata in stato RINUNCIATA, presentare la domanda corretta.

Per gestirle velocemente è consigliabile utilizzare il seguente oggetto nella comunicazione:

RINUNCIA DOMANDA PICCOLO – Numero domanda – CUAA

## **Conformità – Non Conformità**

Successivamente alla protocollazione della domanda, deve essere stampata check list di conformità o non conformità (entro 5 giorni lavorativi dalla data di protocollo), che renderanno rispettivamente ricevibili o irricevibili le domande.

In questo caso il protocollatore deve selezionare dalla casella **[Movimenti]** la voce **[Conforme]** oppure **[Non** 

**Conforme**], cliccare sul pulsante  $\left|\mathbf{V}\right|$  e successivamente [Salva].

A questo punto è possibile stampare attraverso il pulsante la check list corrispondente.

## **Scadenza domanda**

La scadenza per la presentazione della DOMANDA UNIFICATA - PICCOLI AGRICOLTORI è stata prorogata al 15/06/2020 alle 23:59.

Vi è la possibilità di presentare la domanda in ritardo sino al **10/07/2020** alle 23:59.

L'art. 1, comma 4, del DM 13 maggio 2020 n. 5158 stabilisce, che per la presentazione delle domande iniziali oltre il termine del 15 giugno 2020 sussistono le condizioni di causa di forza maggiore e circostanze eccezionali, ai sensi degli articoli 4, 13 e 14 del Reg. (UE) n. 640/2014 e pertanto non si applicano riduzioni.

Si precisa, inoltre, che in applicazione dei chiarimenti forniti dai Servizi della Commissione con nota Ares(2020)1990577 dell'8 aprile 2020,poiché la sussistenza della circostanza eccezionale (relativa alla pandemia Covid-19) è stata riconosciuta direttamente dall'Autorità nazionale per l'intero territorio nazionale, non è necessaria una specifica richiesta di riconoscimento di detta circostanza da parte dei singoli agricoltori.

## **Elenco delle anomalie in fase di compilazione**

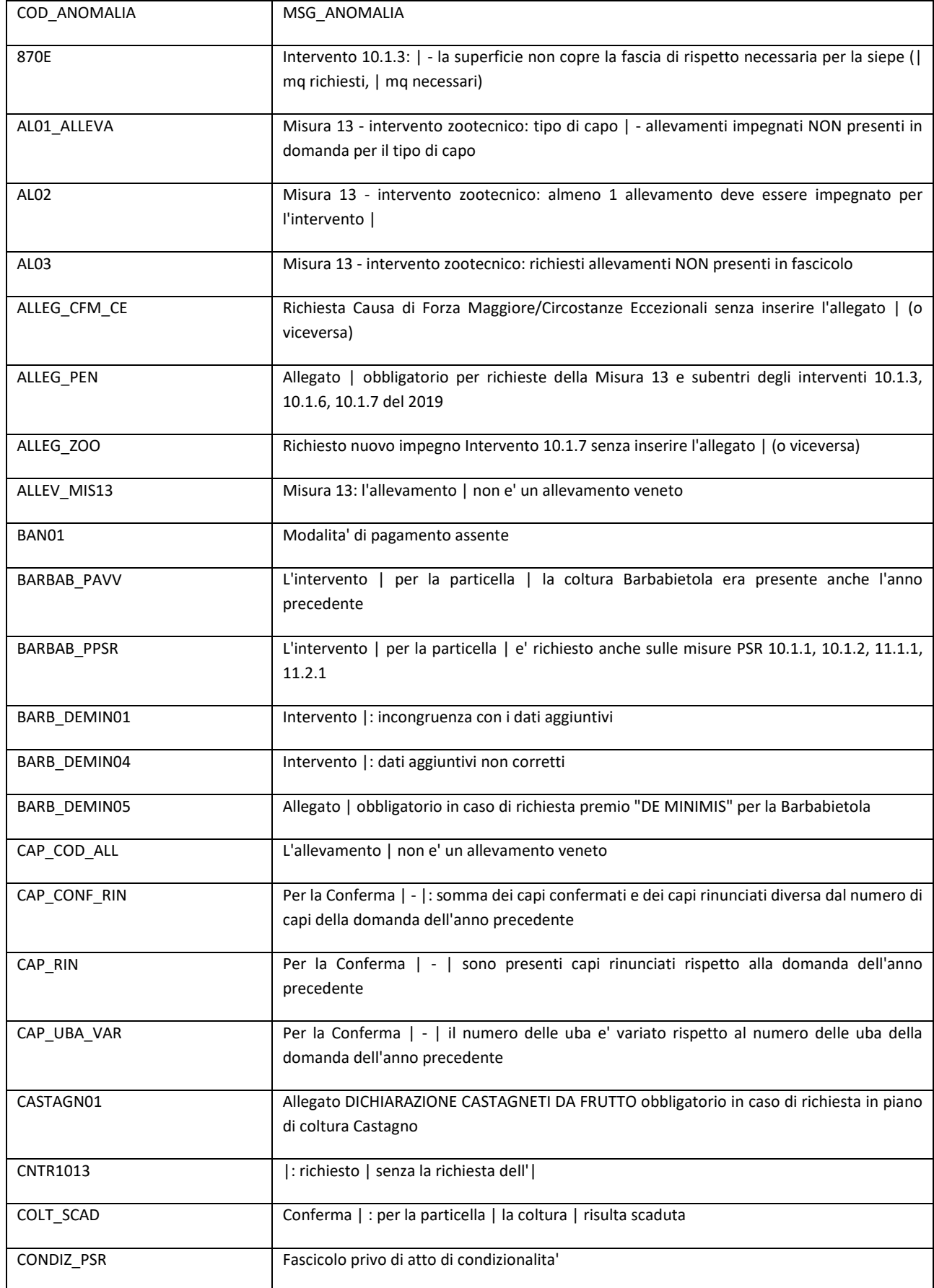

Area tecnica pagamenti diretti – Settore domande di superficie

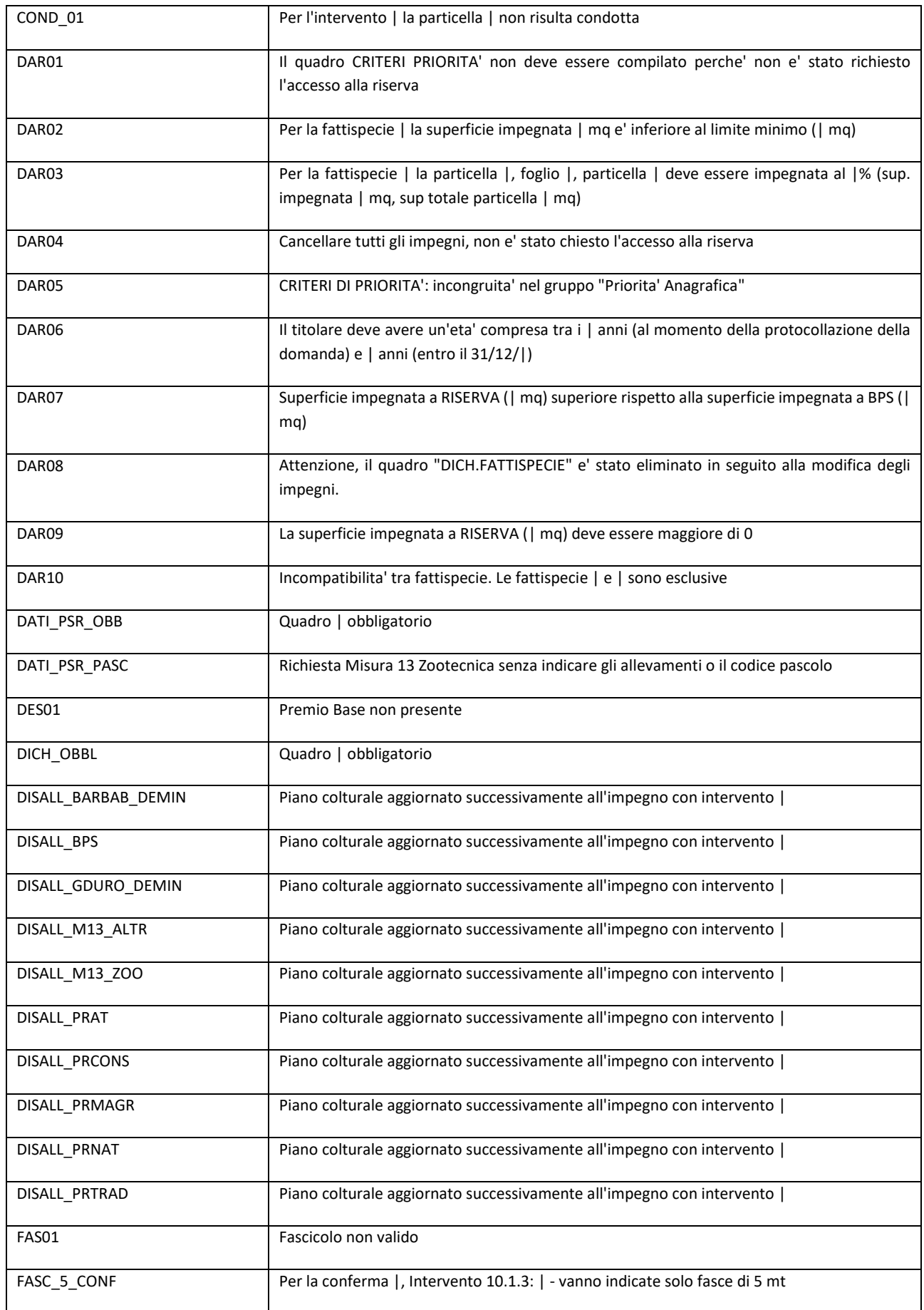

Area tecnica pagamenti diretti – Settore domande di superficie Guida operativa compilazione DOMANDA UNIFICATA – REGIME PICCOLI AGRICOLTORI E PSR MISURE 10, 11 E 13

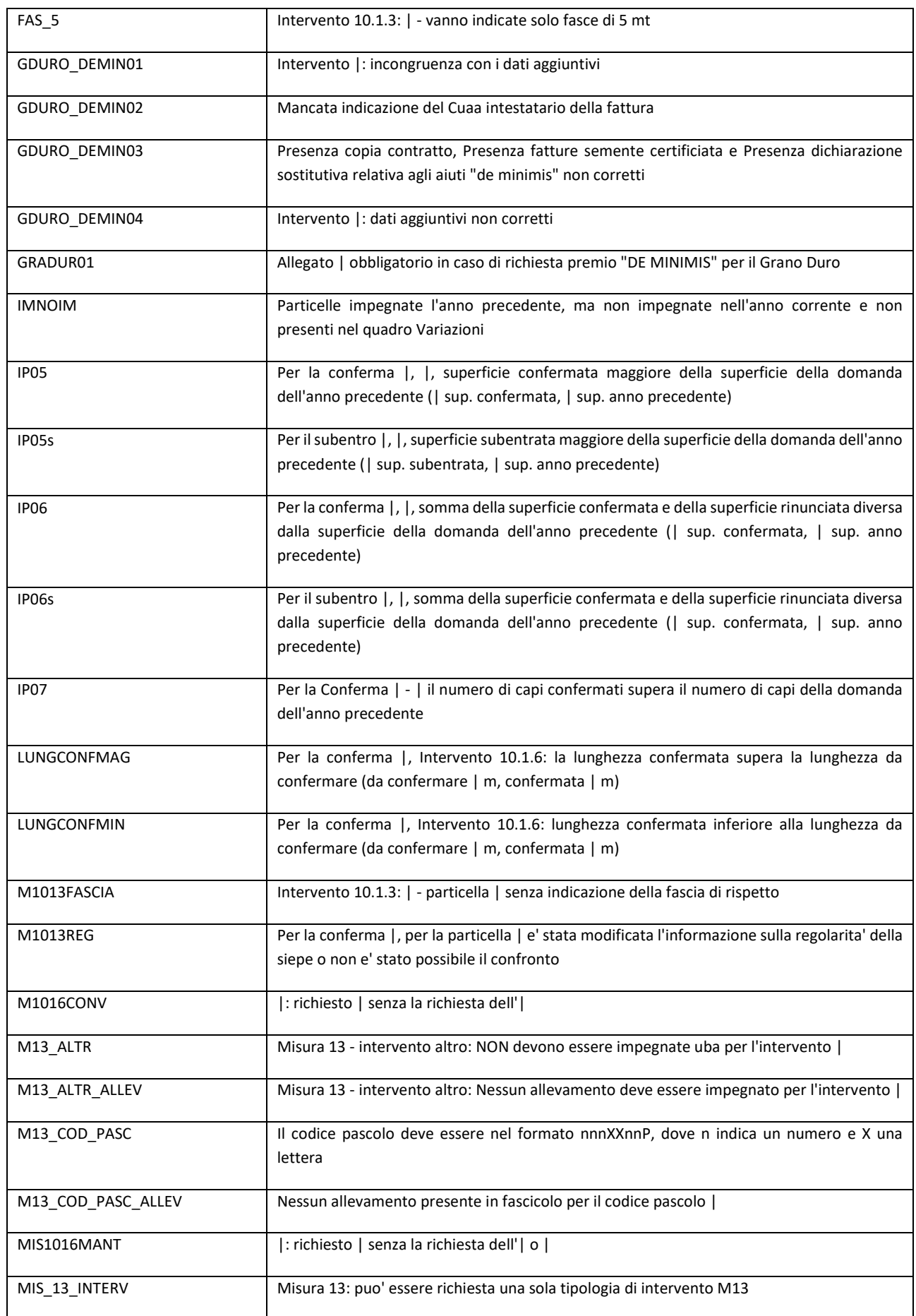

Area tecnica pagamenti diretti – Settore domande di superficie

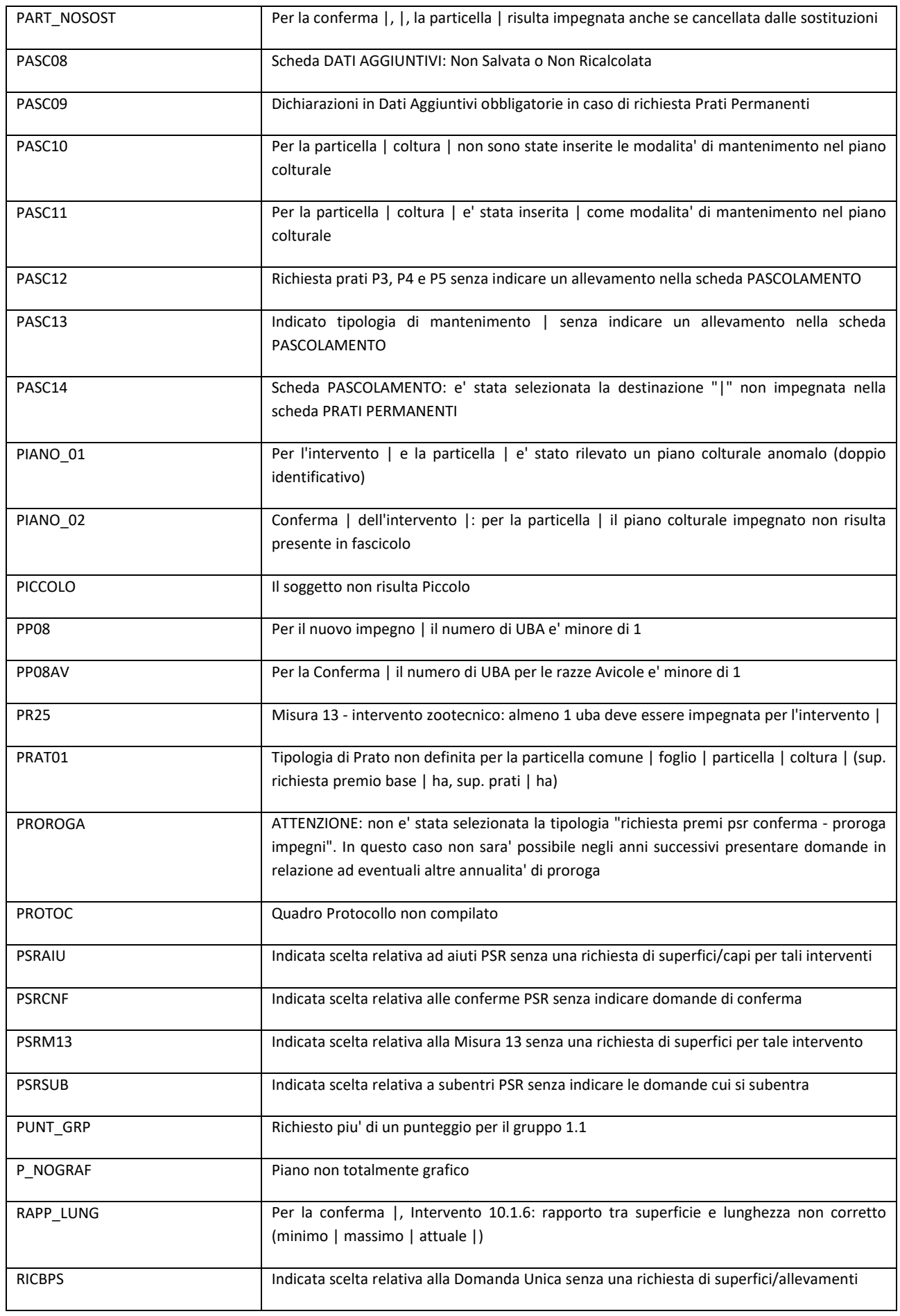

Area tecnica pagamenti diretti – Settore domande di superficie

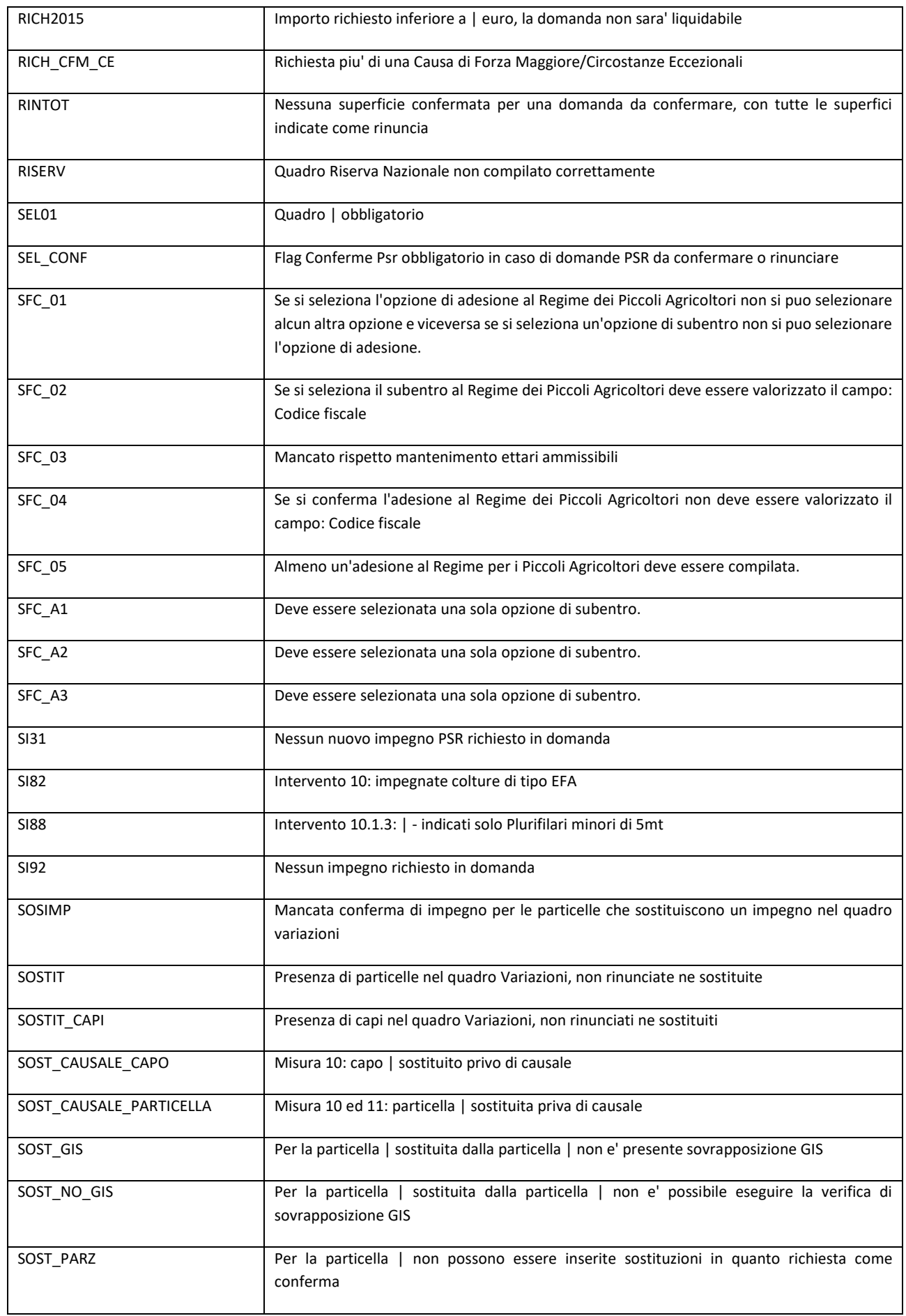

Area tecnica pagamenti diretti – Settore domande di superficie

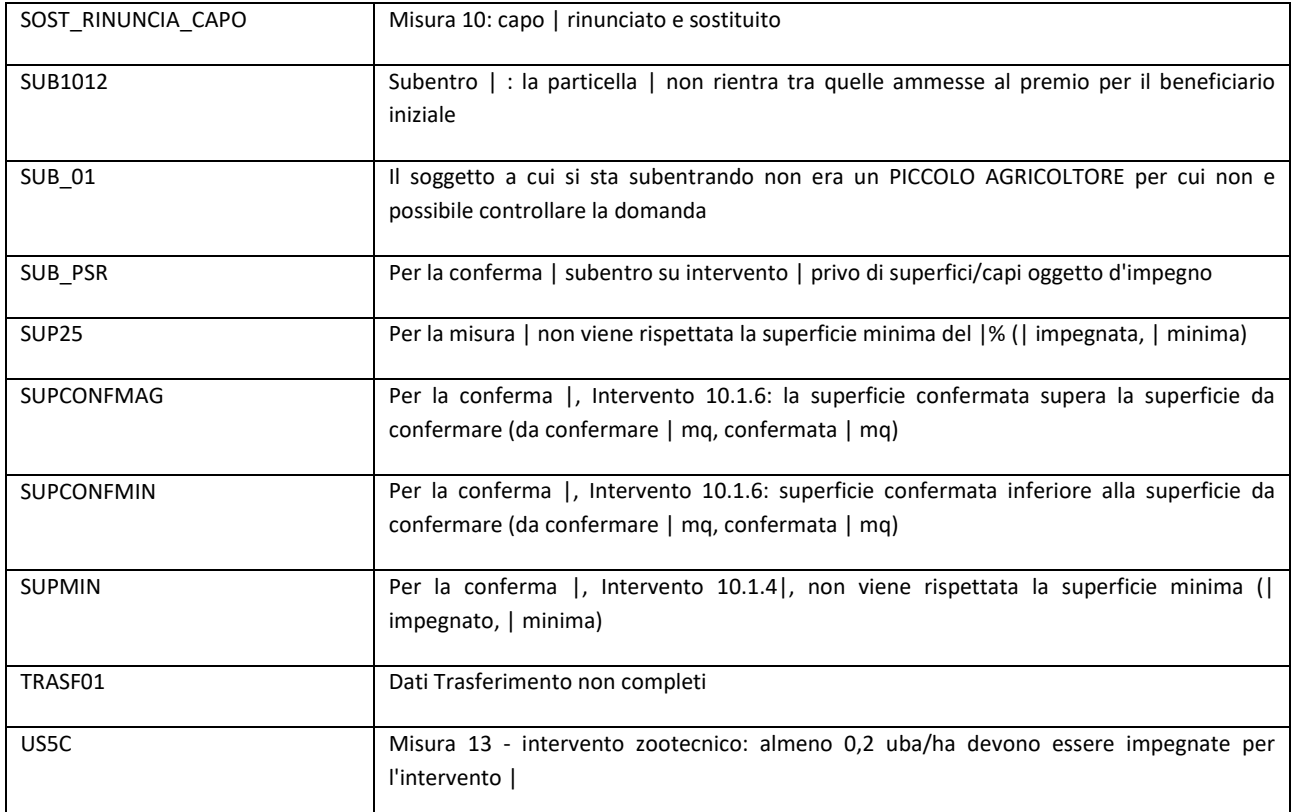